Betriebsanleitung

# **TruConvert DC 1008 – 1010, TruConvert System Control**

TruConvert Modular

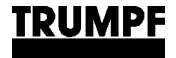

# **Betriebsanleitung**

# **TruConvert DC 1008 – 1010, TruConvert System Control**

TruConvert Modular

# **Originalbetriebsanleitung**

Ausgabe **2022-06-01**

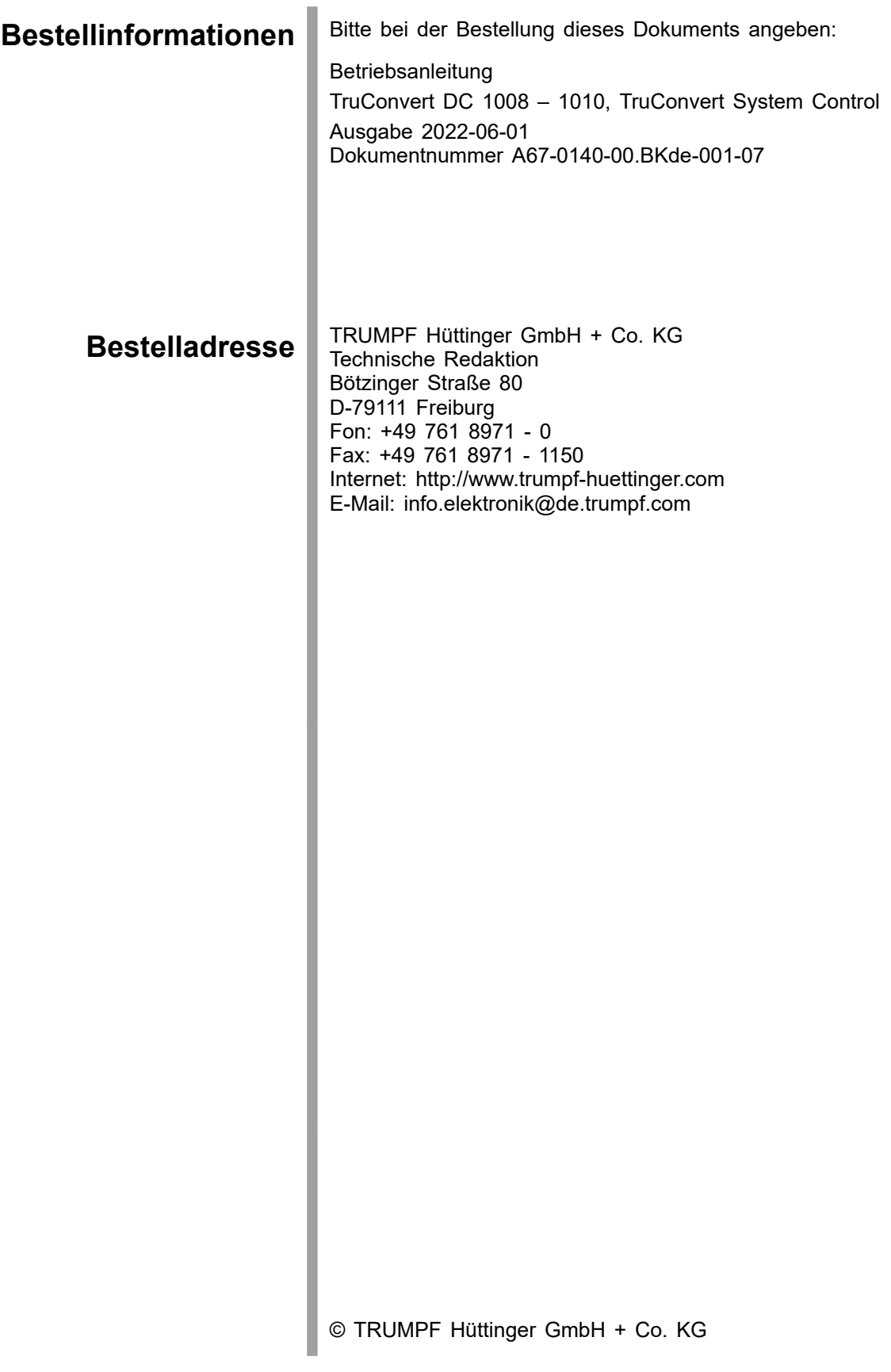

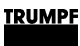

### **Gut zu wissen**

Teilen Sie die **Seriennummer** mit, wenn Sie Verbindung mit dem Service aufnehmen. Sie finden die Seriennummer auf dem Typenschild des Gerätes. **Brauchen Sie Hilfe?**

So erreichen Sie unseren Service:

**+49 761 8971-2170 Telefon**

> **+49 761 8971-1178 Fax**

**Service.Elektronik@de.trumpf.com E-Mail**

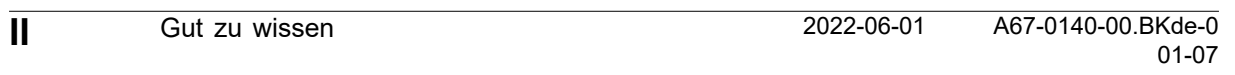

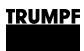

# **Inhaltsverzeichnis**

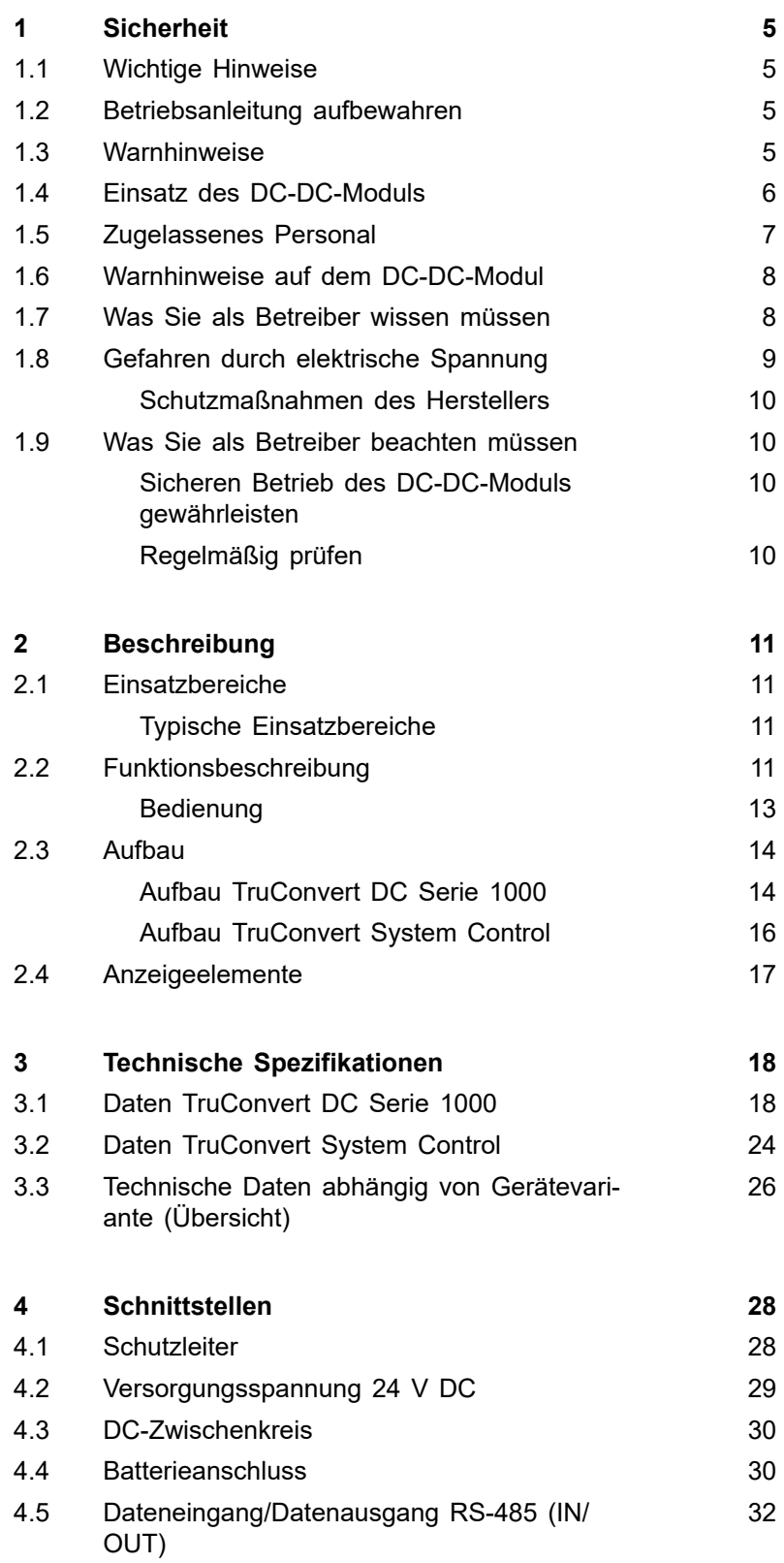

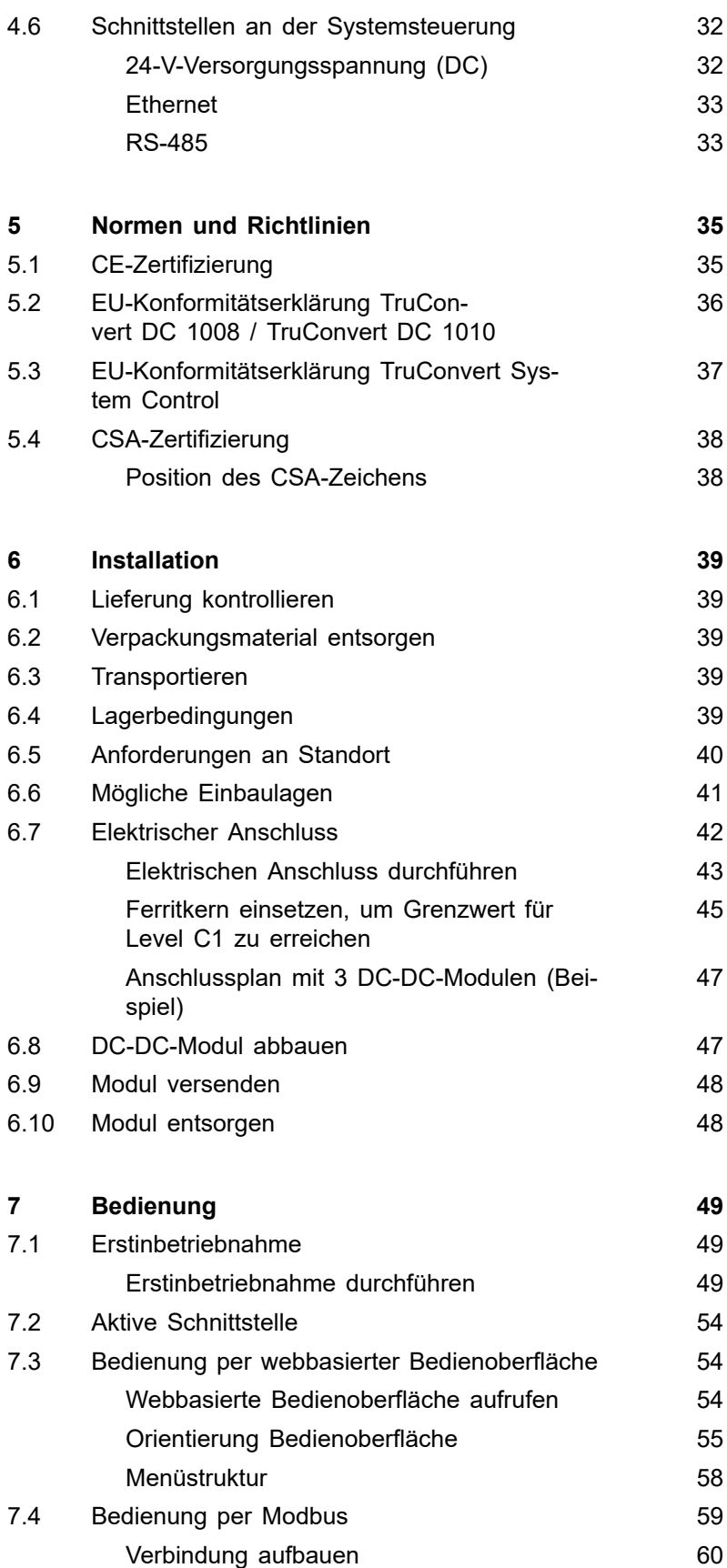

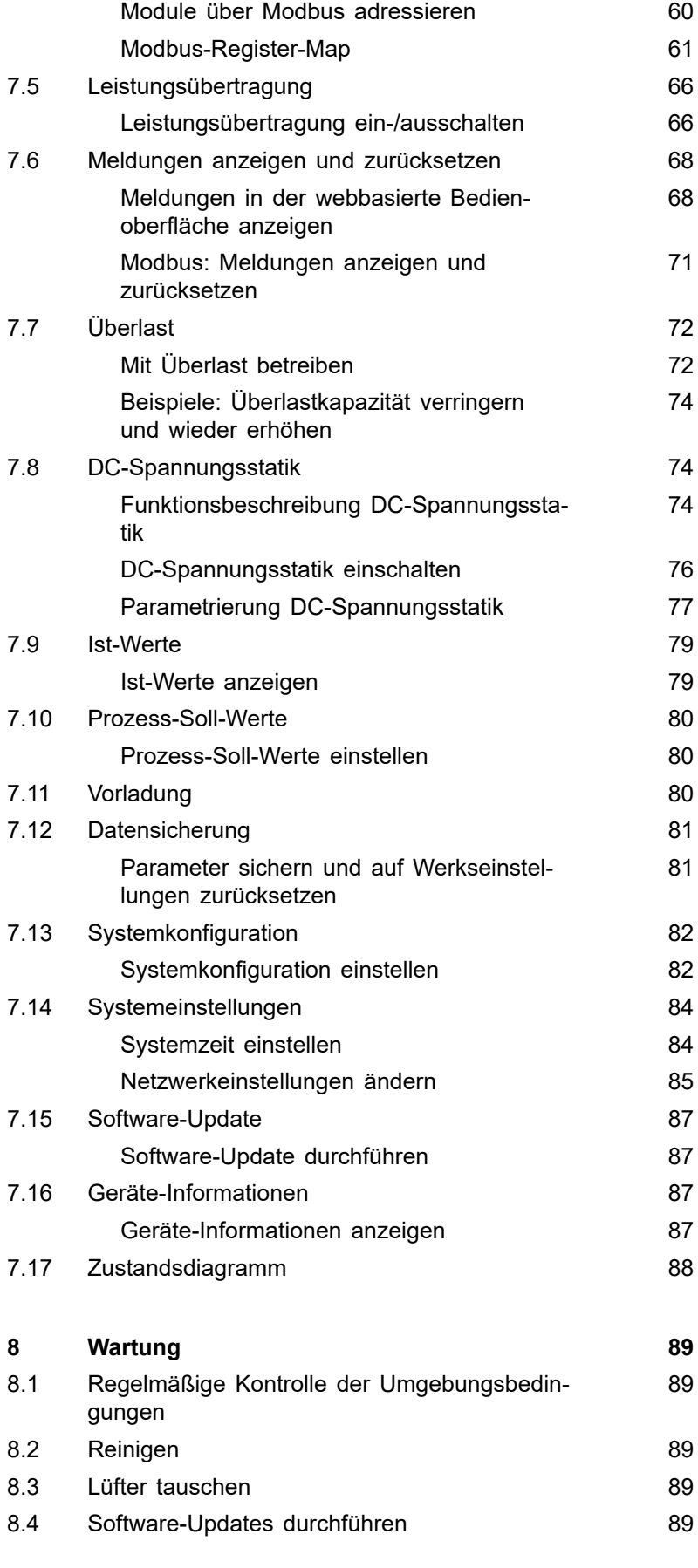

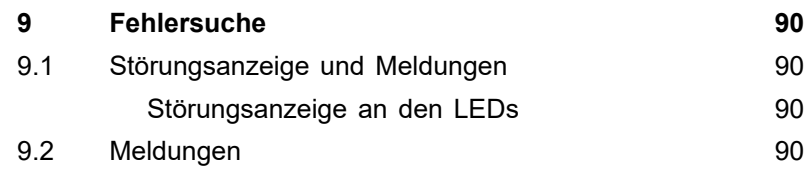

<span id="page-10-0"></span>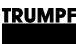

### **1. Sicherheit**

## **1.1 Wichtige Hinweise**

- Dies ist ein Erzeugnis für die gewerbliche und industrielle Anwendung in der "zweiten Umgebung". Das ist die Umgebung, zu der alle Gewerbe-, Leichtindustrie- und Industrieansiedlungen gehören, ausgenommen derartige, die unmittelbar an ein Niederspannungsnetz zur Versorgung von Gebäuden für Wohnzwecke angeschlossen sind. Zur Vermeidung von Störungen können Einschränkungen bezüglich der Installation oder zusätzliche Maßnahmen erforderlich sein.
- Die in der Konformitätserklärung aufgeführten Produkte sind im Sinne der EMV-Richtlinie keine eigenständig betreibbaren Produkte. Erst nach Einbindung der Produkte in ein Gesamtsystem, wird dies bezüglich der EMV bewertbar. Die Bewertung wurde für eine typische Anlagenkonstellation, jedoch nicht für das einzelne Produkt, nachgewiesen.
- Alle sicherheitstechnischen Auflagen der produktspezifischen Dokumentation (Betriebsanleitung, Handbuch, etc.) sind über den gesamten Produktlebenszyklus einzuhalten.

# **1.2 Betriebsanleitung aufbewahren**

#### **Wichtige Sicherheitshinweise**

 $\triangleright$  Diese Betriebsanleitung aufbewahren.

Diese Betriebsanleitung enthält Sicherheitshinweise, die bei Installation und Wartung beachtet werden müssen. Bewahren Sie deshalb die Betriebsanleitung während des gesamten Lebenszyklus des Geräts auf.

Geben Sie die Betriebsanleitung mit, wenn Sie das Gerät weiterverkaufen oder an einem anderen Ort aufstellen.

### **1.3 Warnhinweise**

Bestimmte Tätigkeiten können während des Betriebs Gefahren verursachen. Vor den Tätigkeitsanweisungen sind der Gefahr entsprechende Warnhinweise vorangestellt. Am Gerät befinden sich Gefahrenschilder.

Ein Warnhinweis enthält Signalwörter, die in der folgenden Tabelle erklärt sind:

**A VORSICHT** 

<span id="page-11-0"></span>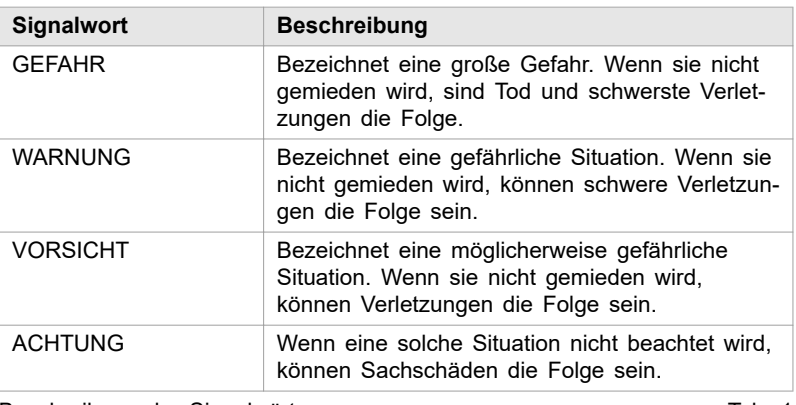

Beschreibung der Signalwörter Tab. 1

# **1.4 Einsatz des DC-DC-Moduls**

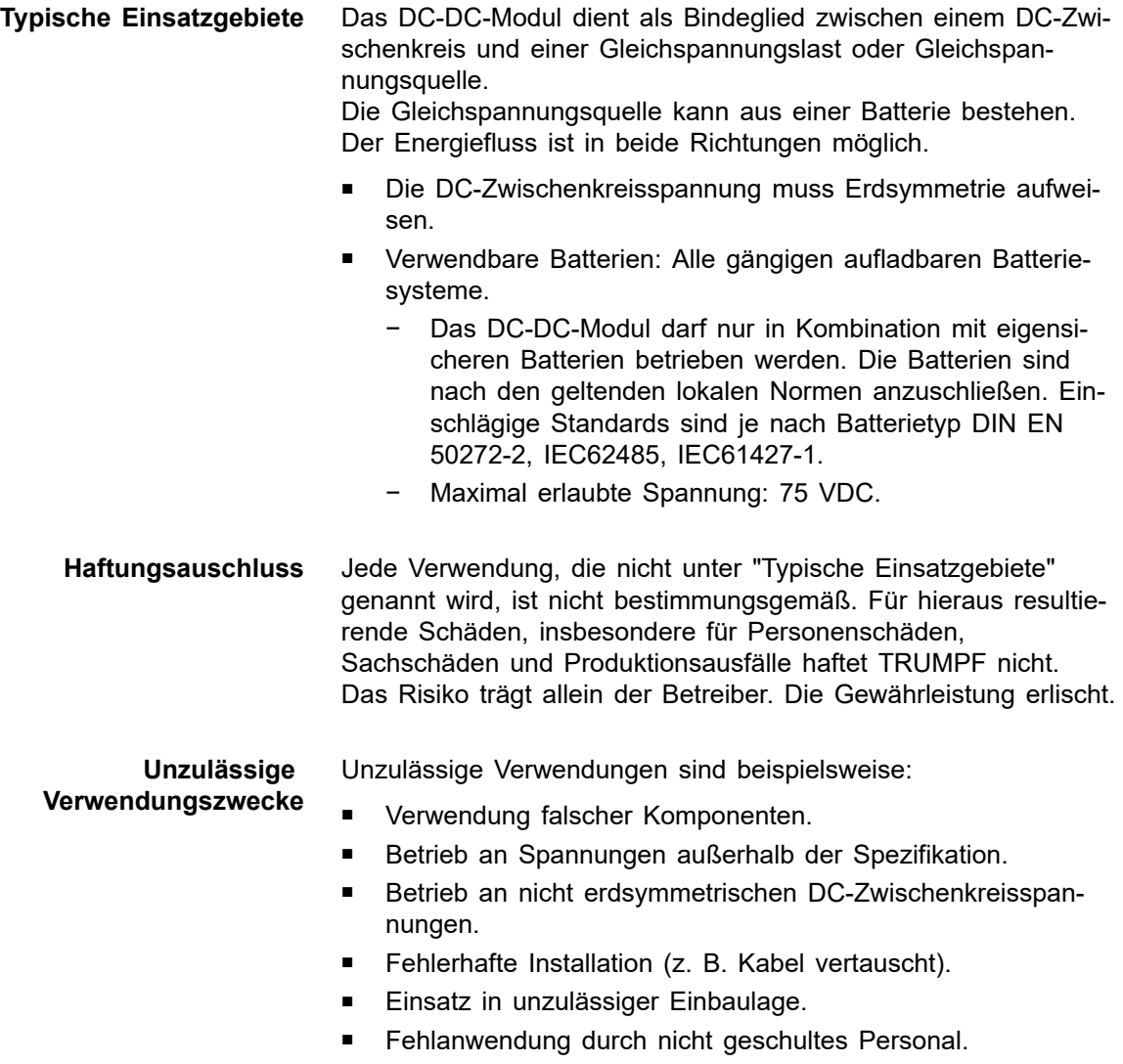

■ Eingabe falscher Parameter.

<span id="page-12-0"></span>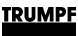

- Einsatz bei nicht geeigneten Umweltbedingungen:
	- − Kondensation, Vereisung.
	- − Leitfähige Verschmutzung.
	- − Korrosive Bedingungen (z B. Batteriedämpfe, Salz-Nebel).
	- − Spannungen außerhalb Überspannungskathegorie III (Stehstoßspannung von max. 4 kV).
	- − Betrieb bei mehr als 2000 m üNN.
	- − Betrieb im Freien.
	- − Nichtbeachtung der Umgebungsbedingung "Verschmutzungsgrad 2".
	- Betrieb in explosiver Umgebung.
- Betrieb mit nicht eigensicheren Batterien.

### **1.5 Zugelassenes Personal**

Installation, Bedienung, Einstell- und Wartungsarbeiten dürfen nur von zugelassenem, ausgebildetem und eingewiesenem Personal durchgeführt werden.

Zugelassene Personen müssen geschult sein und die für ihre Aufgaben relevanten Normen und Vorschriften kennen.

Es ist Aufgabe und Verantwortung des Betreibers, die Qualifikation des zugelassenen Personals zu erhalten. Deshalb muss das zugelassene Personal regelmäßig geschult werden.

Folgende Tätigkeiten dürfen nur von zugelassenen Personen durchgeführt werden:

- Aufstellen des DC-DC-Moduls.
- Anschließen des DC-DC-Moduls.
- In Betrieb nehmen des DC-DC-Moduls.
- Abbauen des DC-DC-Moduls.
- Bedienung des DC-DC-Moduls.

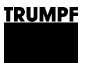

<span id="page-13-0"></span>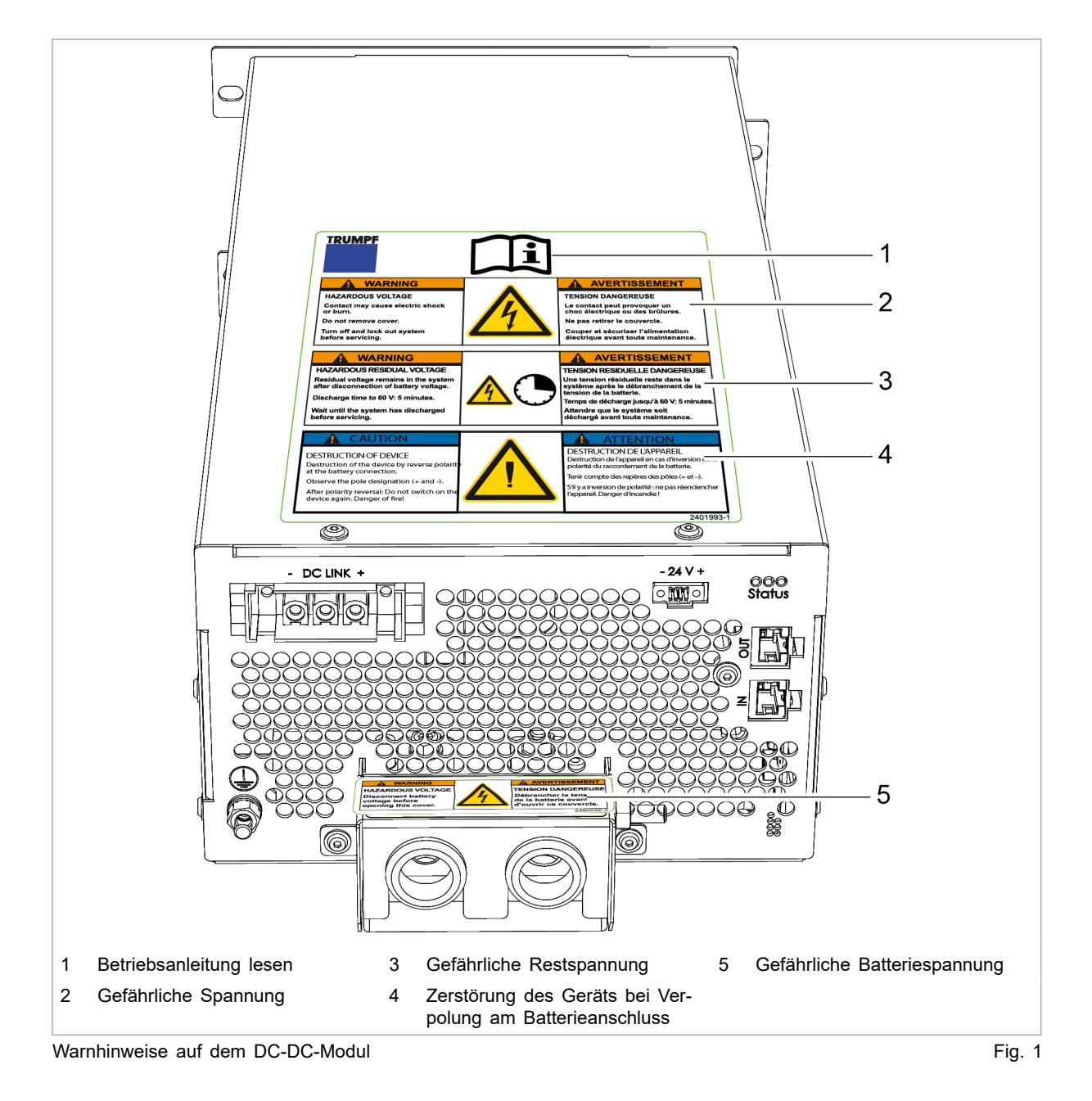

### **1.6 Warnhinweise auf dem DC-DC-Modul**

### **1.7 Was Sie als Betreiber wissen müssen**

#### **Hinweis**

Alle Warnschilder müssen vorhanden und lesbar sein.

Wenn ein oder mehrere Warnschilder fehlen oder nicht lesbar sind, wenden Sie sich an TRUMPF, um neue Warnschilder anzufordern.

<span id="page-14-0"></span>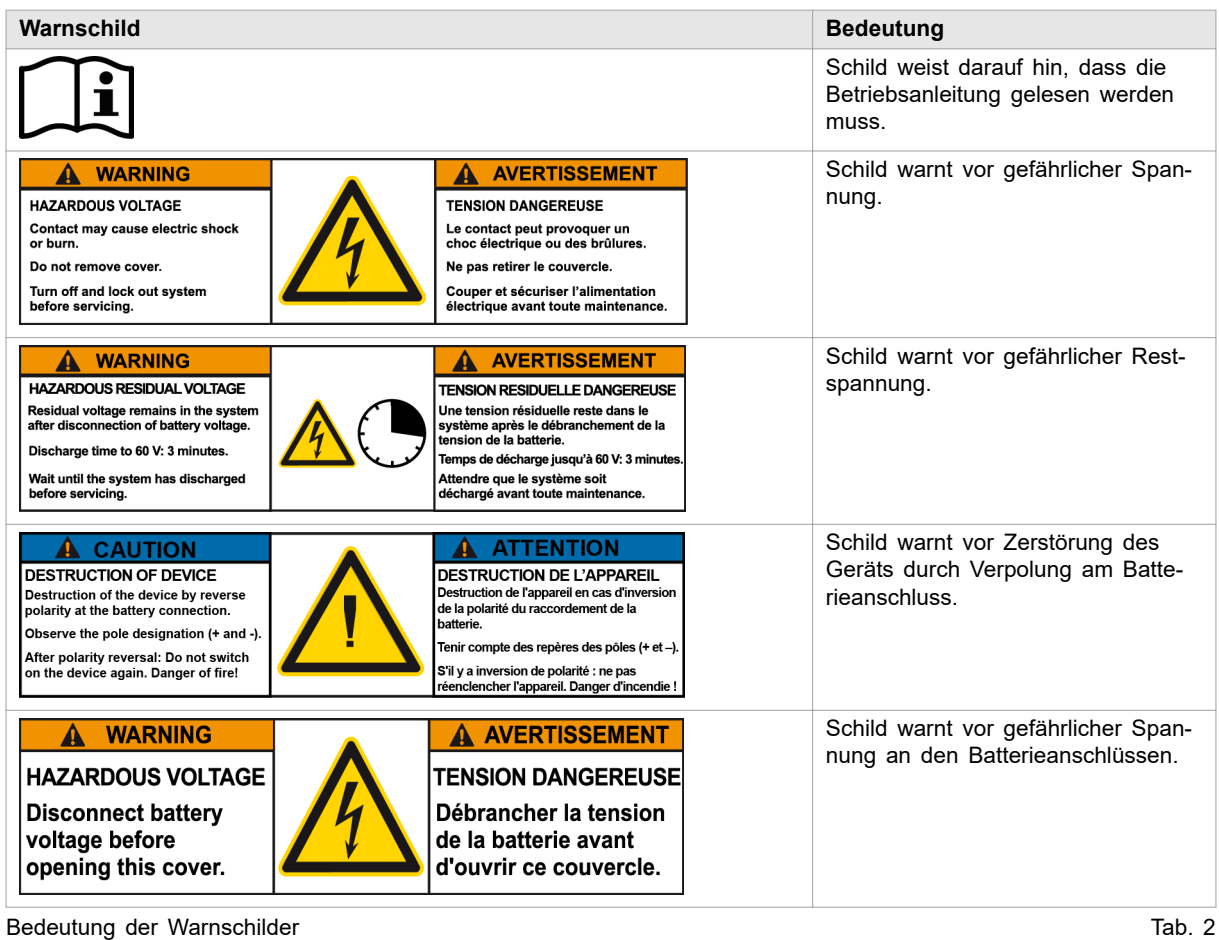

# **1.8 Gefahren durch elektrische Spannung**

 **WARNUNG**

#### **Lebensgefährliche Spannung!**

#### **Die auftretenden Spannungen am DC-DC-Modul sind lebensgefährlich.**

Ø Arbeiten am DC-DC-Modul nur von zugelassenem, ausgebildetem und eingewiesenem Personal durchführen lassen.

Das DC-DC-Modul erzeugt Spannungen, die das menschliche Leben oder die Gesundheit gefährden können. Diese Spannungen treten sowohl im DC-DC-Modul als auch an den Ausgängen des DC-DC-Moduls auf.

Auch die Anschlussleitungen des DC-DC-Moduls führen Spannungen, die lebensgefährlich sind.

Eine Person, die mit spannungsführenden Teilen des DC-DC-Moduls in Berührung kommt, kann zu Tode kommen oder schwerwiegend verletzt werden.

## <span id="page-15-0"></span> **WARNUNG**

**Gleichzeitige Steuerung über webbasierte Bedienoberfläche und Modbus möglich!**

**Mit der Bedienoberfläche gestoppte Leistungsübertragung kann über Modbus wieder gestartet werden und umgekehrt.**

- Ø Vor Arbeiten am Gerät, alle Zuleitungen spannungsfrei schalten und gegen Wiedereinschalten sichern.
- Ø Sicherstellen, dass das Gerät nur über einen Kanal (Bedienoberfläche oder Modbus) gesteuert wird.

### **Schutzmaßnahmen des Herstellers**

Das DC-DC-Modul ist in ein geschlossenes Metallgehäuse eingebaut.

### **1.9 Was Sie als Betreiber beachten müssen**

# **Sicheren Betrieb des DC-DC-Moduls gewährleisten**

- 1. DC-DC-Modul darf nicht geöffnet werden. Im Inneren des DC-DC-Moduls gibt es keine Teile, die vom Anwender gewartet werden können.
- 2. DC-DC-Modul ausschließlich innerhalb der Bedingungen, die im Kapitel "Technische Spezifikationen" beschrieben sind, betreiben.
- 3. Für den elektrischen Anschluss ausschließlich fehlerfreie und richtig dimensionierte Kabel verwenden.

## **Regelmäßig prüfen**

Ø Regelmäßige Wiederholungsprüfung nach DGUV Vorschrift 3 durchführen.

# **2. Beschreibung**

# **2.1 Einsatzbereiche**

# **Typische Einsatzbereiche**

<span id="page-16-0"></span>Das DC-DC-Modul dient als Bindeglied zwischen einem DC-Zwischenkreis und einer Gleichspannungslast oder Gleichspannungsquelle. **Typische Einsatzgebiete**

Die Gleichspannungsquelle kann aus einer Batterie bestehen. Der Energiefluss ist in beide Richtungen möglich.

- Die DC-Zwischenkreisspannung muss Erdsymmetrie aufweisen.
- Verwendbare Batterien: Alle gängigen aufladbaren Batteriesysteme.
	- − Das DC-DC-Modul darf nur in Kombination mit eigensicheren Batterien betrieben werden. Die Batterien sind nach den geltenden lokalen Normen anzuschließen. Einschlägige Standards sind je nach Batterietyp DIN EN 50272-2, IEC62485, IEC61427-1.
	- − Maximal erlaubte Spannung: 75 VDC.

### *ACHTUNG*

#### **Zerstörung des Geräts.**

**Liegt die Spannung auf der Niderspannungsseite höher als die Spannung auf der Hochspannungsseite, so droht ein unkontrollierter Strom zu fließen.**

Ø Dafür sorgen, dass die Spannung auf der Hochspannungsseite mindestens 50 VDC über der Spannung auf der Niederspannungsseite liegt.

Zur Steuerung und Kontrolle des DC-DC-Moduls muss die externe Steuerung **TruConvert System Control** verwendet werden. **Steuerung**

# **2.2 Funktionsbeschreibung**

Das DC-DC-Modul ist ein bidirektionaler Gleichspannungswandler zum Laden einer Batterie aus einem DC-Zwischenkreis (Hochspannung) und zum Rückspeisen der Energie aus einer Batterie in den DC-Zwischenkreis (Hochspannung).

Sowohl für den Ladevorgang als auch für den Entladevorgang der Batterie können Spannungsgrenzen eingestellt werden, passend zu den verwendeten Batterien.

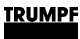

#### **Hinweis**

Anstelle einer Batterie kann auch eine andere DC-Energiequelle oder DC-Last verwendet werden. Der Einfachheit halber wird in dieser Betriebsanleitung immer von Batterie gesprochen.

Das Gerät ist luftgekühlt.

#### **Betriebsarten**

- Das DC-DC-Modul entnimmt Energie aus einem DC-Zwischenkreis (Hochspannung) und lädt eine Batterie.
	- Das DC-DC-Modul entnimmt Energie aus einer Batterie und speist sie in einen DC-Zwischenkreis (Hochspannung).

#### **Konfigurationen**

- Das DC-DC-Modul kann als Einzelgerät betrieben werden.
- Bis zu 3 DC-DC-Module können auf der DC-Zwischenkreis-Seite parallel geschaltet werden (mehr Geräte auf Anfrage) (siehe "Fig. 2", S. 12).
- Bis zu 3 DC-DC-Module können auf der Batterie-Seite parallel geschaltet werden [\(siehe "Fig. 3", S. 13\).](#page-18-0)

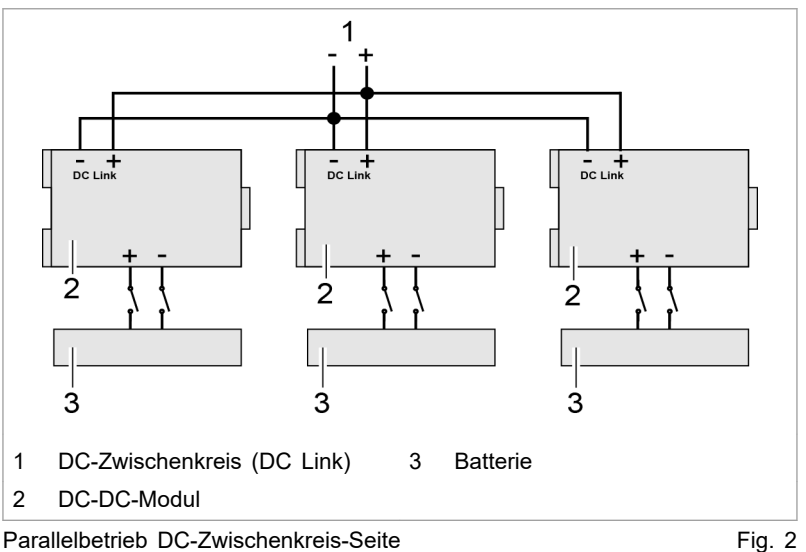

<span id="page-18-0"></span>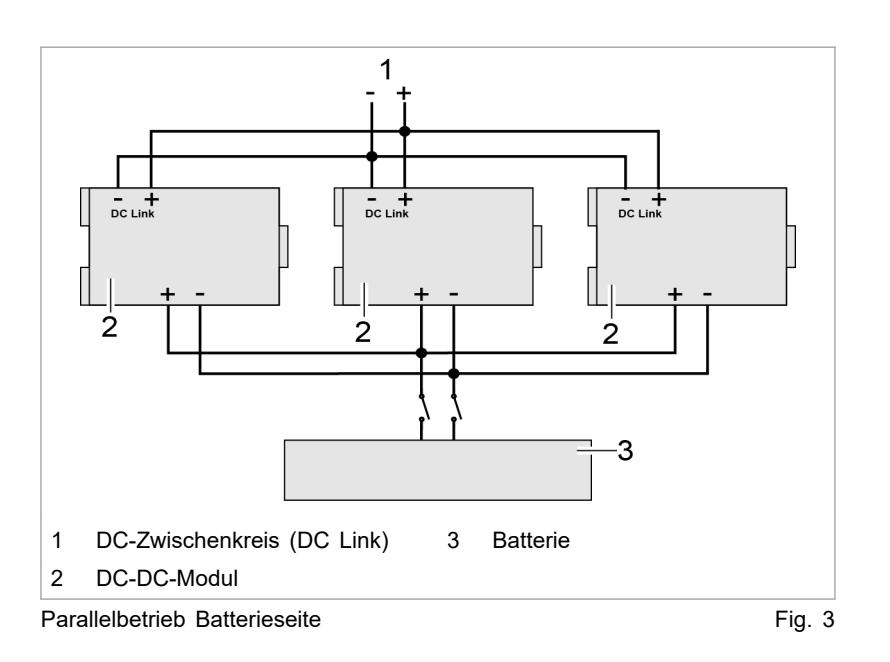

# **Bedienung**

Das DC-DC-Modul kann bedient werden über:

- PC mit Webbrowser
- Modbus TCP/UDP

In beiden Fällen muss die Systemsteuerung TruConvert System Control vorgeschaltet werden. Eine TruConvert System Control kann in der Konfiguration "DC only" bis zu 16 DC-DC-Module steuern (siehe "Fig. 4", S. 13).

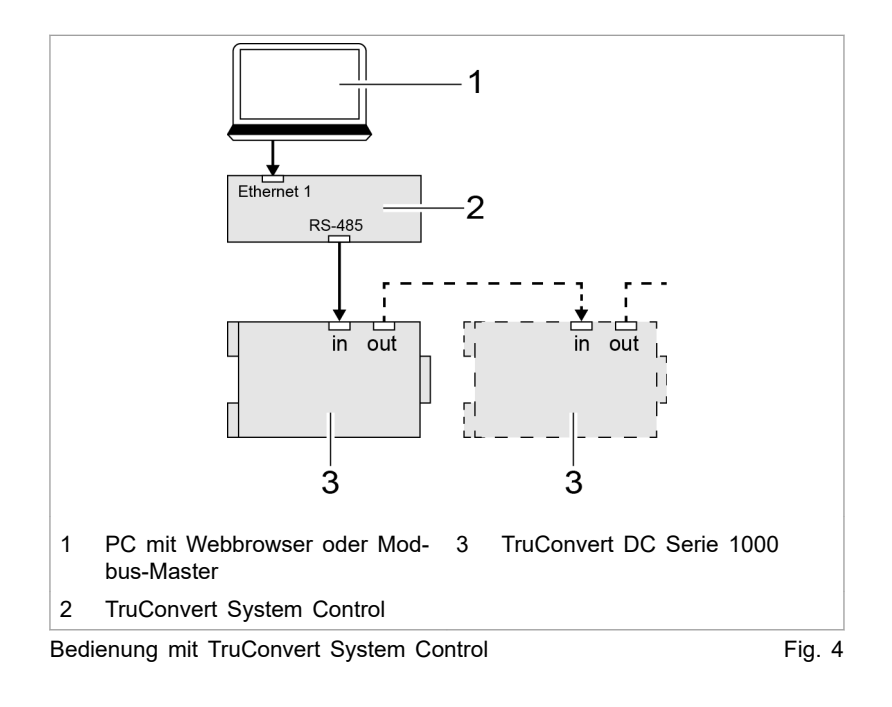

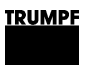

### **2.3 Aufbau**

# **Aufbau TruConvert DC Serie 1000**

<span id="page-19-0"></span>Das DC-DC-Modul ist in einem geschlossenen Metallgehäuse eingebaut. **Gesamtansicht**

> Der Lüfter an der Innenseite der Frontplatte zieht Luft zur Kühlung an.

Alle Anschlusselemente befinden sich an der Rückseite.

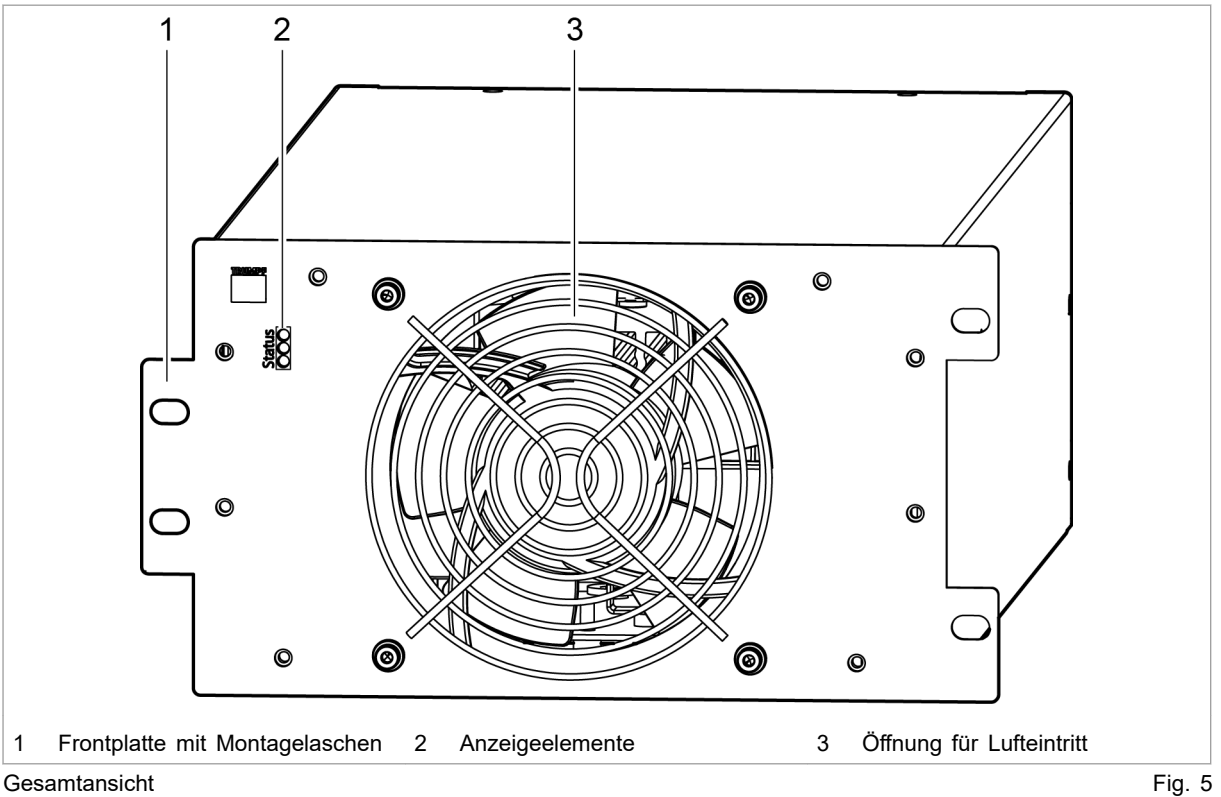

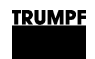

#### **Rückseite**

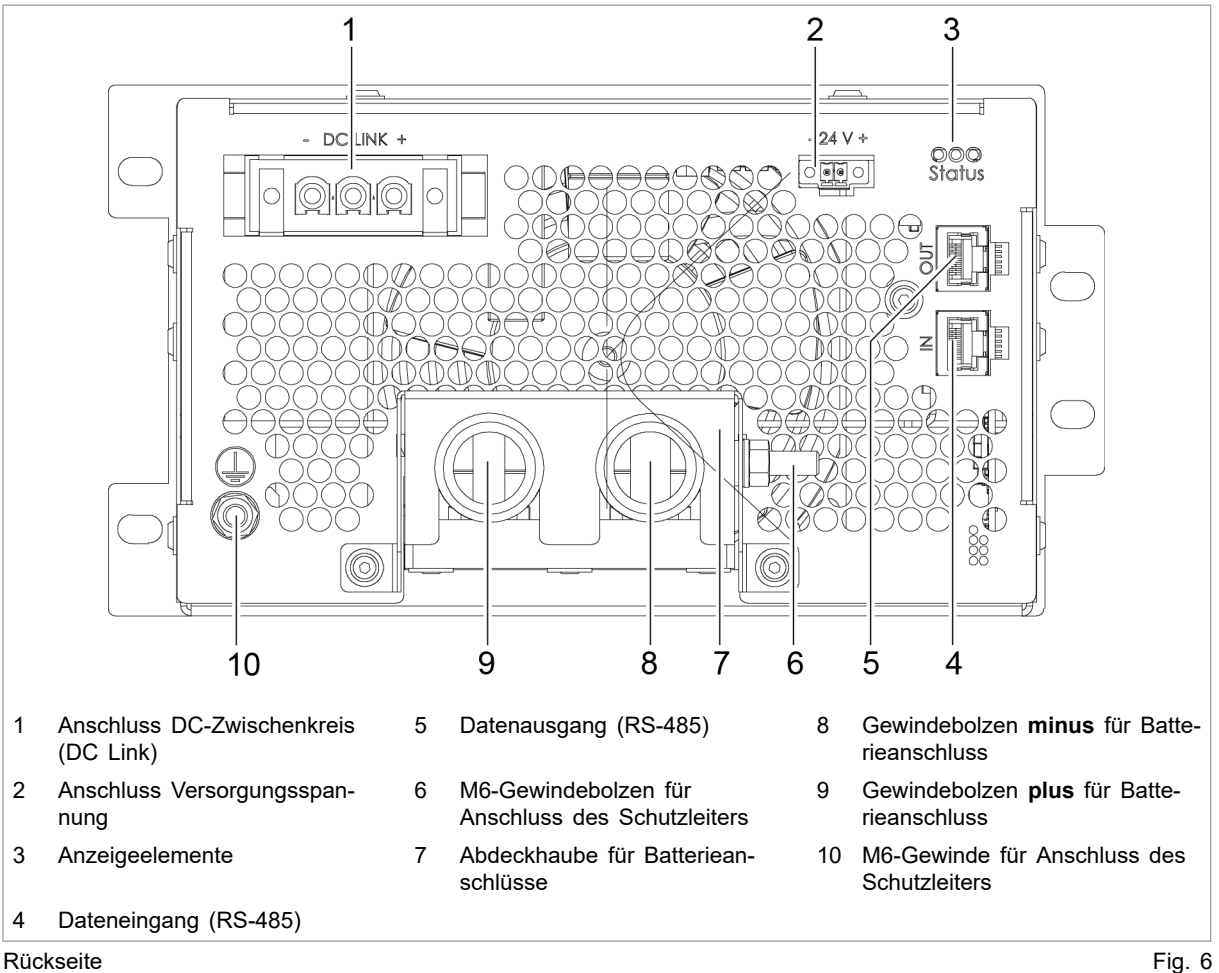

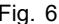

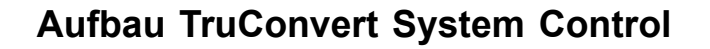

<span id="page-21-0"></span>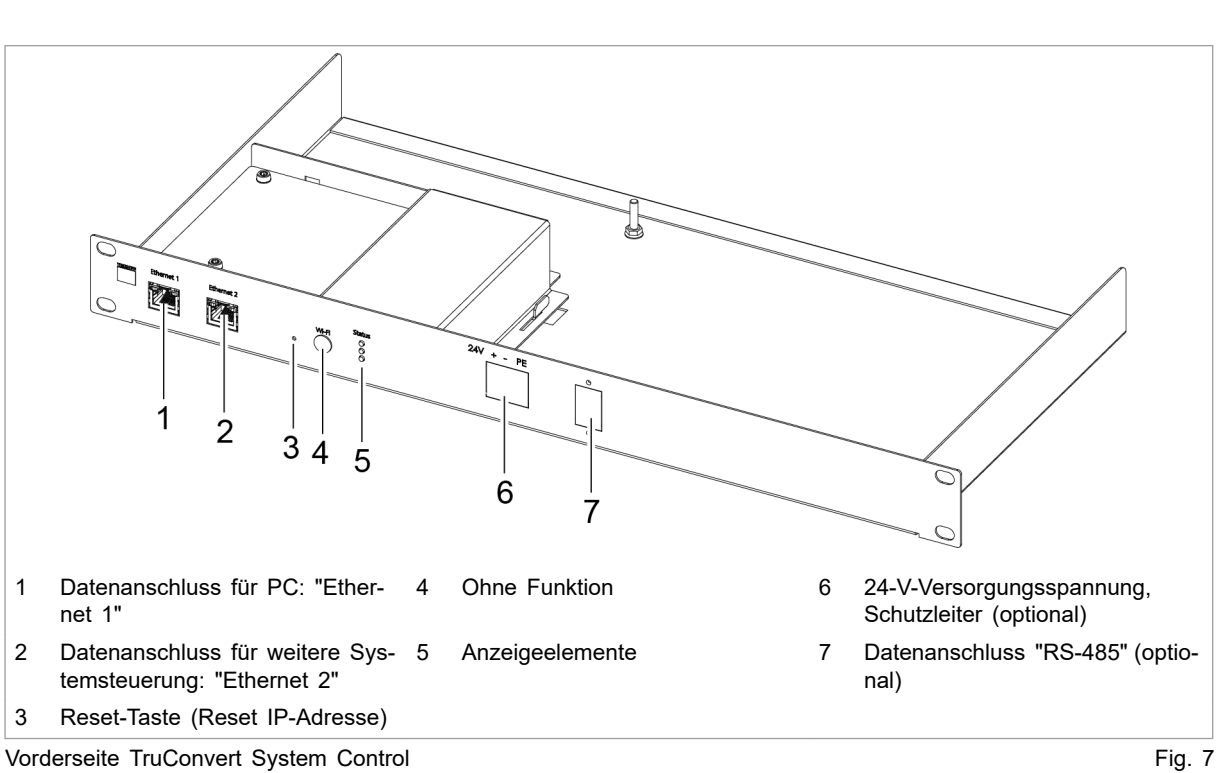

#### **Vorderseite**

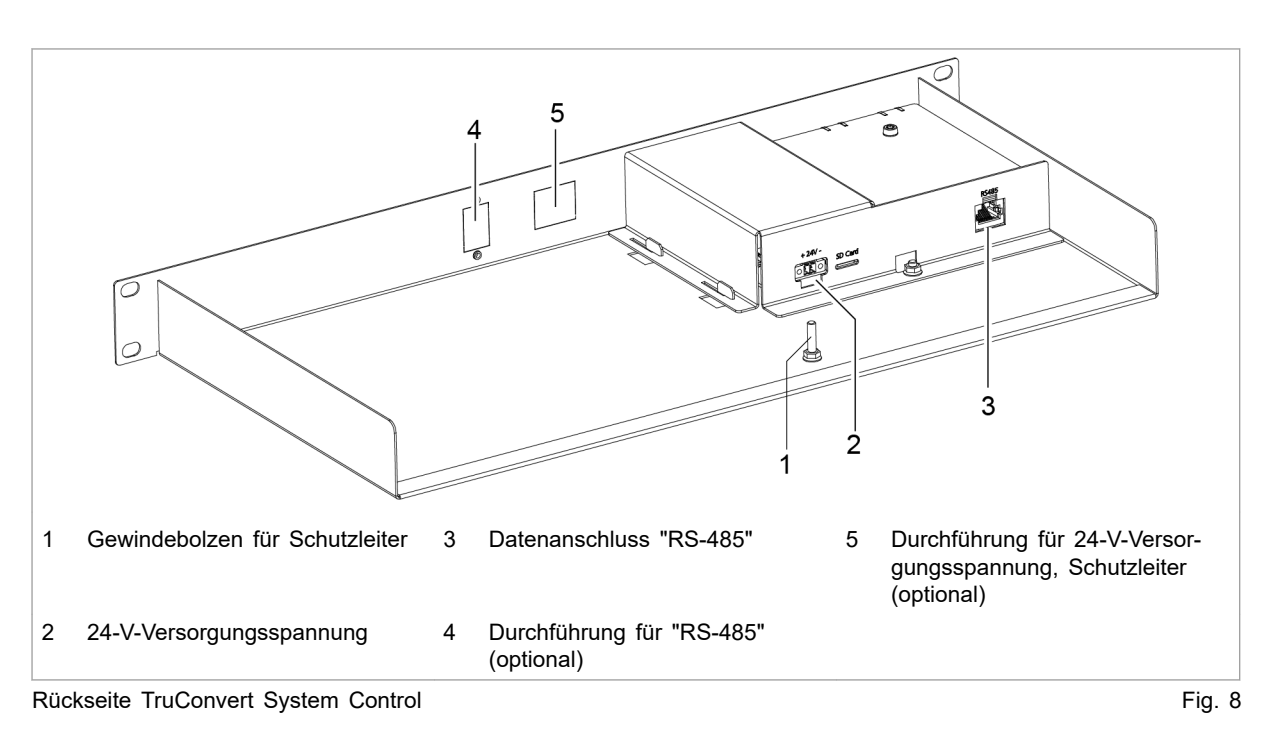

#### **Rückseite**

<span id="page-22-0"></span>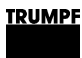

# **2.4 Anzeigeelemente**

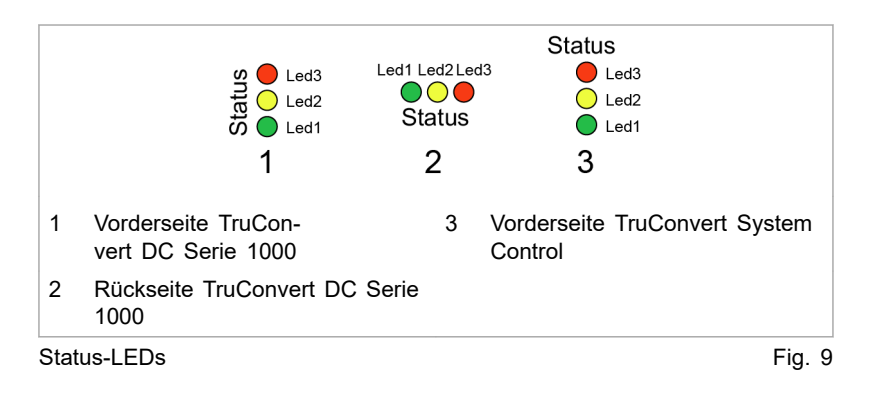

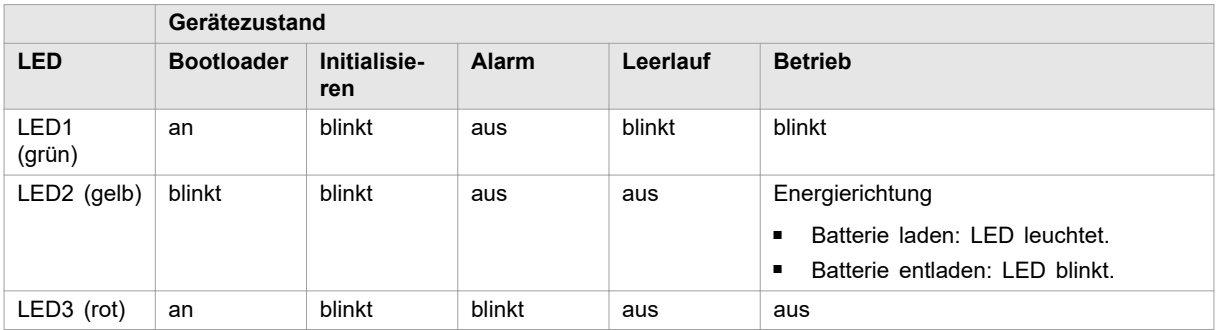

Status-LEDs Tab. 3

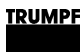

# **3. Technische Spezifikationen**

# **3.1 Daten TruConvert DC Serie 1000**

<span id="page-23-0"></span>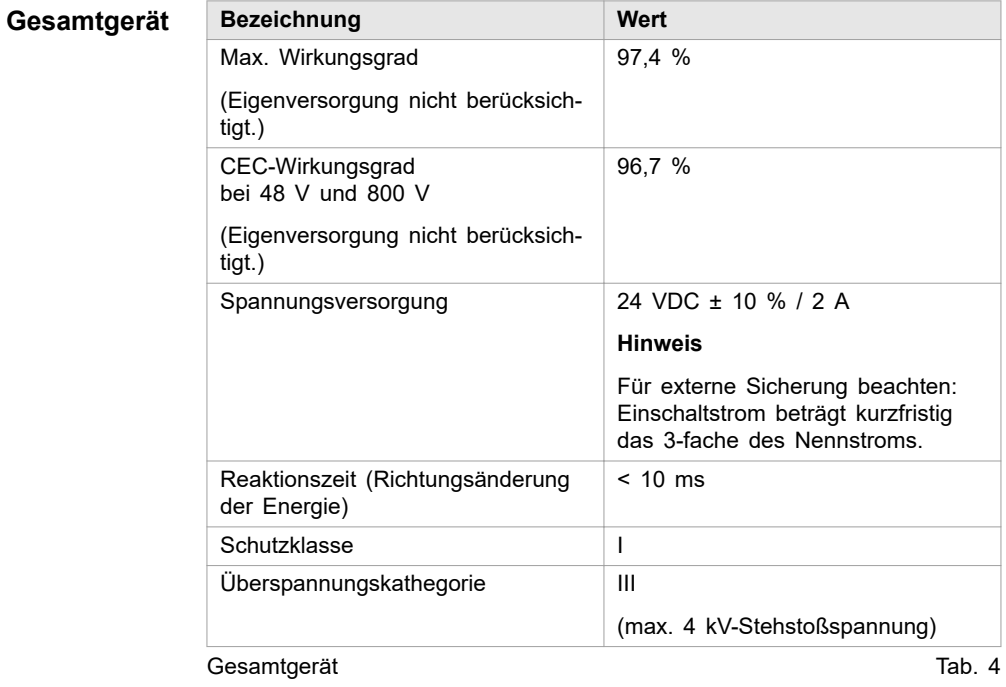

#### **DC-Zwischenkreis**

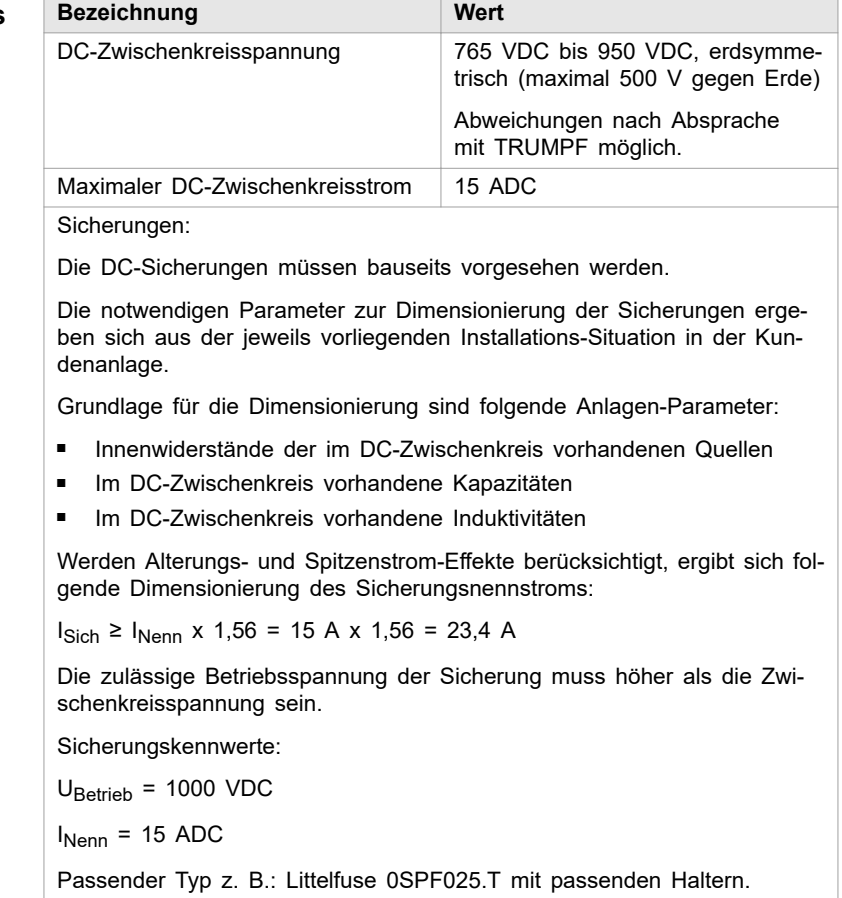

DC-Zwischenkreis Tab. 5

 $\overline{\phantom{a}}$ 

#### **Batterieanschluss**

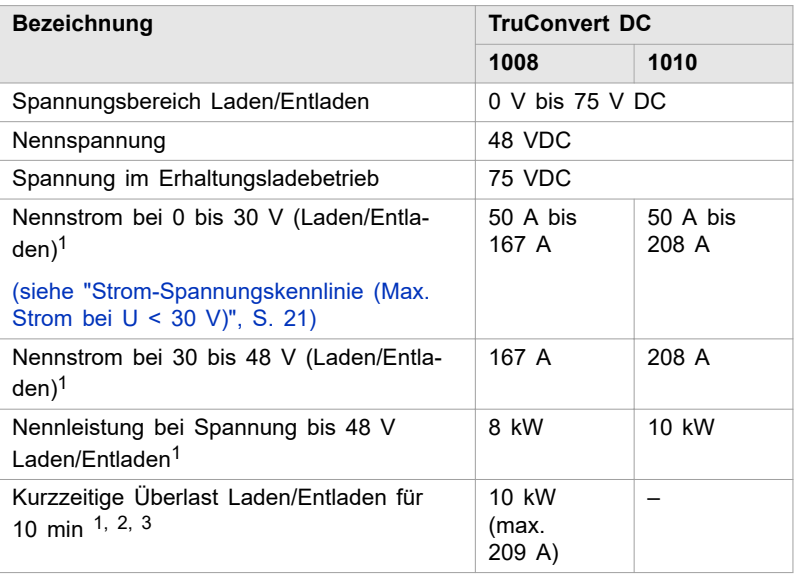

1 Bei Umgebungstemperatur bis 40 °C / 105 °F (TruConvert DC 1008) bzw. 30 °C / 86 °F (TruConvert DC 1010).

- 2 Überlastbetrieb kann die Lebensdauer des DC-DC-Moduls reduzieren.
- 3 Gilt für Geräte mit der Materialnummer: 2400760. (Für andere Geräte siehe Kapitel 3-3.)

#### **Batterieanschluss**

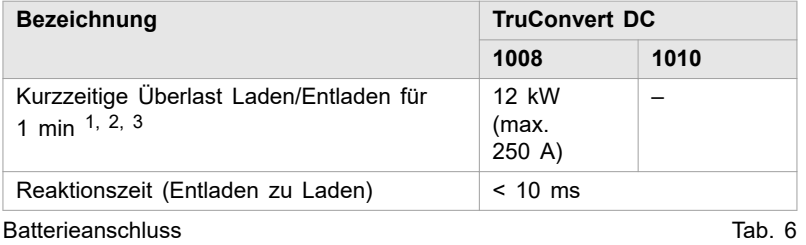

### **Messgenauigkeiten**

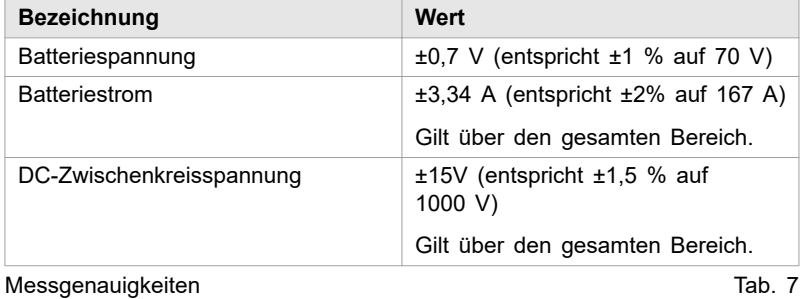

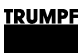

<span id="page-26-0"></span>**Strom-Spannungskennlinie (Max. Strom bei U < 30 V)** Bei einer Batteriespannung < 30 V ist der Batteriestrom reduziert (Laden und Entladen).

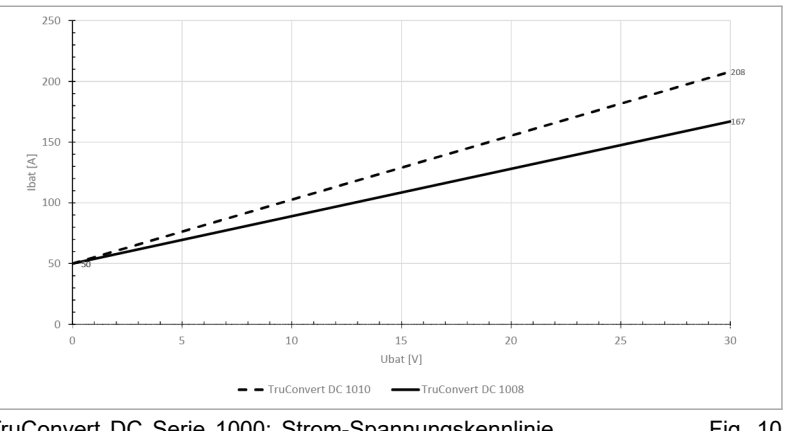

TruConvert DC Serie 1000: Strom-Spannungskennlinie Fig. 10

#### **Temperaturabhängige Leistungskennlinie**

Bei höheren Umgebungstemperaturen sind die Leistungen und Ströme reduziert (Laden und Entladen).

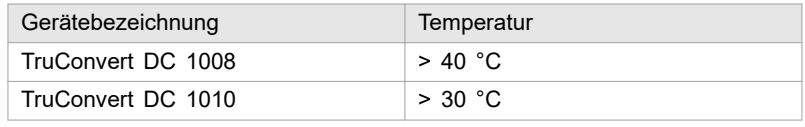

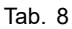

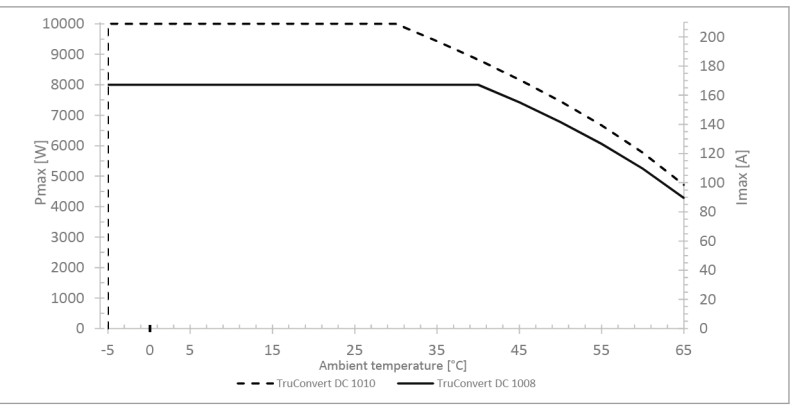

TruConvert DC Serie 1000: Temperaturabhängige Leistungskennlinie Fig. 11

#### **Lebensdaue**

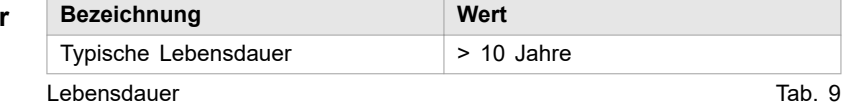

#### **Schnittstellen**

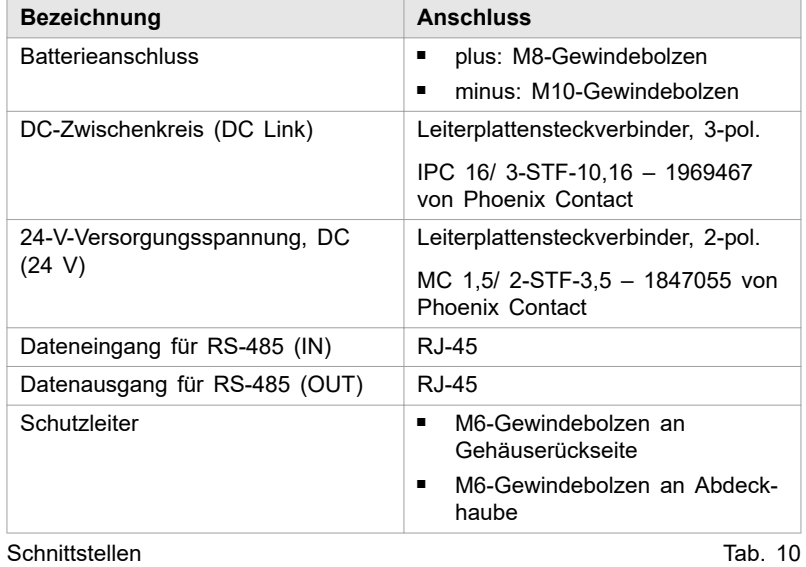

Ť.

#### **Gehäuse**

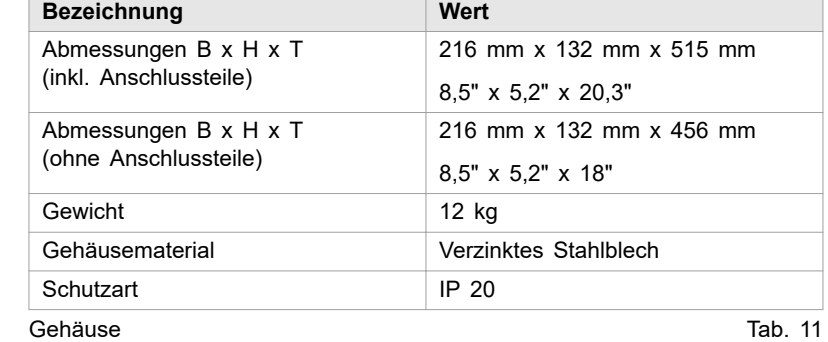

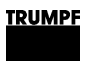

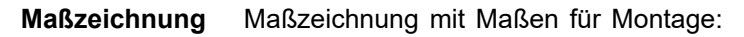

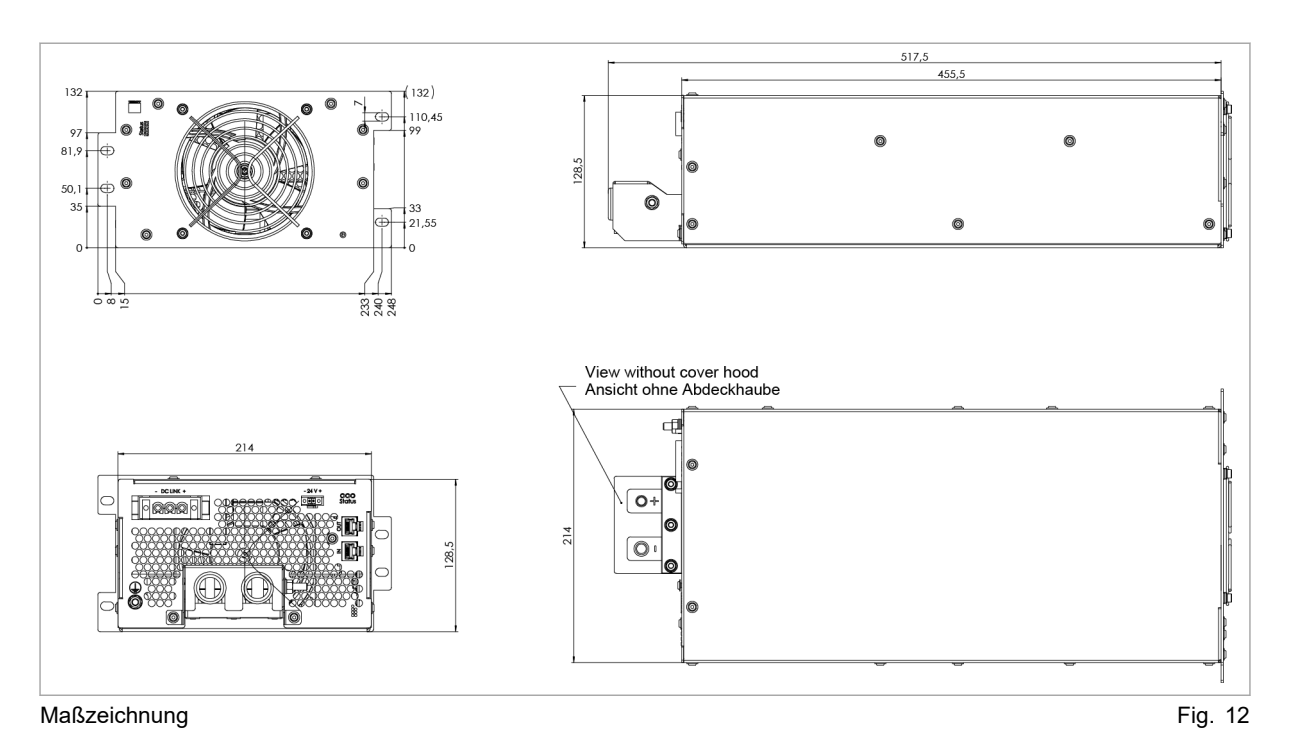

#### **Schallemission**

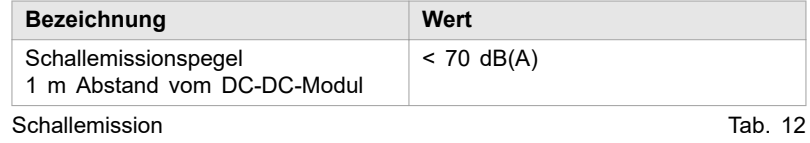

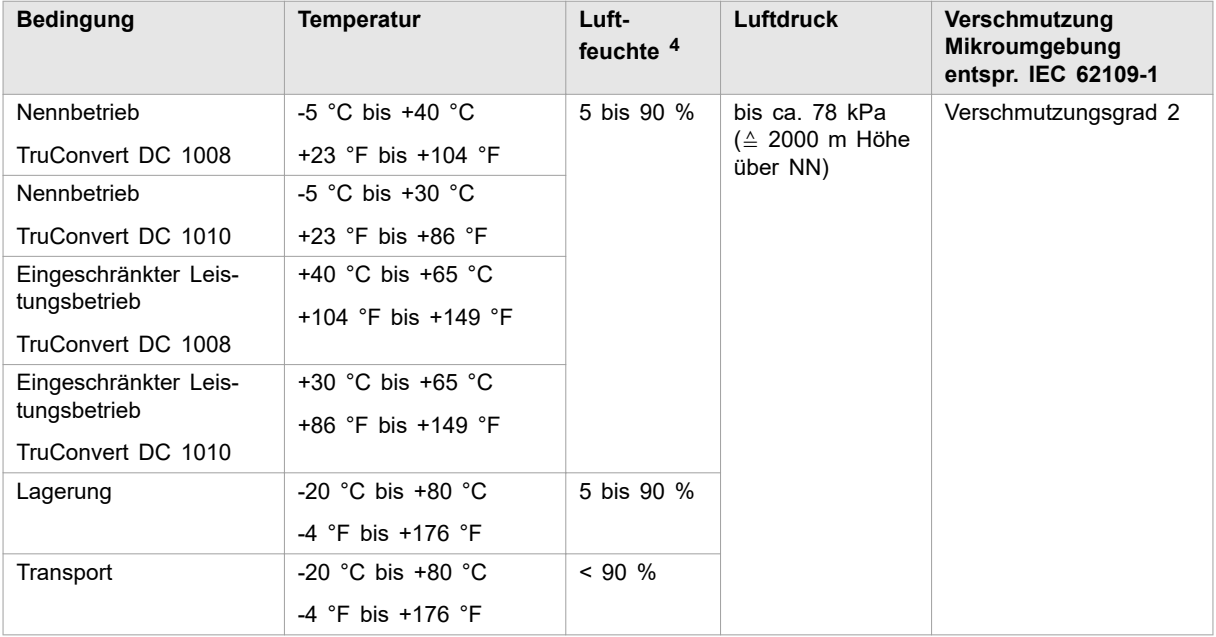

#### <span id="page-29-0"></span>**Umgebungsbedingungen**

Umgebungsbedingungen and and the state of the state of the state of the state of the Tab. 13

# **3.2 Daten TruConvert System Control**

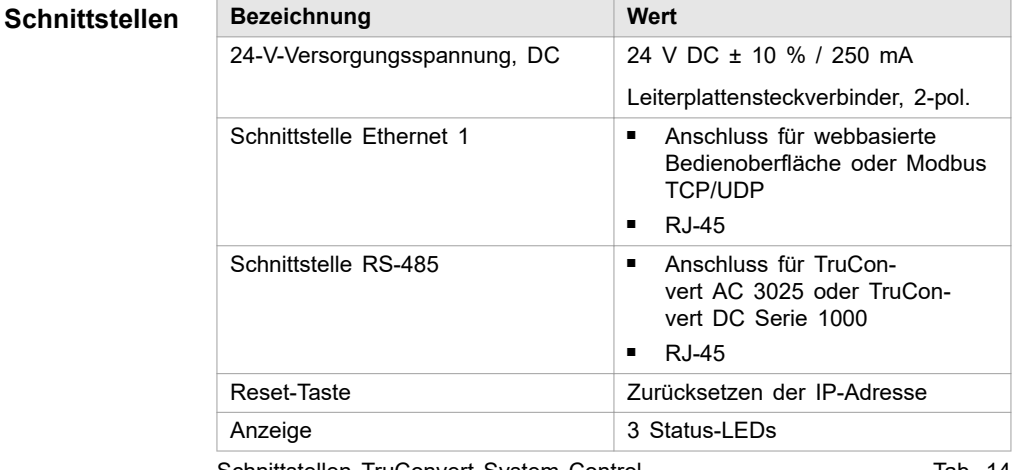

Schnittstellen TruConvert System Control Tab. 14

4 Keine Betauung oder Vereisung

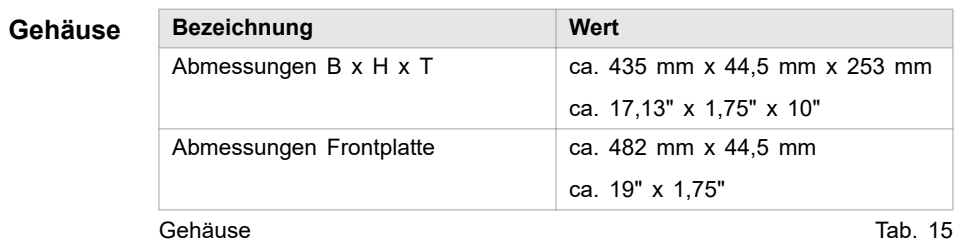

#### **Maßzeichnung**

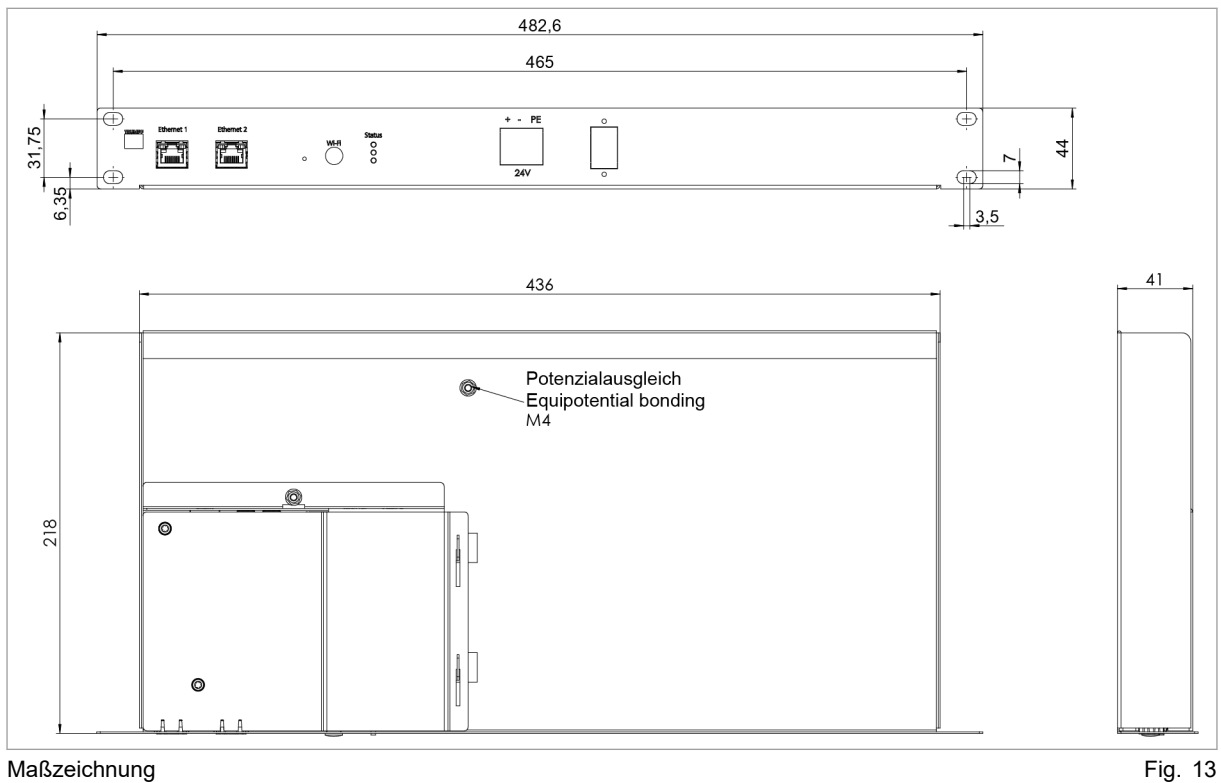

#### **Umgebungsbedingungen**

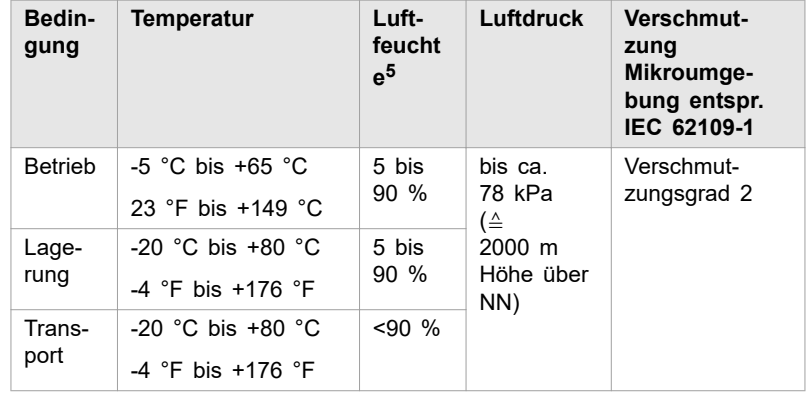

Umgebungsbedingungen Tab. 16

5 Keine Betauung oder Vereisung

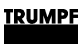

### **3.3 Technische Daten abhängig von Gerätevariante (Übersicht)**

<span id="page-31-0"></span>**TruConvert DC 1008: Materialnummer 2400760 + CSA-Zeichen**

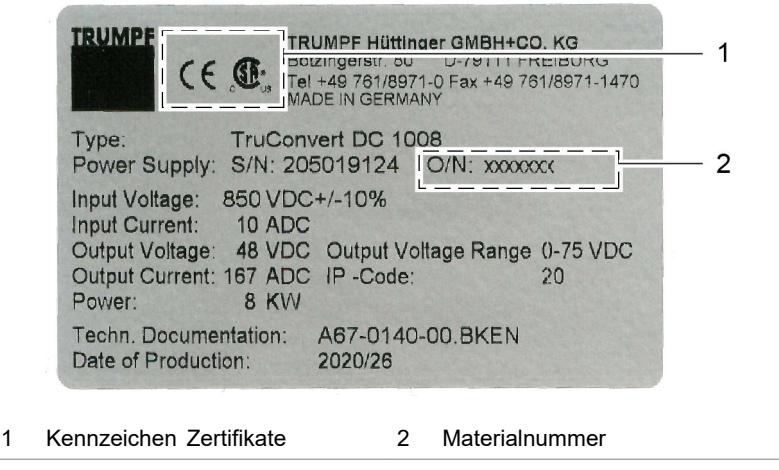

Typenschild DC-DC-Modul 2400760 + CSA-Zeichen Fig. 14

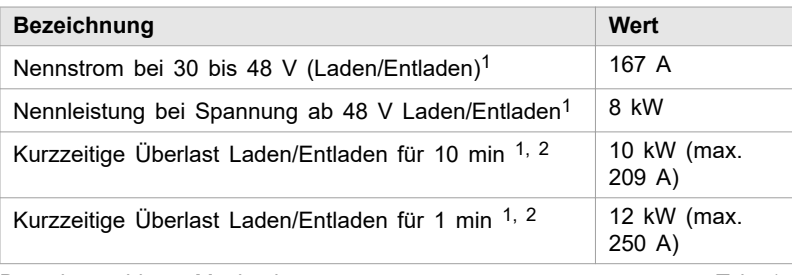

Batterieanschluss: Maximalwerte Tab. 17

#### **TruConvert DC 1010: Materialnummer 2582407 + CSA-Zeichen**

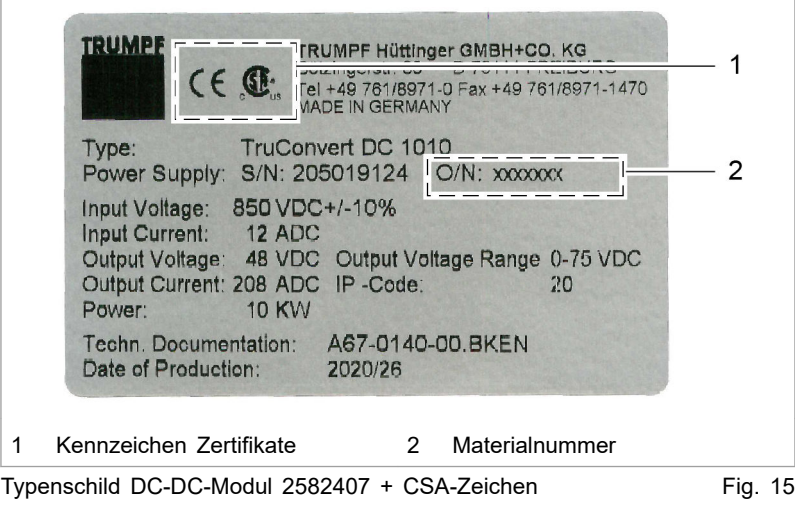

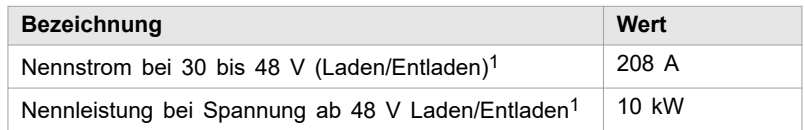

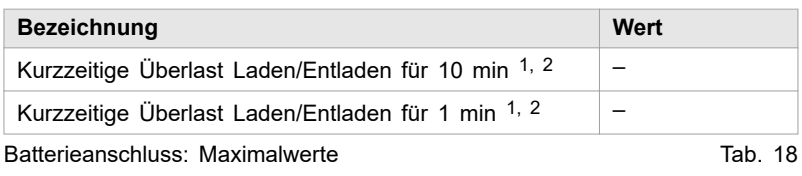

## <span id="page-33-0"></span>**4. Schnittstellen**

# **4.1 Schutzleiter**

#### **Hinweis**

Für den Schutzleiteranschluss gibt es am TruConvert DC Serie 1000 ein Gewinde an der Gehäuserückseite und einen Gewindebolzen an der Abdeckhaube.

Um den sicheren Betrieb zu gewährleisten, müssen **beide** Schutzleiteranschlüsse mit **2 separaten** PE-Leitern an die Erdungsanlage angeschlossen werden.

#### **Ansicht**

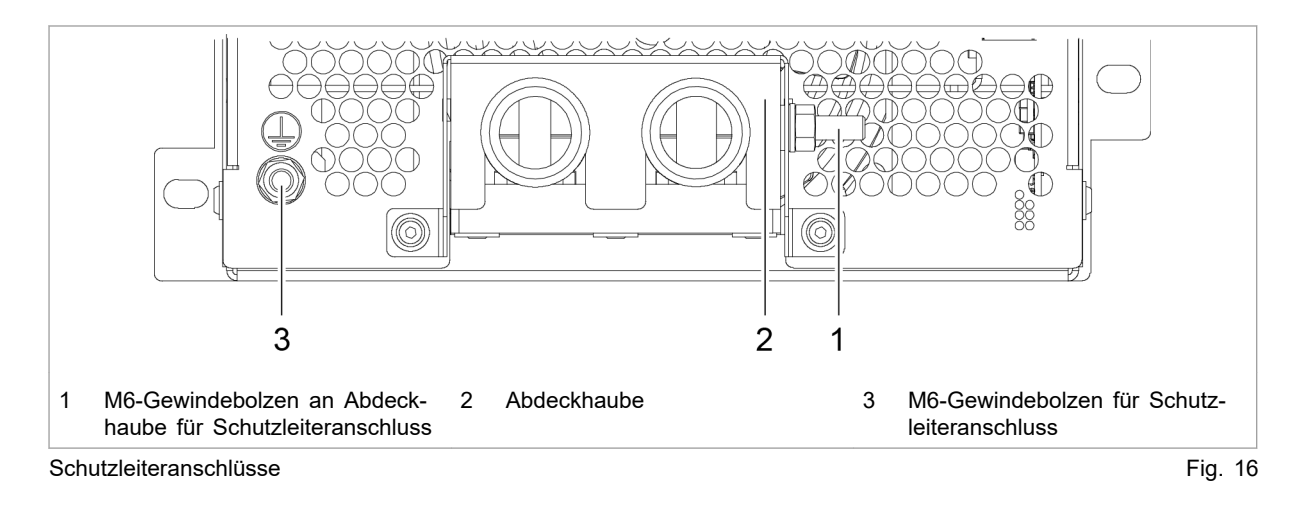

**Anschluss**

- An Gehäuserückseite: Gewindebolzen M6
	- An Abdeckhaube: Gewindebolzen M6

### **Kabelanforderung**

Der Querschnitt des Schutzleiters hängt vom **Erdungskonzept** der Gesamtanlage ab.

**Erdungskonzept 1: Batterieleitungen ungeerdet**

- $\blacksquare$  1 x 4 mm<sup>2</sup> / 1 x AWG 10
- Das Potenzial der Batterieanschlüsse darf maximal um ±100 V vom Erdpotenzial abweichen.

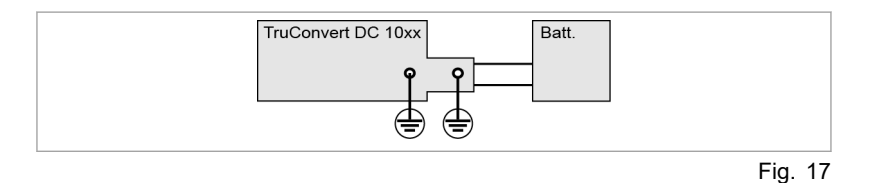

#### <span id="page-34-0"></span>**Erdungskonzept 2: Batterieleitungen einseitig geerdet**

- Der Querschnitt des Schutzleiters muss entsprechend der Batterieeigenschaften und Sicherungseigenschaften vom Anlagenbauer berechnet werden.
- Die nicht geerdete Seite des Batterieanschlusses darf maximal um ±100 V vom Erdpotenzial abweichen.

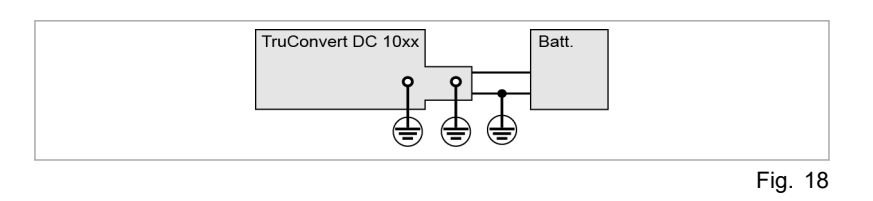

# **4.2 Versorgungsspannung 24 V DC**

#### **Hinweis**

Der Minuspol der Versorgungsspannung ist im DC-DC-Modul **nicht** mit GND verbunden. Die Erdung muss kundenseitig erfolgen.

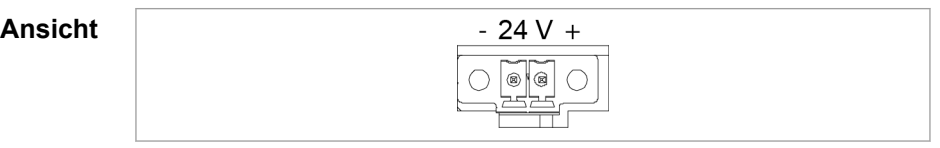

Versorgungsspannung 24 V DC Fig. 19

#### **Anschluss**

- Am DC-DC-Modul: Phoenix Leiterplattensteckverbinder
- Erforderliches Gegenstück: Verbinder 2pol, 8A, RM 3,5 mm

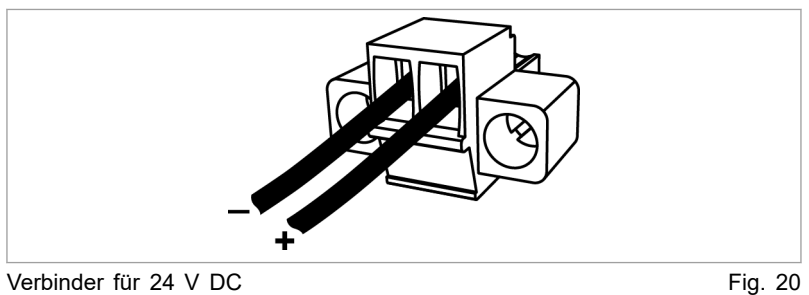

**Sicherung**

Eine externe Absicherung muss kundenseitig erfolgen.

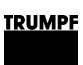

# **4.3 DC-Zwischenkreis**

<span id="page-35-0"></span>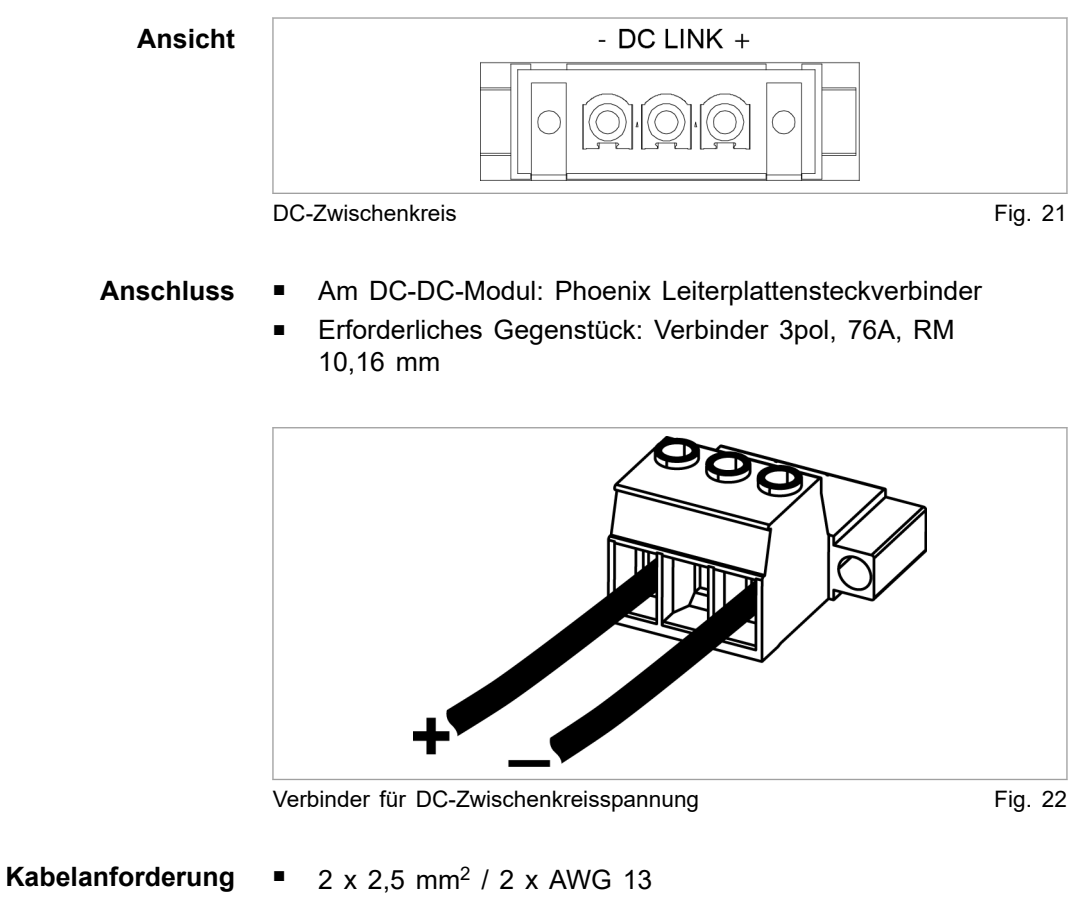

■ Isolation muss ausreichende Spannungsfestigkeit aufweisen.

#### **Hinweis**

Um die Induktivität möglichst gering zu halten sollten Kabel verdrillt werden.

Allpolig, max. 20 A. **Externe Absicherung**

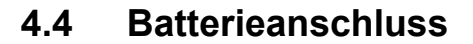

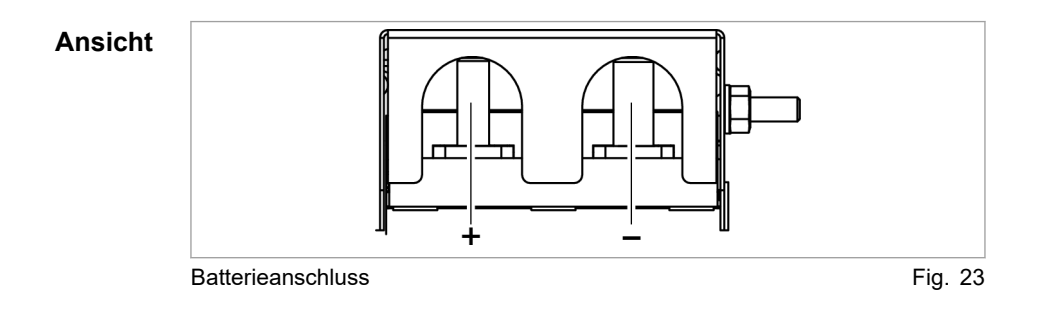
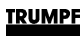

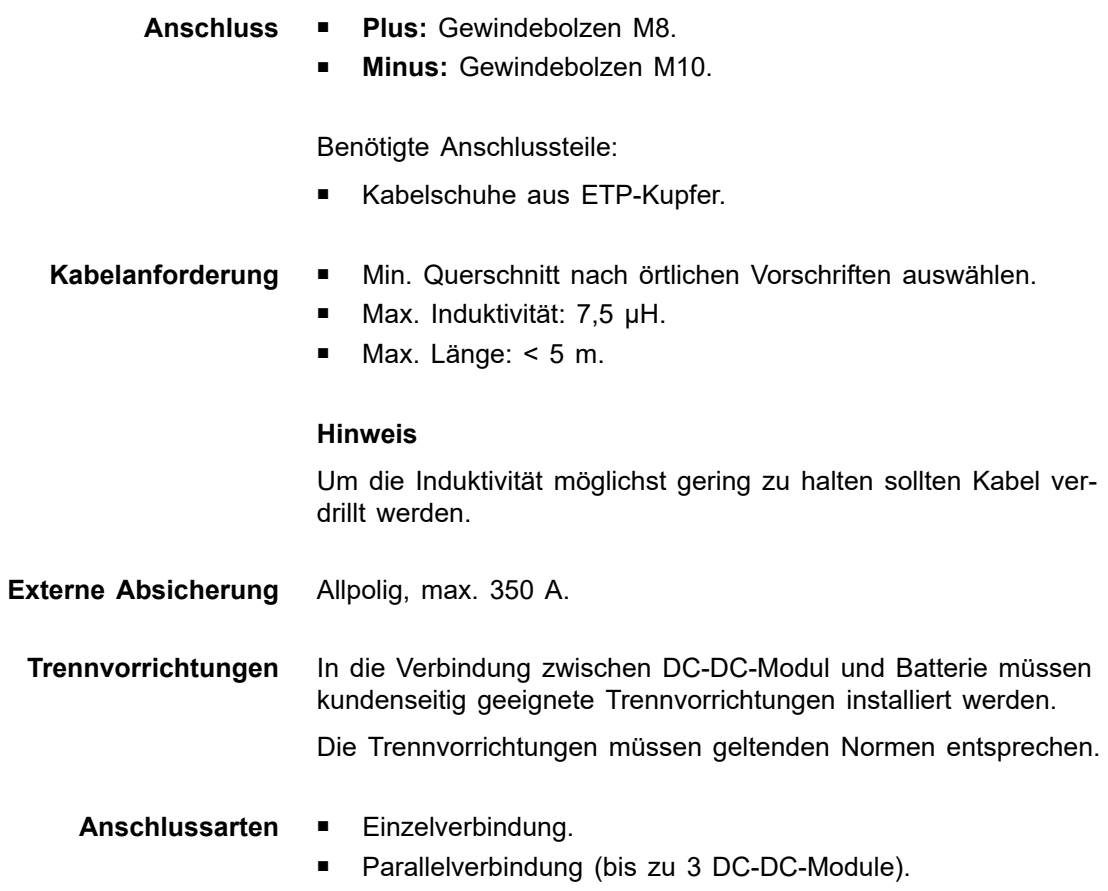

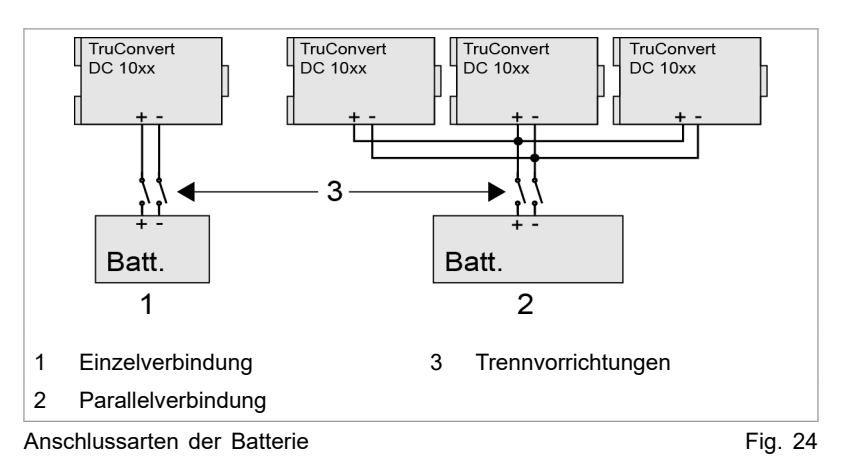

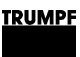

### **4.5 Dateneingang/Datenausgang RS-485 (IN/OUT)**

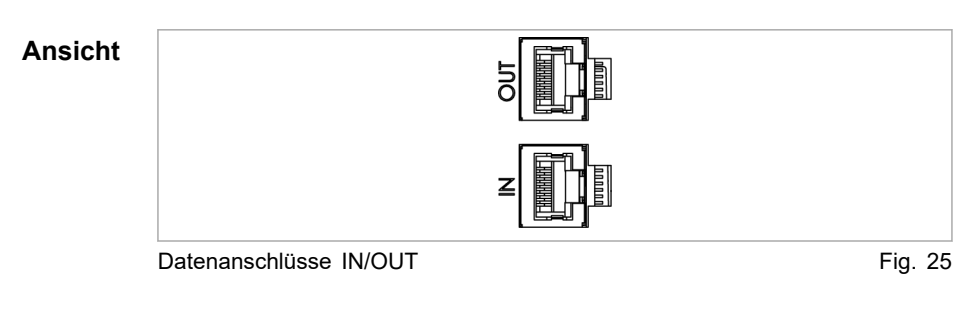

#### ■ RJ-45 Stecker **Anschluss**

■ Twisted-Pair-Patchkabel entsprechend Standard TIA/ **Kabelanforderung**

- EIA-568A/B
- CAT 5 oder höher
- Max. Länge: 30 m

#### **Hinweis**

Die Gesamtlänge des Datenkabels darf vom PC bis zur letzten Systemsteuerung 30 m nicht überschreiten.

### **4.6 Schnittstellen an der Systemsteuerung**

Diese Schnittstellen befinden sich an der Systemsteuerung Tru-Convert System Control. **TruConvert System Control**

### **24-V-Versorgungsspannung (DC)**

#### **Hinweis**

Der Minuspol der Versorgungsspannung ist in der TruConvert System Control **nicht** mit PE verbunden. Die Erdung muss kundenseitig, möglichst nahe am Gehäuse, erfolgen.

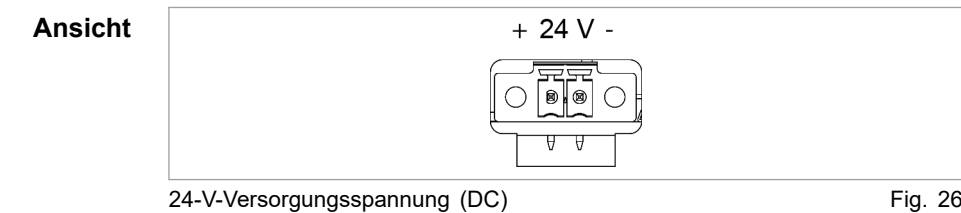

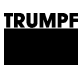

### **Anschluss**

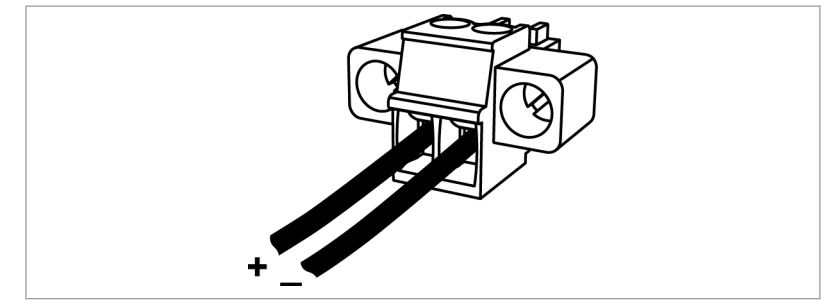

Verbinder für 24-V-Versorgungsspannung (DC) Fig. 27

- Am Gerät: Phoenix Leiterplattensteckverbinder
- Erforderliches Gegenstück: Verbinder 2-polig 8A RM 3,5 mm
- Eine externe Absicherung muss kundenseitig erfolgen. **Sicherung**

# **Ethernet**

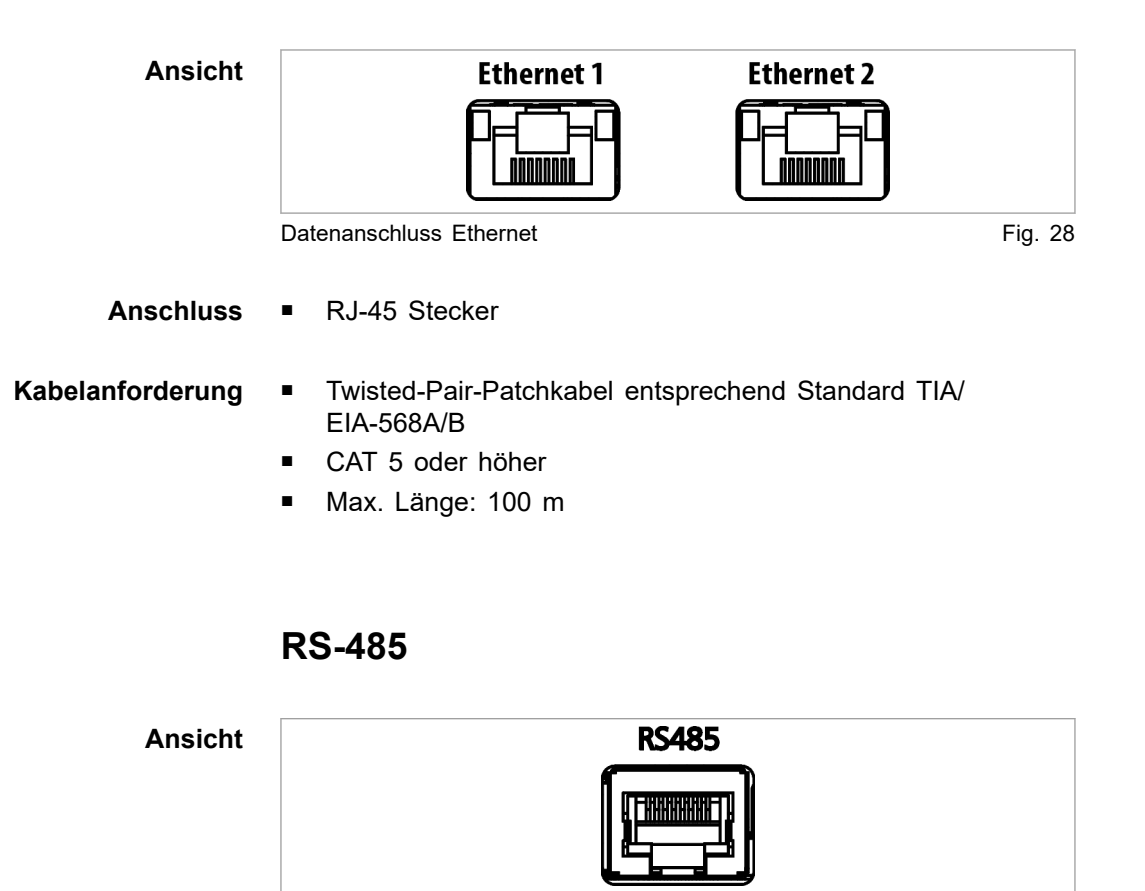

Datenanschluss RS-485 Fig. 29

■ RJ-45 Stecker **Anschluss**

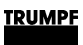

#### **Kabelanforderung**

■ Twisted-Pair-Patchkabel entsprechend Standard TIA/ EIA-568A/B

- CAT 5 oder höher
- Max. Länge: 30 m

#### **Hinweis**

Die Gesamtlänge des Datenkabels darf vom PC bis zur letzten Systemsteuerung 30 m nicht überschreiten.

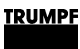

### **5. Normen und Richtlinien**

# **5.1 CE-Zertifizierung**

EU-Richtlinien:

- Niederspannungsrichtlinie 2014/35/EU
- Richtlinie über elektromechanische Verträglichkeit 2014/30/EU

Berücksichtigte Normen:

- EN 62040-2: 2006/AC: 2006
- EN 62109-1:2010
- **UL 1741**
- IEC 62109-2
- IEC 62477-1

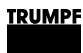

# **5.2 EU-Konformitätserklärung TruConvert DC 1008 / TruConvert DC 1010**

Klasse C1 wird erreicht, wenn die Zuleitungen der 24-V-Versorgungsspannung mit den mitgelieferten Ferritkernen bestückt werden. Ansonsten wird die Klasse C2 erreicht.

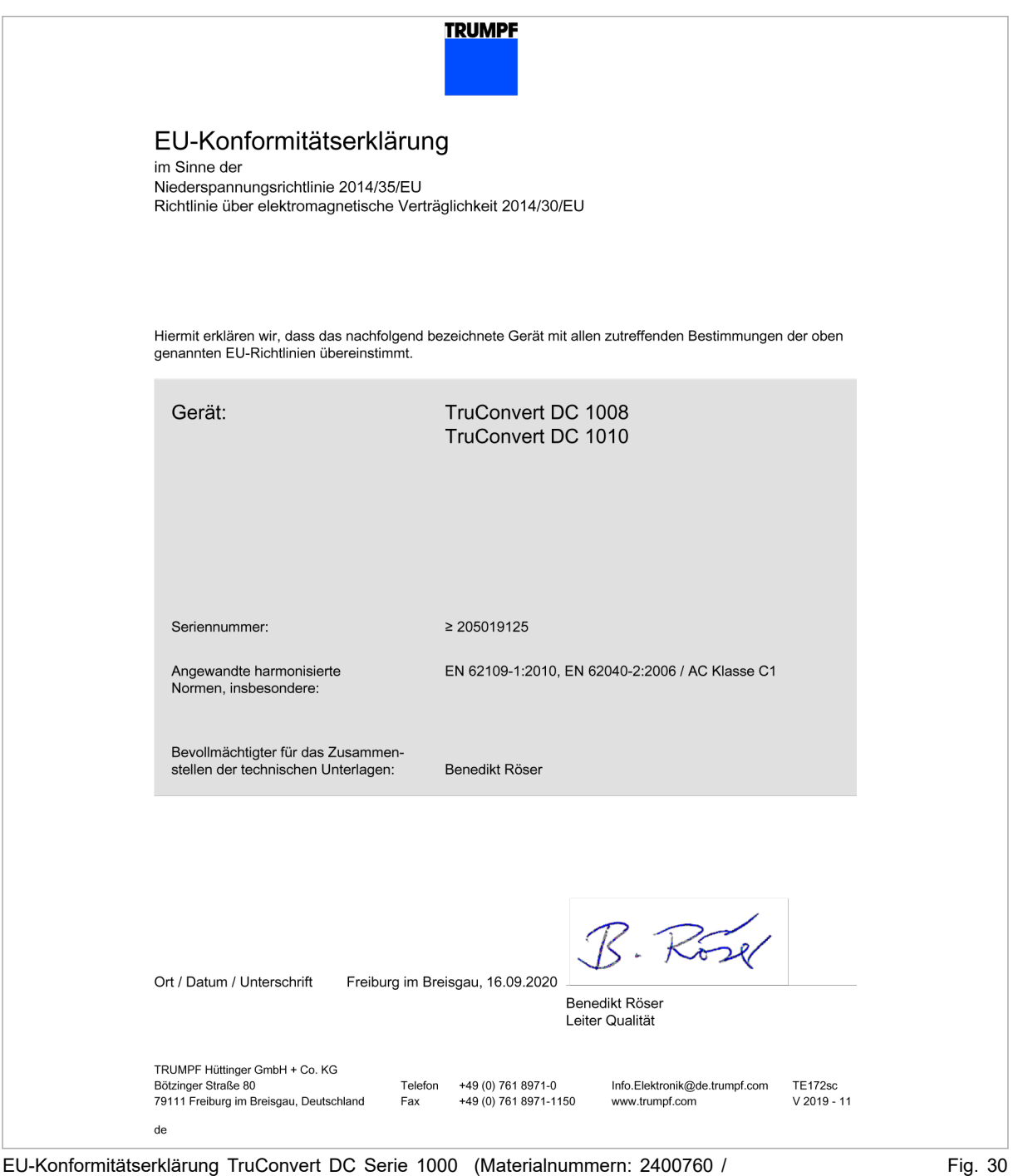

2582407)

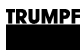

# **5.3 EU-Konformitätserklärung TruConvert System Control**

Klasse C1 wird erreicht, wenn die Zuleitungen der 24-V-Versorgungsspannung mit den mitgelieferten Ferritkernen bestückt werden. Ansonsten wird die Klasse C2 erreicht.

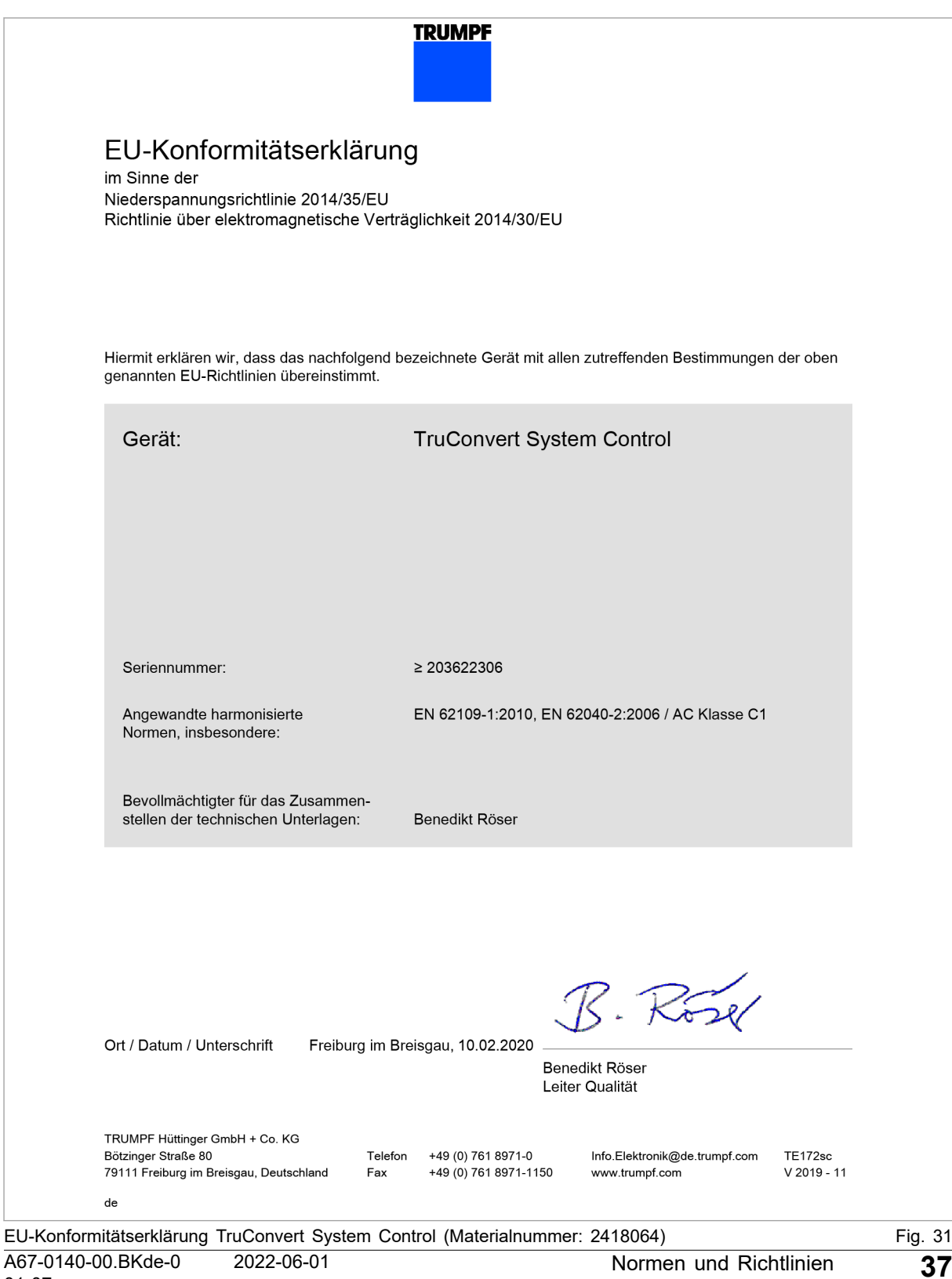

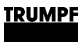

### **5.4 CSA-Zertifizierung**

Systemsteuerung und DC-DC-Modul, die das CSA-Zeichen tragen, sind von CSA zertifiziert (siehe "Position des CSA-Zeichens", S. 38).

Berücksichtigte Normen:

- CSA C22.2 No. 107.1-16
- UL 1741 Second Edition
- IEC62109-1 First Edition
- National Differences UL62109-1
	- − IEC 62109-1:2010
	- − EN 62109-1:2010

### **Position des CSA-Zeichens**

Trägt das Typenschild des Geräts das CSA-Zeichen, wurde dieses Gerät von CSA zertifiziert.

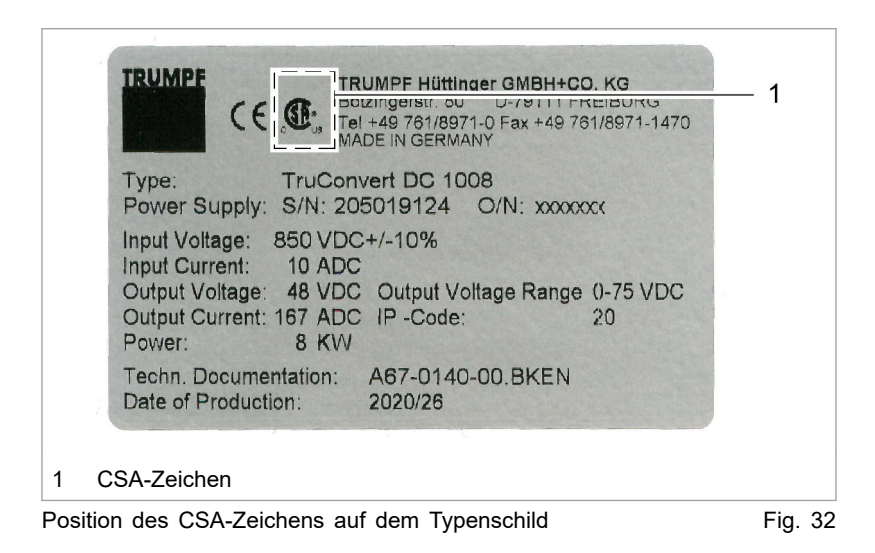

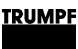

### **6. Installation**

### **6.1 Lieferung kontrollieren**

- 1. Gerät sofort nach Anlieferung auf Vollständigkeit gemäß Lieferschein und auf sichtbare Transportschäden überprüfen.
- 2. Transportschäden wegen Regressansprüchen sofort schriftlich dem Spediteur, der Versicherungsgesellschaft und TRUMPF melden.

### **6.2 Verpackungsmaterial entsorgen**

Falls Sie das Verpackungsmaterial nicht für einen späteren Transport aufbewahren möchten:

Ø Alle Verpackungsmaterialien entsprechend den regionalen Entsorgungsvorschriften entsorgen.

### **6.3 Transportieren**

1. DC-DC-Modul in Originalverpackung transportieren.

Falls Originalverpackung nicht mehr vorhanden ist: Geeignetes Verpackungsmaterial kann von TRUMPF bezogen werden.

2. Spezifizierte Umgebungsbedingungen einhalten.

### **6.4 Lagerbedingungen**

Falls Sie das Modul nicht direkt nach der Anlieferung installieren:

1. Modul in Originalverpackung lagern.

Falls Originalverpackung nicht mehr vorhanden ist: Geeignete Verpackung kann von TRUMPF bezogen werden.

2. Spezifizierte Umgebungsbedingungen einhalten.

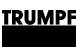

### **6.5 Anforderungen an Standort**

#### **Aufstellung in Innenräumen**

- Betrieb ist nur in einem geschlossenen elektrischen Betriebsraum zulässig.
- Aufstellung, Montage und Betrieb sind nach **IEC 62477-1** nur zulässig in:
	- − Nicht entflammbarer Umgebung.
	- − Klimatisierten Innenräumen.

### **Lufteintritt und Luftaustritt**

Für Lufteintritt und Luftaustritt muss genügend Raum vorhanden sein.

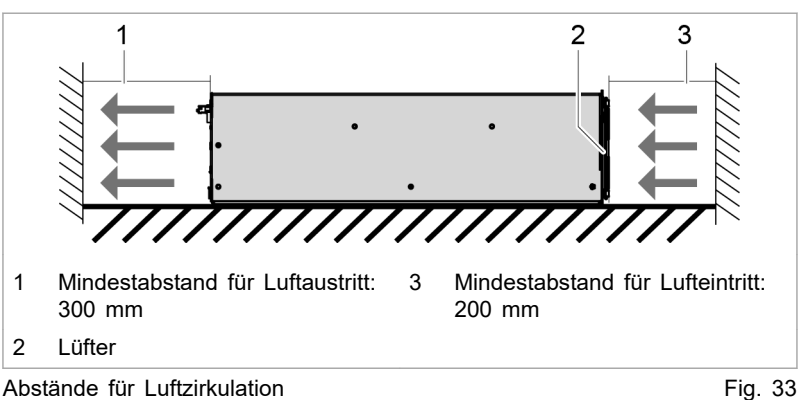

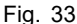

Eine ausreichende Kühlung des Moduls ist nur gewährleistet, wenn eine ausreichende Luftfördermenge bis zu einem maximal erlaubten Gegendruck zur Verfügung gestellt wird. **Maximaler Gegendruck**

> Zusätzlich muss beachtet werden, dass beim Betrieb von mehreren Modulen die Luftfördermenge mit der Geräteanzahl zu multiplizieren ist.

Luftkurzschlüsse und gegenseitige Beeinflussungen der Module untereinander sind zu vermeiden.

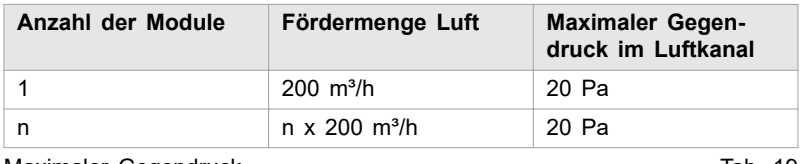

Maximaler Gegendruck **Tab. 19** New York 19

Der Zugang zu der externen Netztrenneinrichtung darf durch das Gerät nicht behindert werden. **Netztrenneinrichtung**

Sicherungen sind bauseits bereitzustellen . **Sicherungen**

Das Gerät TruConvert AC 3025 ist ein transformatorloser Wechselrichter: **Bedingende Sicherheitsanforderungen**

- ohne interne Potenzialtrennung.
- ohne integrierte selbsttätige Trenneinrichtung.
- ohne integrierte Fehlerstromschutzüberwachung.

Die Umsetzung, Einhaltung sowie Überwachung der bedingenden Sicherheitsanforderungen liegt ausschließlich und vollumfänglich beim verantwortlichen Anlagenbetreiber oder einer durch den Anlagenbetreiber beauftragten dritten Partei .

### **6.6 Mögliche Einbaulagen**

#### **Horizontale Lage**

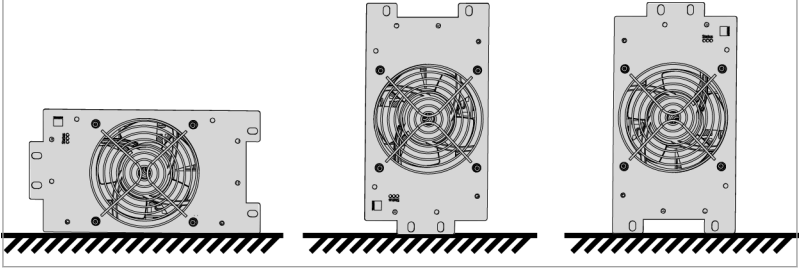

Mögliche Ausrichtungen in horizontale Lage Fig. 34

Der Betrieb in horizontaler Lage ist ohne Einschränkungen zulässig.

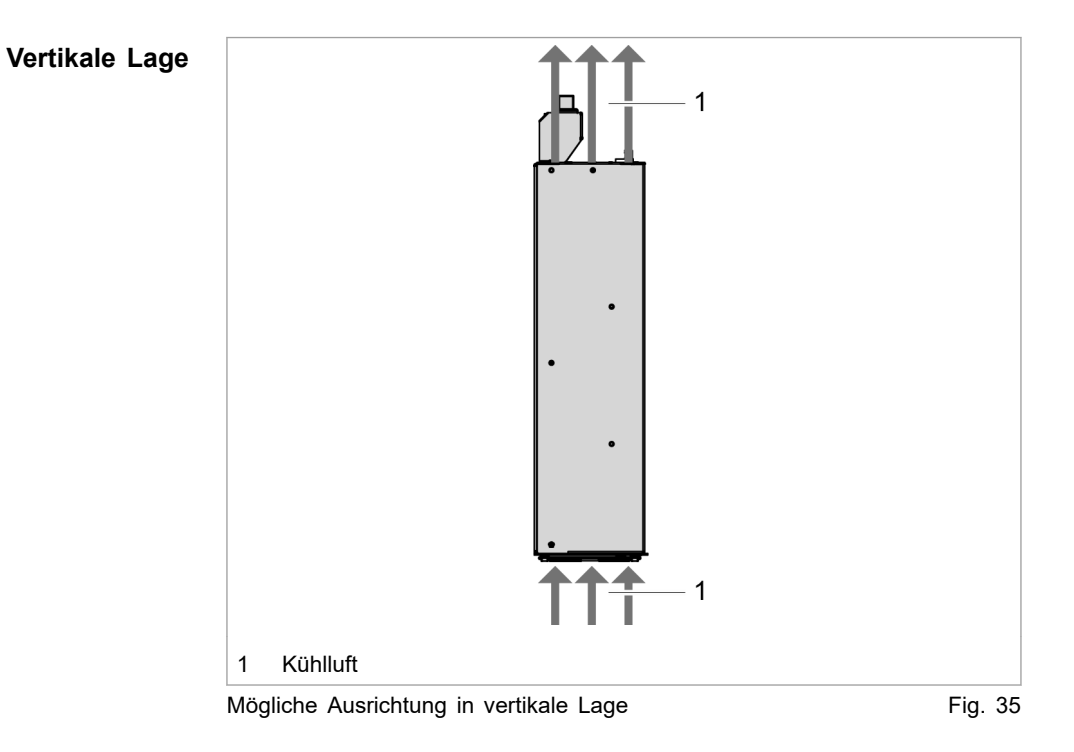

Der Betrieb in vertikaler Lage ist nur unter folgenden Bedingungen zulässig:

- Bewegungsrichtung der Kühlluft geht nach oben.
- Montage einer Auffangschale unter dem DC-DC-Modul. Die Auffangschale muss verhindern, dass im Störfall eventuell glühende Teile aus dem Gerät auf einen brennbaren Untergrund tropfen könnten. Dadurch erfüllt die Auffangschale die Funktion eines Brandschutzgehäuses.

# **6.7 Elektrischer Anschluss**

#### **Hinweis**

**Alle Installationsarbeiten müssen den Vorgaben der zuständigen Behörde entsprechen.**

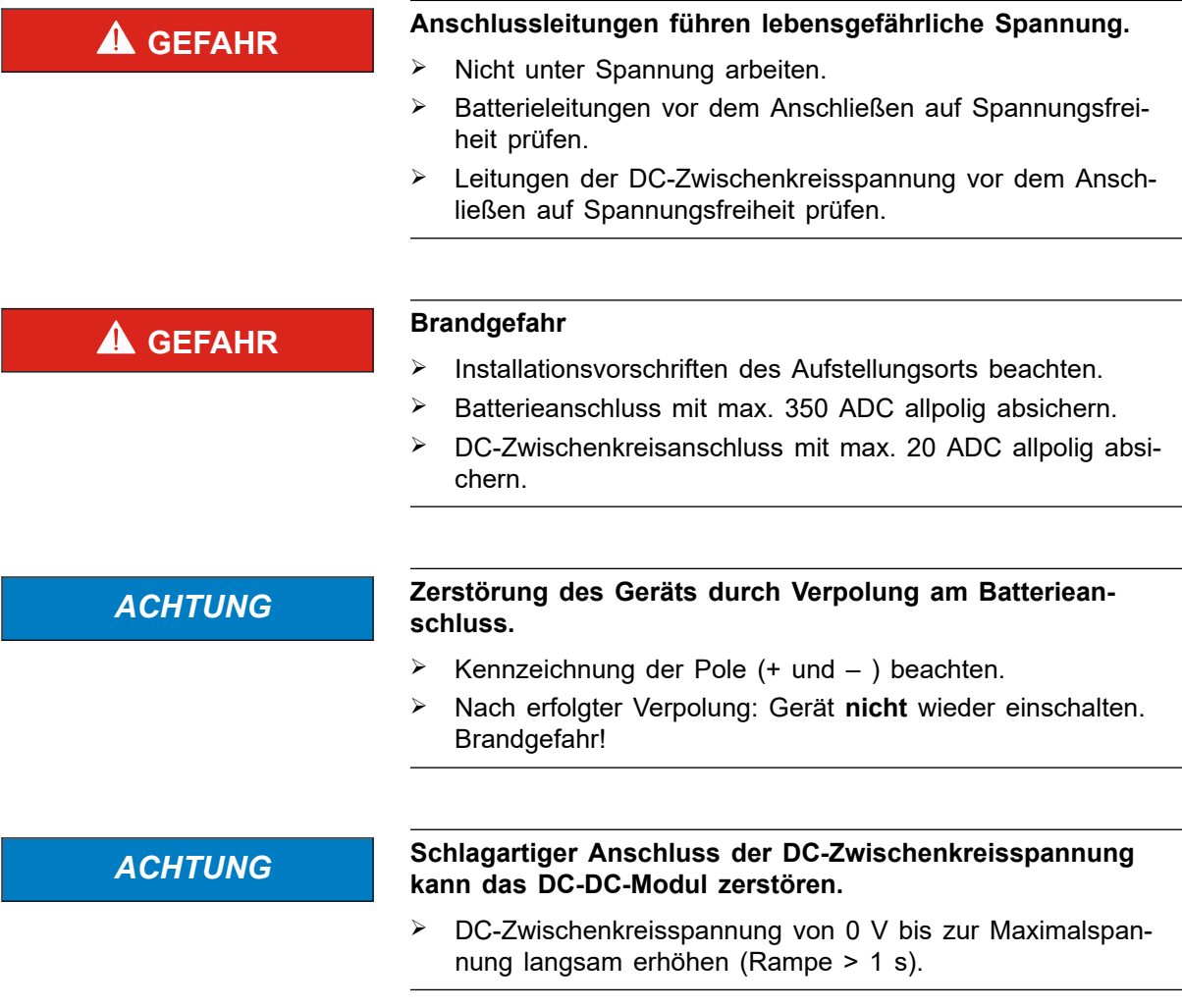

Ø Batterieanschlussteile des DC-DC-Moduls auf aktuelle Batteriespannung vorladen.

# **Elektrischen Anschluss durchführen**

#### **Voraussetzung**

Batterie ist für alle Anschlussarbeiten vollständig entladen.

#### **oder**

**TRUMPF** 

- Ist das vollständige Entladen der Batterie nicht möglich, sind in die Verbindung zwischen DC-DC-Modul und Batterie geeignete Trennvorrichtungen zu installieren.
- Die Trennvorrichtungen müssen geltenden Normen entsprechen.
- Vor dem Schließen der Trennvorrichtungen müssen die Batterieanschlüsse auf die aktuelle Batteriespannung vorgeladen werden!

#### **Hilfsmittel, Werkzeuge, Materialien**

- Abschlusswiderstand für den Datenausgang (mitgeliefert).
- Ferritkern für 24-V-Versorgungskabel (mitgeliefert).
- Ggf. Vorladevorrichtung zum Vorladen der Batterieanschlüsse am DC-DC-Modul auf Batteriespannung.

### **Hinweis**

An jede TruConvert System Control dürfen ausschließlich DC-DC-Module einer Leistungsklasse angeschlossen werden.

Die Ansteuerung einer gemischten Gruppe bestehend aus Tru-Convert DC 1008 und TruConvert DC 1010 ist nicht möglich.

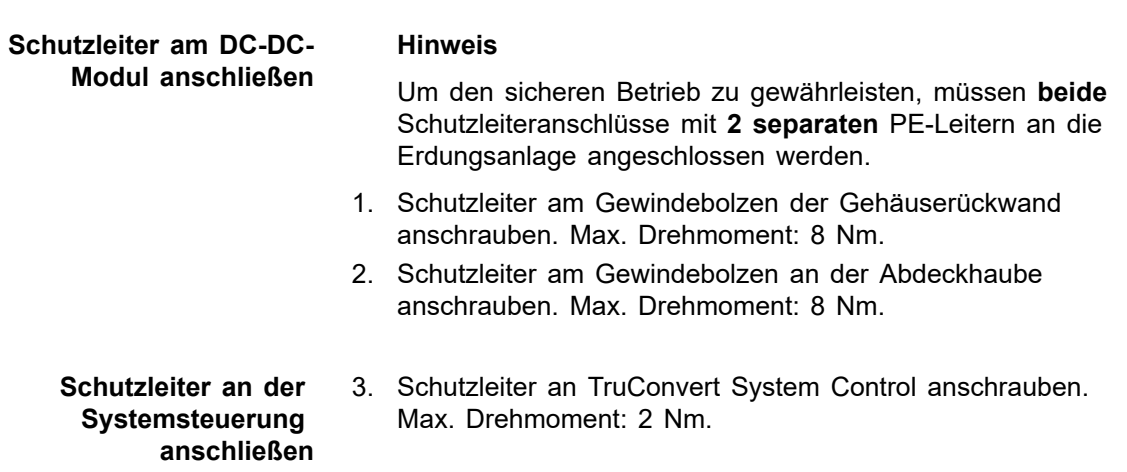

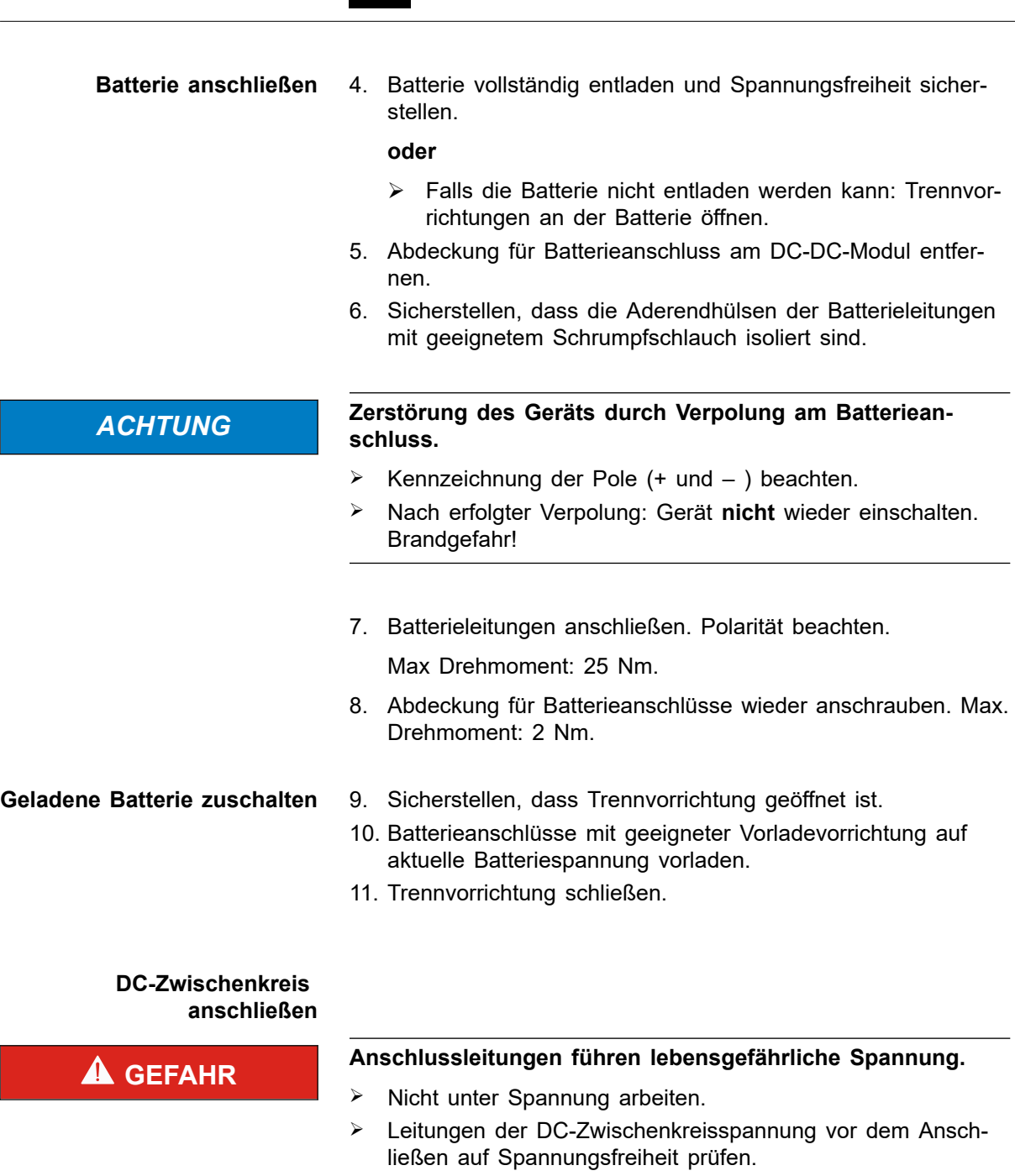

12. Leitungen der DC-Zwischenkreisspannung an Schnittstelle "DC Link" anschließen.

#### **oder**

- Ø Bei Parallelbetrieb mehrerer DC-DC-Module: Schnittstellen "DC Link" der DC-DC-Module parallel schalten und Leitungen der DC-Zwischenkreisspannung anschließen.
- 13. Datenanschluss "RS-485" der TruConvert System Control mit Dateneingang "IN" des DC-DC-Moduls verbinden. **Datenkabel anschließen**

14. Abschlusswiderstand an Datenausgang "OUT" des DC-DC-Moduls anschließen.

#### **oder**

Ø Bei Parallelbetrieb mehrerer DC-DC-Module: Datenausgang "OUT" des DC-DC-Moduls mit Dateneingang "IN" des jeweils nächsten DC-DC-Moduls verbinden.

Abschlusswiderstand an Datenausgang "OUT" des letzten DC-DC-Moduls anschließen.

15. TruConvert System Control mit Master verbinden (Modbus-Master oder PC mit Webbrowser)

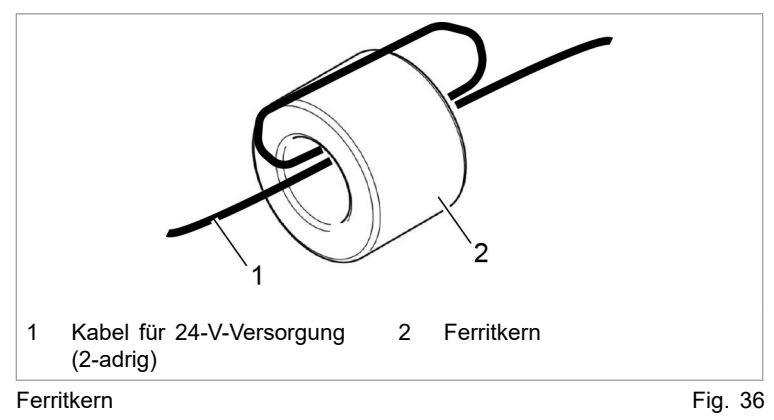

- 16. Um die EMV-Anforderung C1 zu erfüllen, die Kabel für die 24-V-Versorgung von DC-DC-Modul und Systemsteuerung mit den mitgelieferten Ferritkernen bestücken:
	- − Das Kabel einmal um den Ferritkern wickeln, sodass das Kabel zweimal durch das Ferritkernloch läuft.
	- − Den Ferritkern möglichst nahe beim Stecker platzieren.
- 17. Versorgungsspannung 24 VDC am DC-DC-Modul anschließen.
- 18. Versorgungsspannung 24 VDC an TruConvert System Control anschließen.

Die LED1 (grün) blinkt und zeigt, dass das DC-DC-Modul betriebsbereit ist [\(siehe "Anzeigeelemente", S. 17\).](#page-22-0)

### **Ferritkern einsetzen, um Grenzwert für Level C1 zu erreichen**

#### **Hilfsmittel, Werkzeuge, Materialien**

- A: 1 Ferritkern für DC-Zwischenkreis- und Batteriezuleitung, z. B. Würth 74271251S, bestellbar über TRUMPF (Materialnr. 2661105)
- B: 1 Ferritkern für Systemsteuerung TruConvert System Control (mitgeliefert)

#### **24-V-Versorgungsspannung anschließen**

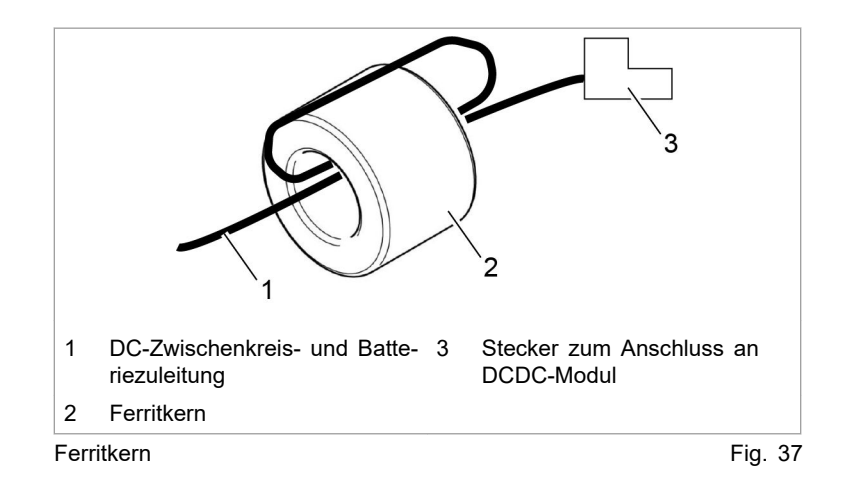

- 1. Die Kabel für den DC-Zwischenkreisanschluss und Batterieanschluss des DC-DC-Moduls mit Ferritkern A bestücken:
	- − Die Kabel einmal gemeinsam um den Ferritkern wickeln, sodass jedes Kabel zweimal durch das Ferritkernloch läuft.
	- − Den Ferritkern möglichst nahe beim Stecker platzieren.
- 2. Das Kabel für die 24-V-Versorgung der Systemsteuerung mit Ferritkern B bestücken:
	- − Das Kabel einmal um den Ferritkern wickeln, sodass das Kabel zweimal durch das Ferritkernloch läuft.
	- − Den Ferritkern möglichst nahe beim Stecker platzieren.

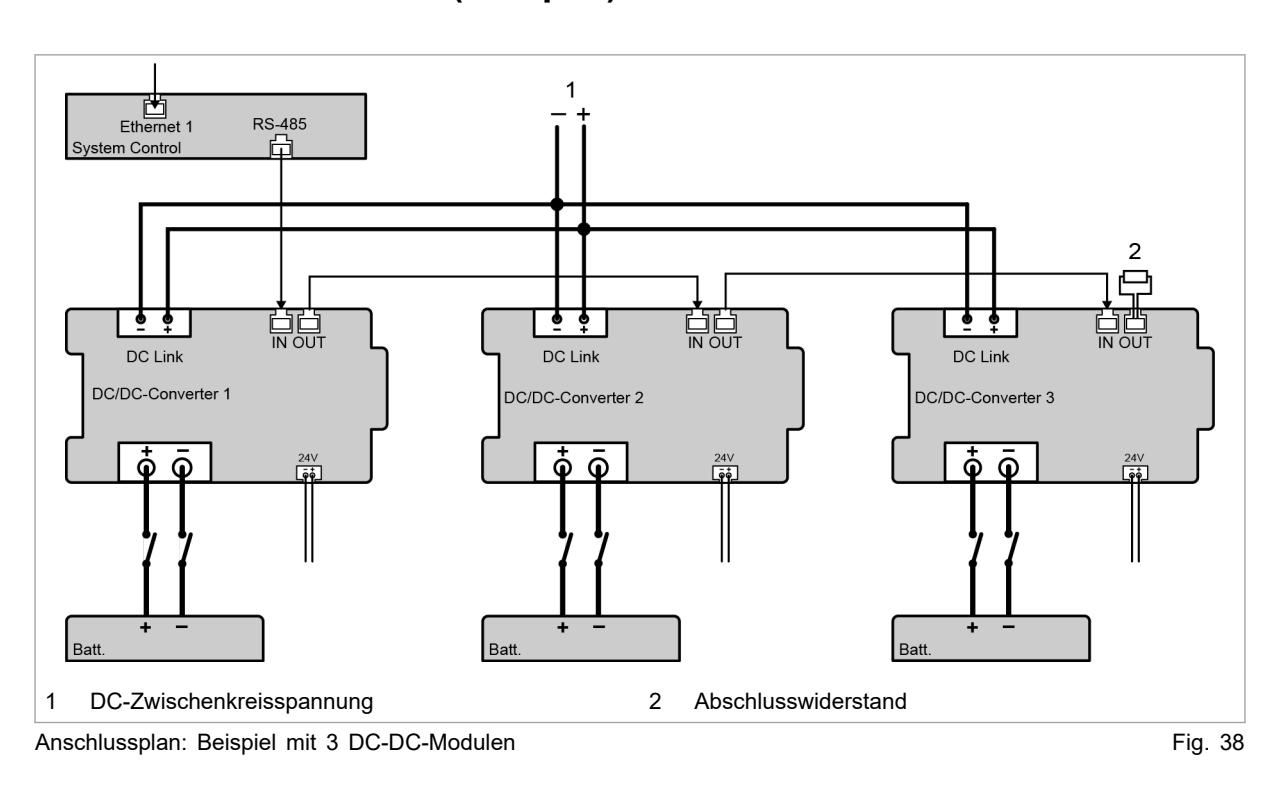

### **Anschlussplan mit 3 DC-DC-Modulen (Beispiel)**

#### **Hinweis**

Der Abschlusswiderstand **muss** am letzten Busteilnehmer angeschlossen werden, um die Datenübertragung sicherzustellen.

Der Abschlusswiderstand muss auch angeschlossen werden, wenn es nur einen Busteilnehmer gibt.

Ausschließlich den **mitgelieferten Abschlusswiderstand** verwenden.

# **6.8 DC-DC-Modul abbauen**

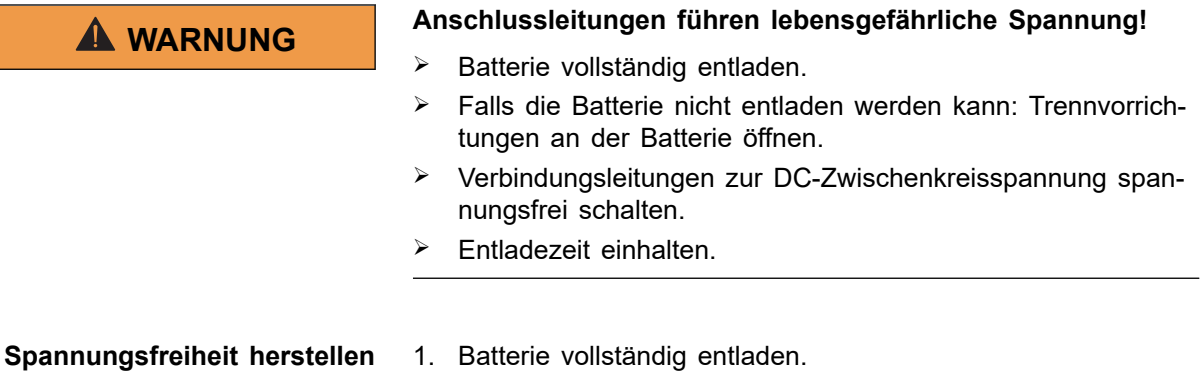

#### **oder**

- Ø Falls die Batterie nicht entladen werden kann: Trennvorrichtungen an der Batterie öffnen.
- 2. DC-Zwischenkreisspannung spannungsfrei schalten.
- 3. 24-V-Versorgungsspannung spannungsfrei schalten.

#### **Leitungen abschrauben oder ausstecken**

- 4. Verbindungsleitungen zur Batterie am DC-DC-Modul abschrauben.
- 5. Verbindungsleitungen zur DC-Zwischenkreisspannung am DC-DC-Modul ausstecken.
- 6. Versorgungsspannung 24 V DC ausstecken.
- 7. Datenkabel ausstecken.
- 8. Schutzleiter abschrauben.

### **6.9 Modul versenden**

Ø Zum Versenden des Moduls Verpackungsmaterial verwenden, das der Beanspruchung beim Transport gerecht wird.

Falls Originalverpackung nicht mehr vorhanden ist: Geeignetes Verpackungsmaterial kann von TRUMPF bezogen werden.

### **6.10 Modul entsorgen**

Ø Beim Entsorgen des Moduls örtliche Vorschriften beachten.

<span id="page-54-0"></span>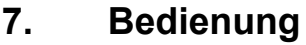

### **7.1 Erstinbetriebnahme**

### **Erstinbetriebnahme durchführen**

#### **Voraussetzungen**

- PC, auf dem einer der folgenden Browser installiert ist:
	- − Microsoft Internetexplorer ab Version 11.
	- − Microsoft Edge.
	- − Google Chrome ab Version 46.
	- − Firefox ab Version 40.
- Ethernet-Kabel, um PC und TruConvert System Control zu verbinden.

Die Erstinbetriebnahme des Geräts ist **nur** über die webbasierte Bedienoberfläche möglich.

#### 1. Am PC die gleiche IP Subnet Mask wie an der TruConvert System Control einstellen. **Verbindung aufbauen und testen**

IP Subnet Mask der TruConvert System Control bei Auslieferung: 255.255.255.0

- 2. Am PC den gleichen Adressbereich wie an der TruConvert System Control einstellen: 192.168.1.-
- 3. Am PC den letzten Block der IP-Adresse einstellen.

Nicht die gleiche Adresse wie an der TruConvert System Control einstellen!

IP-Adresse der TruConvert System Control bei Auslieferung: 192.168.1.2

Nicht 0 einstellen!

- 4. PC und TruConvert System Control mit Ethernet-Kabel verbinden.
- 5. Um die Systemsteuerung und die Module einzuschalten: 24- V-Versorgungsspannung einschalten.

Alle 3 Status-LEDs blinken, um den Zustand "Initialisierung" anzuzeigen.

- 6. Am PC den Internet-Browser öffnen.
- 7. IP-Adresse der TruConvert System Control in die Adresszeile eingeben.

IP-Adresse der TruConvert System Control bei Auslieferung: 192.168.1.2

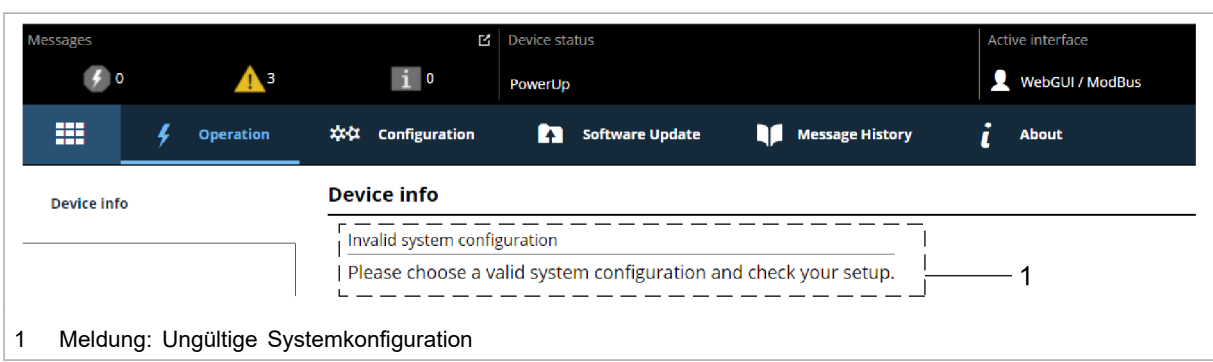

Erstinbetriebnahme-Bildschirm Fig. 39

Der Browser zeigt die webbasierte Bedienoberfläche an.

#### **Mehrere Systemsteuerungen werden innerhalb eines Systems verwendet?**

Ø Eine Systemsteuerung nach der anderen am PC anschließen und die Standard-IP-Adresse in eine eindeutige IP-Adresse ändern.

#### **Systemkonfiguration einstellen**

8. >*Configuration* >*System configuration* wählen.

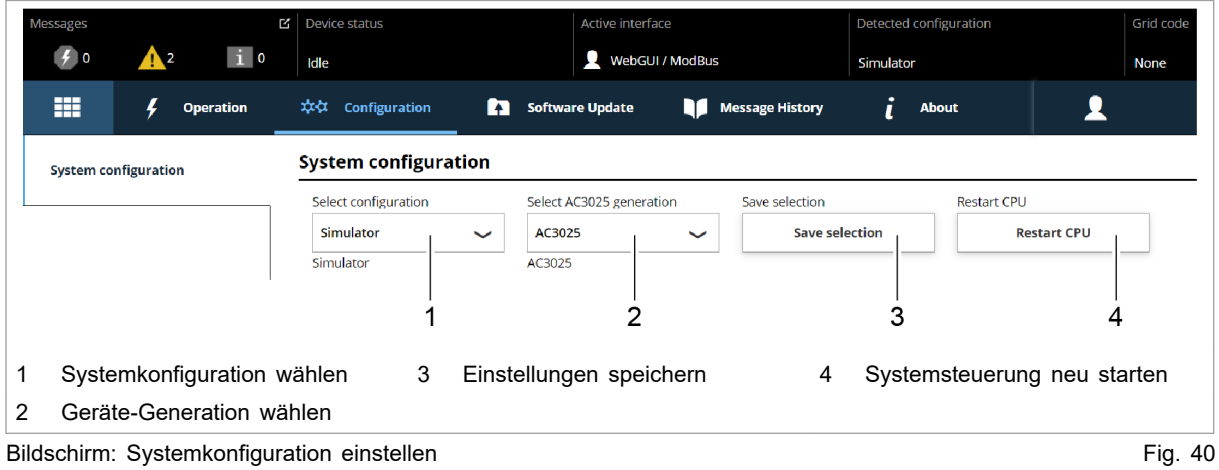

9. Bei "Select configuration" die vorliegende Systemkonfiguration wählen:

− No configuration

Diese Konfiguration tritt nur im Fehlerfall auf, z. B. wenn keine Verbindung zu den Modulen besteht (Kabel prüfen) oder wenn ein falscher Modul-Typ erkannt wurde (Alarmmeldungen prüfen).

− Simulator

Die Systemsteuerung wird alleine verwendet und angeschlossene Module werden simuliert.

<span id="page-56-0"></span>− DC-DC configuration

An die Systemsteuerung sind nur DC-DC-Module angeschlossen.

− n\*(AC-DC + m\*DC-DC)

An die Systemsteuerung sind AC-DC- und DC-DC-Module angeschlossen.

- 10. Bei "Select AC3025 generation" die Geräte-Generation wählen: "AC3025".
- 11. Um die Auswahl zu speichern: "Save selection" drücken.
- 12. Um die TruConvert System Control neu zu starten: "Restart CPU" drücken.

Die Systemsteuerung gleicht die eingestellte Systemkonfiguration mit den tatsächlich verbundenen Modulen ab. Stimmen beide Angaben überein, wird in der Statusleiste bei "Detected Configuration" die eingestellte Systemkonfiguration angezeigt.

Weicht die eingestellte Systemkonfiguration von der automatisch erkannten Systemkonfiguration ab, wird in der Statusleiste bei "Detected Configuration" "None" angezeigt. Zusätzlich wird eine Meldung ausgegeben. In der Seitenleiste **der drücken, um die Meldungen einzublenden.** 

- 13. >*Operation* >*DC-DC module settings* wählen.
- 14. Jede Eingabe in den folgenden Schritten muss mit der Eingabetaste ↲ bestätigt werden.

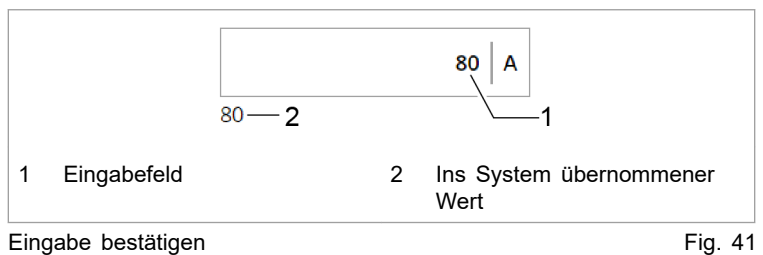

Der ins System übernommene Wert wird anschließend rechts neben dem Eingabefeld angezeigt.

- 15. Damit die Einstellungen für alle DC-DC-Module gelten:
	- − Im Bereich "Module selection" bei "Select slave module" "All modules" wählen.
- 16. Bei "Battery terminal settings" eingeben:
	- − "Minimum discharge voltage": Untere Grenze, bis zu der die Batterie entladen wird.

Bei Erreichen des Grenzwertes wird der Entladestrom reduziert.

− "Alarm threshold voltage": Untere Grenze, bis zu der die Batterie entladen wird.

Bei Unterschreitung (z. B. bei Kurzschluss der Batterie) erzeugt die TruConvert System Control eine Alarmmeldung und schaltet ab.

#### **Prozess-Soll-Werte einstellen ("DC-DC module settings")**

− "Maximum charge voltage": Obere Grenze, bis zu der die Batterie geladen wird.

Bei Erreichen des Grenzwertes wird der Ladestrom reduziert.

− "Alarm threshold voltage": Obere Grenze, bis zu der die Batterie geladen wird.

Bei Überschreitung erzeugt die TruConvert System Control eine Alarmmeldung und schaltet ab.

− Alarmgrenzwerte so wählen, dass sie außerhalb des Regelbereichs von "Minimum discharge voltage" und "Maximum charge voltage" liegen.

Die Differenz zwischen "Minimum discharge voltage"und "Alarm threshold voltage" sollte bei 5 V liegen. Auch eine geringere Differenz ist möglich, kann aber eventuell zu Abschaltungen führen.

- − "Maximum charge current": Grenzwert für den Ladestrom.
- − "Maximum discharge current": Grenzwert für den Entladestrom.
- − "Maximum power": Grenzwert für die Leistungsabgabe/ aufnahme.
- 17. Im Bereich "Voltage current characteristic (VCC) settings" die Werte für die Strom-Spannungskennlinie eingeben [\(siehe](#page-26-0)  ["Fig. 10", S. 21\)](#page-26-0):
	- − "VCC start point current": Batteriestrom bei minimaler Batteriespannung.
	- − "VCC end point current": Batteriestrom bei Erreichen von "VCC end point voltage".
	- "VCC end point voltage": Batteriespannung.

Mit den "VCC settings" wird der Lade- und Entladestrom einer Batterie abhängig von der Spannung eingestellt. Die Werte müssen so gewählt werden, dass sie im schraffierten Bereich der VCC-Kurve liegen.

Die gestrichelte Linie zeigt die "VCC settings" bei Auslieferung (Standardwerte).

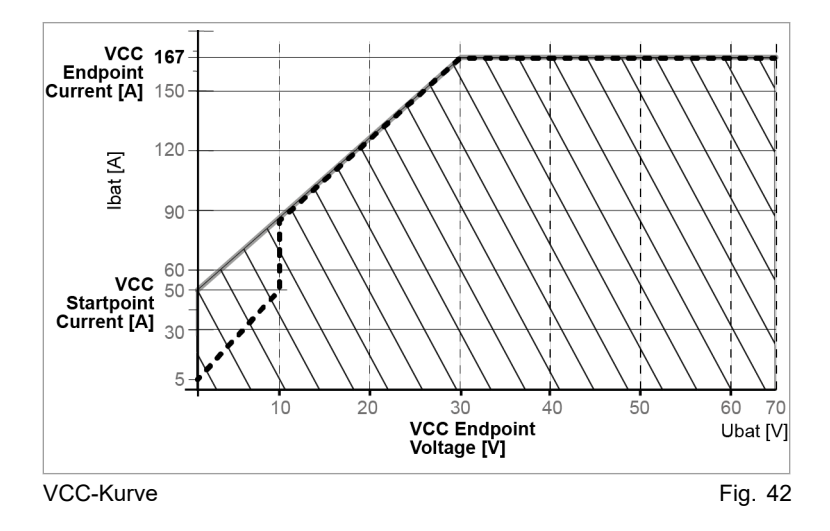

#### **Leistungsübertragung starten**

- − "Device status: Idle": Das Gerät ist betriebsbereit.
- − "Device status: Error, Power Up": Das Gerät ist nicht betriebsbereit. Es liegt eine Alarmmeldung vor [\(siehe](#page-73-0)  ["Meldungen anzeigen und zurücksetzen", S. 68\)](#page-73-0).

#### **oder**

**TRUMPF** 

- Ø Am DC-DC-Modul die Status-LED 1 prüfen:
- − LED blinkt grün: Das Gerät ist betriebsbereit.
- − LED blinkt rot: Das Gerät ist nicht betriebsbereit. Es liegt eine Alarmmeldung vor [\(siehe "Meldungen anzeigen und](#page-73-0)  [zurücksetzen", S. 68\).](#page-73-0)
- 19. >*Operation* >*Device control DC-DC mode* wählen.
- 20. Im Bereich "Device control DC-DC" folgendes einstellen:
	- − "Set value battery current": Sollwert Batteriestrom in A. **Batterie laden:** Negativen Wert eingeben (-250 bis 0). **Batterie entladen:** Positiven Wert eingeben (0 bis +250).
	- − "Battery current slope": Maximal erlaubte Batteriestromänderung in A/ms (Standardwert = 100 A/ms).
- 21. Um die Leistungsübertragung zu starten: Auf "Activate power stage" drücken.

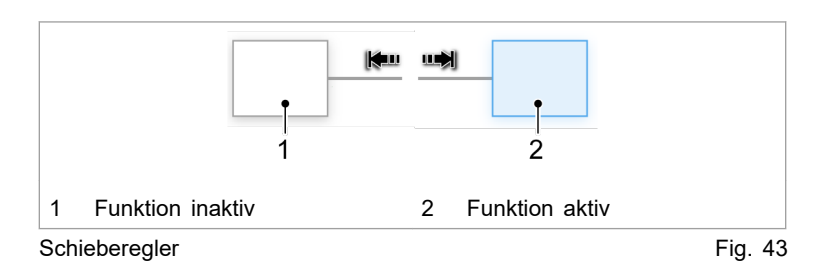

Der Schieberegler wechselt die Position und wird blau angezeigt: Die Funktion ist aktiv.

In der Statusleiste wechselt der Betriebszustand von "Idle" auf "Operation".

Status-LEDs an AC-DC-Modul und Systemsteuerung leuchten orange. Das Schütz schaltet das Netz zu.

22. Um die Leistungsübertragung zu stoppen: Erneut auf "Activate power stage" drücken. **Leistungsübertragung stoppen**

> Der Schieberegler wechselt die Position und wird weiß angezeigt: Die Funktion ist deaktiviert.

> In der Statusleiste wechselt der Betriebszustand von "Operation" auf "Idle".

Status-LEDs an AC-DC-Modul und Systemsteuerung leuchten grün. Das Schütz trennt das Netz ab.

Die Erstinbetriebnahme ist abgeschlossen.

<span id="page-59-0"></span>Das Gerät kann nun weiterhin über die webbasierte Bedienoberfläche bedient oder über Modubus gesteuert werden.

#### **Tipp**

Einen Überblick über die eingestellten Standardwerte liefert das Modbus-Register [\(siehe "Modbus-Register-Map", S. 61\).](#page-66-0)

### **7.2 Aktive Schnittstelle**

Das Gerät lässt sich **gleichzeitig** über die webbasierte Bedienoberfläche und Modbus steuern.

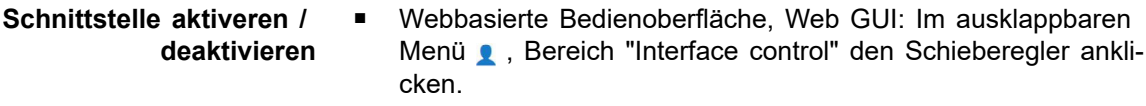

■ Andere Schnittstellen: Über Schnittstellenbefehl Kontrolle holen / abgegeben, [\(siehe "Modbus-Register-Map", S. 61\).](#page-66-0)

Während des Leistungsbetriebes ("Device status" = "operation") wird die Kommunikation zwischen der aktiven Schnittstelle und dem Gerät überwacht. Sobald länger als die Time-out-Zeit keine Kommunikation stattfindet, schaltet sich das Gerät mit einer Alarmmeldung ab. **Kommunikation-Time-out**

Time-out-Zeit einstellen:

- >*Configuration* >*System configuration* wählen.
- Im Bereich "General sytem settings" bei "Active interface communication timeout" die gewünschte Zeit eingeben.
- Um den Time-out-Mechanismus abzuschalten: 65535 eingeben.

### **7.3 Bedienung per webbasierter Bedienoberfläche**

### **Webbasierte Bedienoberfläche aufrufen**

#### **Voraussetzung**

- Erstinbetriebnahme wurde durchgeführt [\(siehe "Erstinbetrieb](#page-54-0)[nahme", S. 49\).](#page-54-0)
- 1. Um die TruConvert System Control und die angeschlossenen Module einzuschalten: 24-V-Versorgungsspannung einschalten.
- 2. Am PC den Internet-Browser öffnen.
- 3. IP-Adresse der TruConvert System Control in die Adresszeile eingeben.

IP-Adresse der TruConvert System Control bei Auslieferung: 192.168.1.2

Der Browser zeigt die Bedienoberfläche der TruConvert System Control und der angeschlossenen Module.

### **Orientierung Bedienoberfläche**

Nach Eingabe der IP-Adresse in einen Webbrowser öffnet sich die webbbasierte Bedienoberfläche.

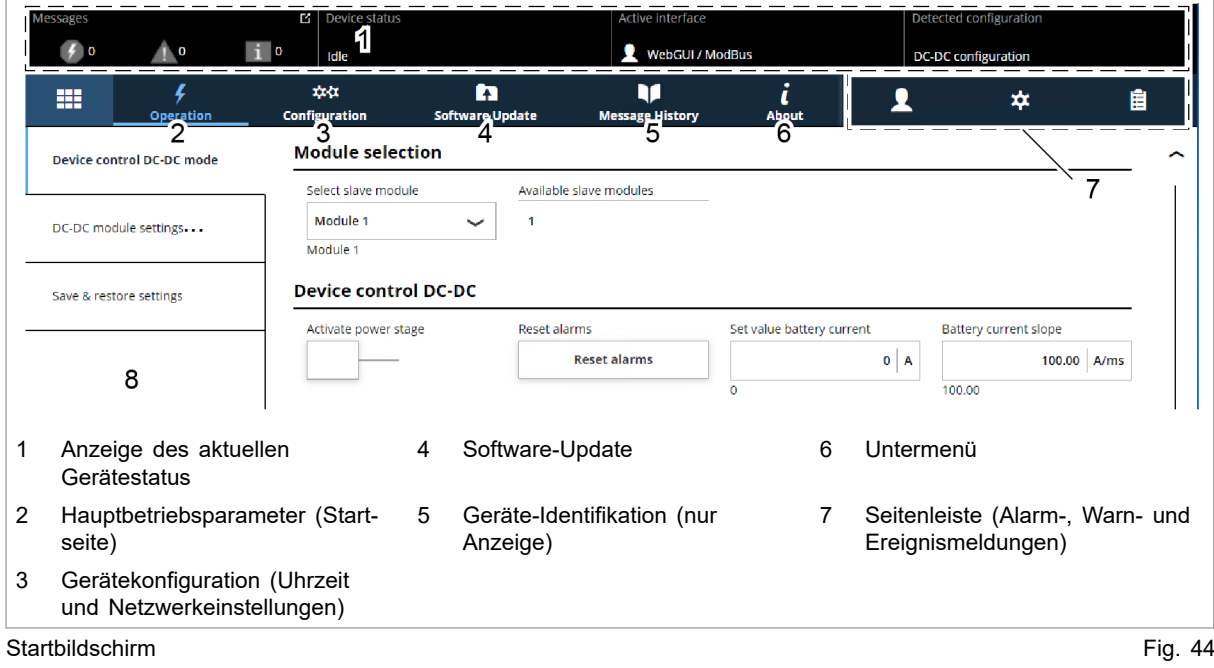

#### **Startbildschirm**

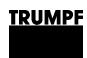

#### **Bedienoberfläche**

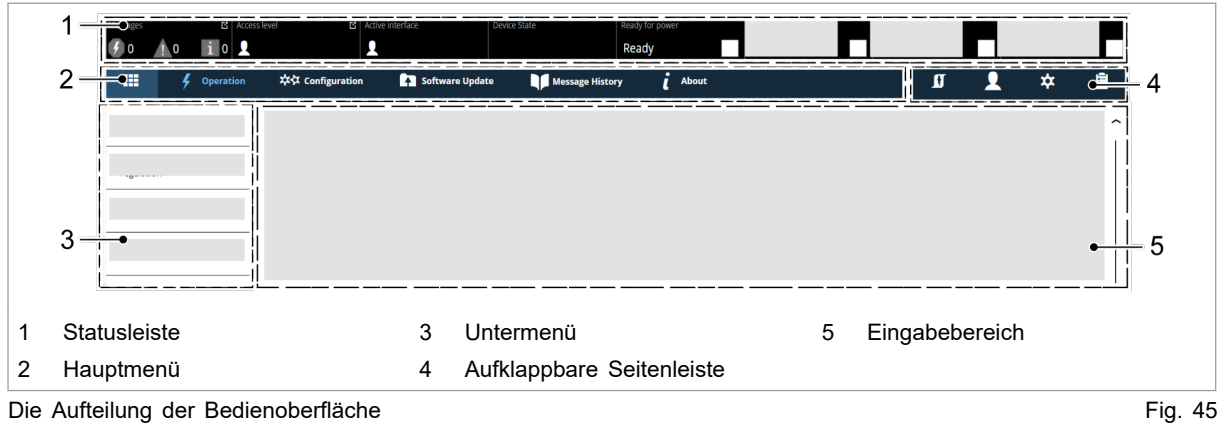

#### **Statusbar Signalisierung**

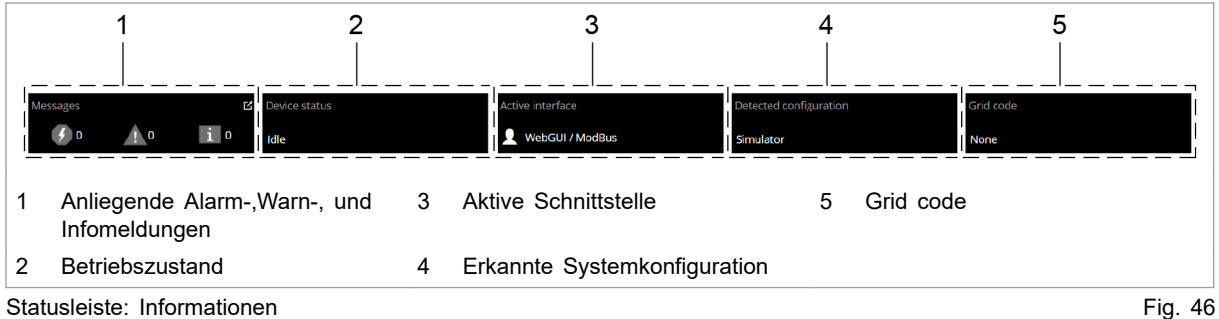

**Aufklappbare Seitenleiste**

Die Seitenleiste ist aufgeteilt in drei Menüpunkte, die durch ein Icon gekennzeichnet sind.

- Benutzereinstellungen
- Netzwerkeinstellungen  $\star$
- Anstehende Meldungen

Ein einfaches Anklicken der Icons öffnet / schließt das Untermenü.

|                                                                                          | ☆                                  | 'n                                                                                                 |
|------------------------------------------------------------------------------------------|------------------------------------|----------------------------------------------------------------------------------------------------|
| "Change user role"<br><b>Aktive Nutzerrolle</b><br>anzeigen.<br>Nutzerrolle ändern.<br>▪ | Systemuhr und<br>Datum einstellen. | "Pending messages"<br>"Alarm"<br>"Warning"<br>"Info"<br>п<br><b>Hinweis</b><br>Die Anzeige je Mel- |
|                                                                                          |                                    | dungsart kann akti-<br>viert / deaktviert wer-<br>den.                                             |
| "Interface control"                                                                      | Netzwerkeinstellungen              | "Reset"                                                                                            |
| Webbbasierte<br>▪<br>Bedienoberfläche<br>aktivieren.                                     | eingeben.<br>п<br>ändern.<br>п     | Anliegende Meldun-<br>gen im Generator wer-<br>den gelöscht.                                       |
| Webbbasierte<br>Bedienoberfläche<br>deaktivieren.                                        |                                    | Mehr Information,<br>(siehe "Meldungen<br>anzeigen und<br>zurücksetzen",<br>S. 68.                 |

Überblick aufklappbare Seitenleiste Tab. 20

### **Hauptmenü**

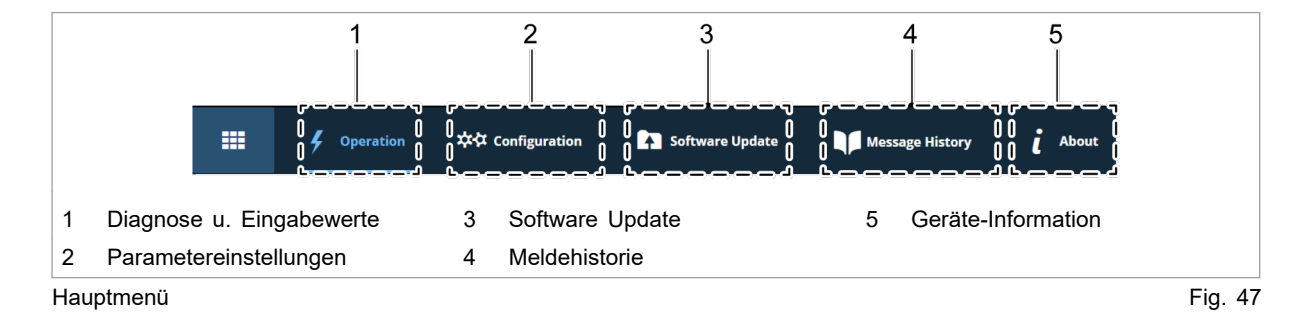

#### **Eingabebereich**

Das Anklicken der Untermenüpunkte öffnet den Eingabebereich. Hier werden die Bereiche der Untermenüpunkte zum Ablesen oder Bearbeiten angezeigt.

Die Bedienung wird in den einzelnen Kapiteln der Funktionsbeschreibungen erklärt.

Eingabefunktionen:

- **Auswahlfelder**
- **Eingabefelder**
- Schieberegler

#### **Eingabefelder**

Eine neue Eingabe wird durch Betätigen der Eingabetaste aktiviert.

![](_page_63_Figure_1.jpeg)

#### **Schieberegler**

Der Schiebregler wird durch einfaches Anklicken verschoben.

![](_page_63_Figure_4.jpeg)

# **Menüstruktur**

#### **Globale Menüstruktur (Aufklappbare Seitenleiste)**

![](_page_63_Picture_145.jpeg)

Menüstruktur der Seitenleiste Tab. 21

#### **Menüstruktur Hauptmenü**

![](_page_64_Picture_230.jpeg)

Menüstruktur der webbasierten Bedienoberfläche Tab. 22

### **7.4 Bedienung per Modbus**

Protokoll: TCP/UDP.

#### **Hinweis** Die Bedienung per Modbus ist die Standard-Bedienung für den **Unterschiede Modbus – Bedienoberfläche**

regulären Betrieb.

Über die Bedienoberfläche können die Konfiguration, Erstinbetriebnahme und Software-Update der TruConvert System Control und der angeschlossenen Module vorgenommen werden.

![](_page_64_Picture_231.jpeg)

#### **Anleitung zum Einsatz von Modbus**

Anleitung und Information zum Einsatz von Modbus befindet sich hauptsächlich in diesem Unterkapitel "Bedienung per Modbus". Die einzelnen Modbus-Register und ihre Beschreibung befindet sich in der Modbus-Register-Map [\(siehe "Modbus-Regis](#page-66-0)[ter-Map", S. 61\).](#page-66-0)

Nur wenn eine ausführlichere Erklärung für die Vorgehensweise über Modbus erforderlich ist, folgt im Kapitel "Bedienung" der allgemeinen Beschreibung (webbasierte Bedienoberfläche) eine zusätzliche Beschreibung für den Einsatz von Modbus.

### **Verbindung aufbauen**

#### **Voraussetzung**

- Erstinbetriebnahme wurde durchgeführt [\(siehe "Erstinbetrieb](#page-54-0)[nahme", S. 49\).](#page-54-0)
- 1. TruConvert System Control am Modbus-Master mit Ethernet-Kabel anschließen.
- 2. Um die Systemsteuerung und die Module einzuschalten: 24- V-Versorgungsspannung einschalten.

Das PCS (Power Conversion System) ist für die Kommunikation über Modbus bereit.

### **Module über Modbus adressieren**

Innerhalb einer Konfiguration, bestehend aus Systemsteuerung und mehreren DC-DC-Modulen, kann ein spezifisches Modul direkt über Modbus angesprochen werden.

Um ein Modul zu adressieren, gibt es 2 Möglichkeiten:

- Adressierung mit Register 4007 (Standardeinstellung)
- Adressierung über Slave-ID/Unit-ID (Alternative)

Es kann entweder die eine oder die andere Möglichkeit gewählt werden. Es können aber nicht beide gleichzeitig verwendet werden.

#### **Module über Modbus-Register 4007 adressieren**

- Ø Um ein DC-DC-Modul (Slave-Module) zu adressieren, in Register 4007 eingeben:
	- − 0 = Alle Slave-Module ansprechen.
	- − 1 n = Gewähltes Slave-Modul ansprechen.

#### **Module über Slave-ID (Unit-ID) adressieren**

1. Modbus-Register 4011 auf 1 setzen.

- <span id="page-66-0"></span>2. Um ein Modul direkt im Modbus-Register anzusprechen:
	- − Im Feld "Slave-ID" die Adresse des gewünschten Moduls angeben.
	- − Zusammensetzung der Modul-Adresse beachten.

![](_page_66_Picture_436.jpeg)

Definition: Zusammensetzung der Modul-Adresse Tab. 24

### **Modbus-Register-Map**

- Grundeinstellungen: Adressbereich 1000 bis 1999
- Infosystem: Adressbereich 2000 bis 2399
- Alarm- und Warnmeldungen: Adressbereich 2400 bis 3999
- Prozess-Soll-Werte: Adressbereich 4000 bis 4999
- Prozess-Ist-Werte: Adressbereich 5000 bis 5999

![](_page_66_Picture_437.jpeg)

![](_page_67_Picture_620.jpeg)

![](_page_68_Picture_679.jpeg)

6 1. Wert gilt für TruConvert DC 1008, 2. Wert in Klammern gilt für Tru-Convert DC 1010.

![](_page_69_Picture_740.jpeg)

![](_page_70_Picture_584.jpeg)

<span id="page-71-0"></span>![](_page_71_Picture_420.jpeg)

Modbus-Register-Map Tab. 25

# **7.5 Leistungsübertragung**

### **Leistungsübertragung ein-/ausschalten**

#### **Voraussetzungen**

- Erstinbetriebnahme wurde durchgeführt [\(siehe "Erstinbetrieb](#page-54-0)[nahme", S. 49\).](#page-54-0)
- Bedienung per webbasierter Bedienoberfläche und/oder Modbus.

#### **Prozess-Soll-Werte eingeben**

1. Auswahl eines DC-DC-Moduls (nur relevant, wenn mehrere Module an einer TruConvert System Control angeschlossen sind).
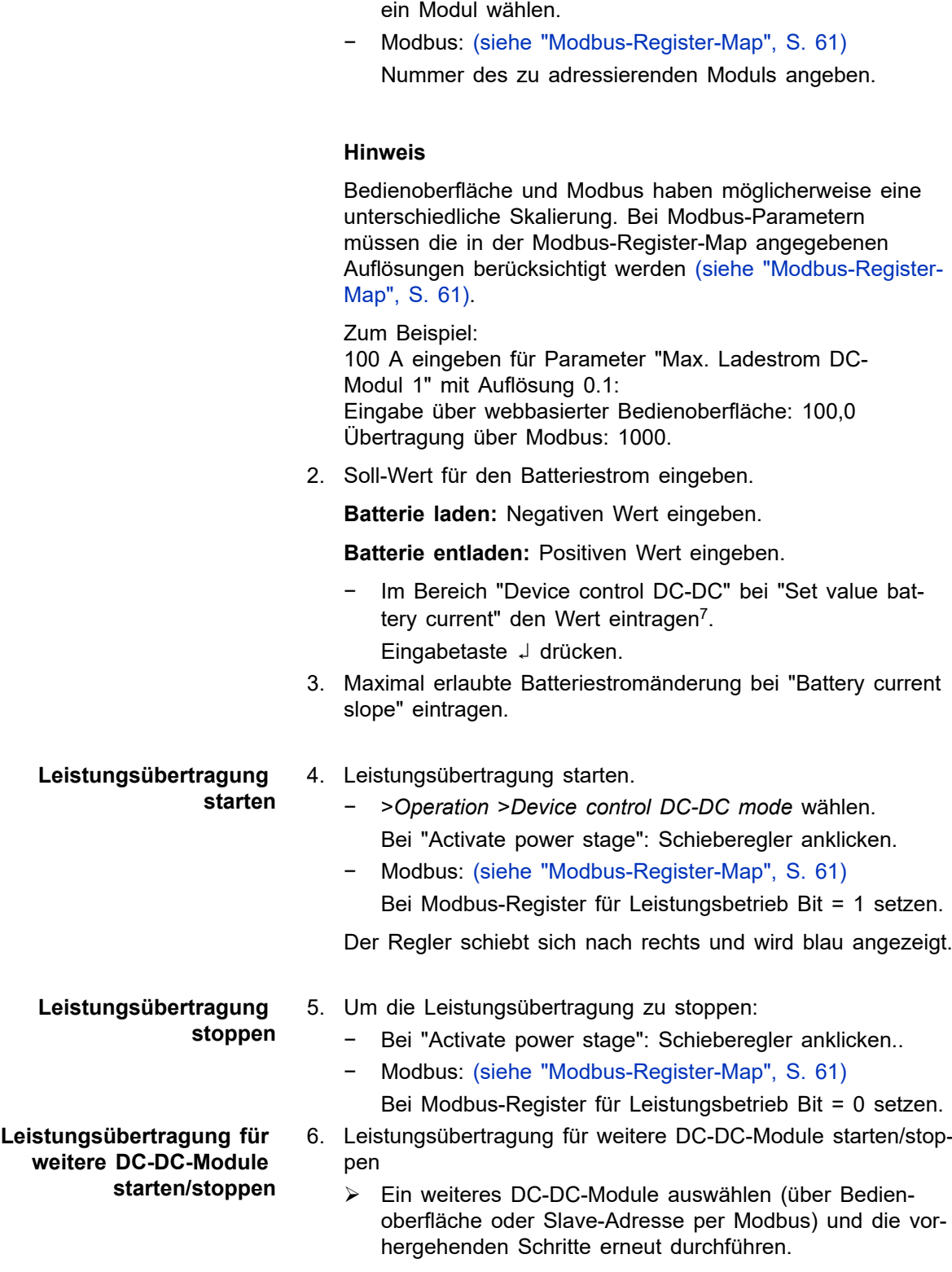

− >*Operation* >*Device control DC-DC mode* wählen.

Im Bereich "Module selection" bei "Select slave module"

7 In der Bedienoberfläche ist das Dezimaltrennzeichen ein Punkt.

#### <span id="page-73-0"></span>**oder**

- Ø Um alle DC-DC-Module gleichzeitig einzuschalten:
- − Im Bereich "Module selection" bei "Select slave module" = "All modules" wählen.
- − Modbus: [\(siehe "Modbus-Register-Map", S. 61\)](#page-66-0) Nummer des zu adressierenden Slaves = "0" angeben.
- Ø Leistungsübertragung starten.

## **7.6 Meldungen anzeigen und zurücksetzen**

## **Meldungen in der webbasierte Bedienoberfläche anzeigen**

Für das Ablesen der anstehenden Meldungen gibt es verschiedene Möglichkeiten:

- Statusleiste: Art und Anzahl der anstehenden Meldungen..
- Hauptmenü "Message History", : Art, Code, Modul, Datum/ Uhrzeit.
- Aufklappbare Seitenleiste: Art, Anzahl, Code, Modul, Datum/ Uhrzeit und Meldetext.

Liegt eine Meldung vor, ist das Icon für Meldungen in der Seitenleiste orange oder rot eingefärbt <sub>in</sub>. Liegen nur Warnungen vor, ist das Icon orange. Liegt mindestens ein Alarm vor, wird das Icon rot dargestellt. **Meldungen anzeigen**

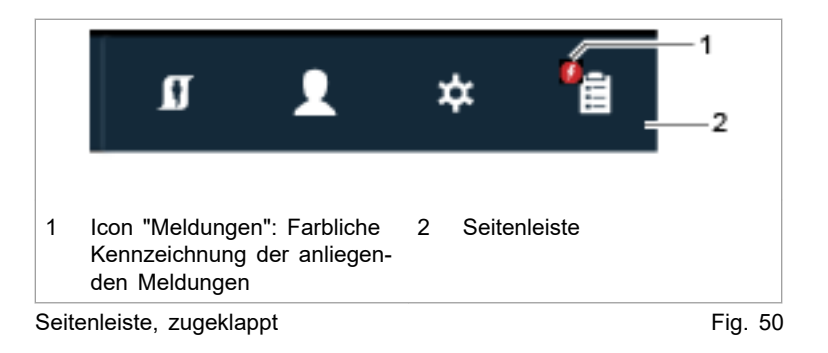

1. In der Seitenleiste auf das Icon  $\frac{e}{\sqrt{2}}$  klicken, um die Meldungen anzuzeigen.

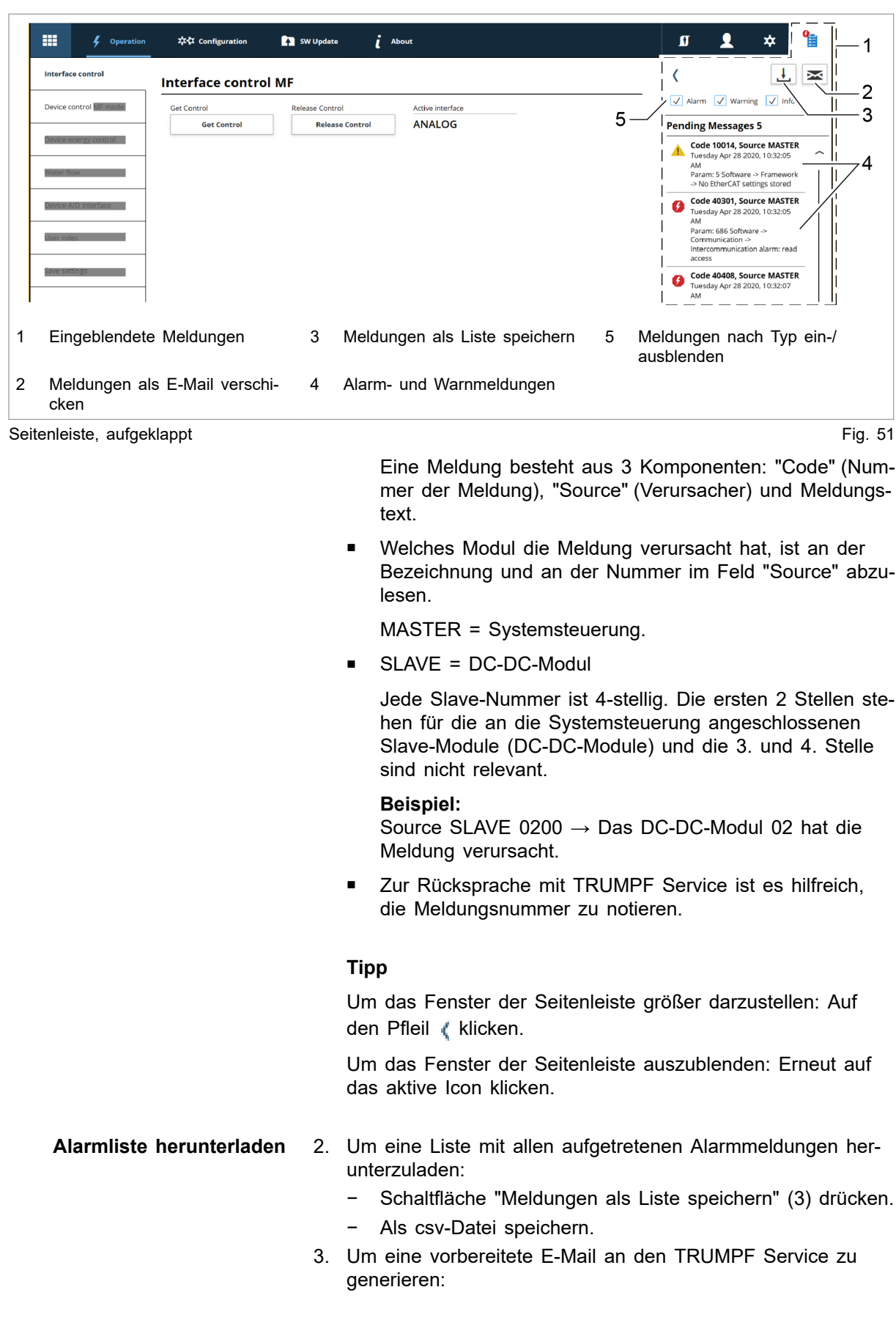

- − Schaltfläche "Meldungen als E-Mail verschicken" (2) drücken.
- − Download "speichern" drücken, um die zip-Datei auf dem PC zu speichern.
- − Das E-Mail-Programm öffnet sich und zeigt eine vorbereitete E-Mail.
- − Die auf dem PC unter >*Downloads* gespeicherte zip-Datei als Anhang anfügen.

#### **Meldungen zurücksetzen**

- 4. In der Seitenleiste auf das Icon la klicken, um die Meldungen anzuzeigen.
- 5. "Reset" drücken.

Das Icon wird wieder weiß. Alle Meldungen wurden zurückgesetzt.

6. Meldungen ausblenden:

Um das Fenster der Seitenleiste auszublenden: Erneut auf das aktive Icon klicken.

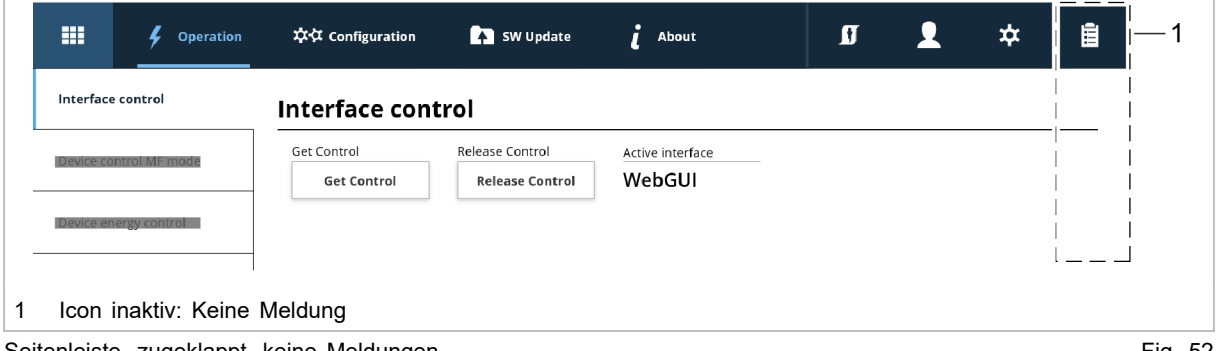

Seitenleiste, zugeklappt, keine Meldungen Fig. 52 statten für der Statten Fig. 52 statten Fig. 52 statten füg.

- 7. Um geziehlt die Meldungen eines einzelnen Moduls zurückzusetzen:
	- − >*Operation* >*Device control DC-DC mode* wählen.
	- − Im Bereich "Module selection" bei "Select slave module" ein Modul wählen.
	- Im Bereich "Device control DC-DC" "Reset alarms" drücken.

Alle Meldungen des gewählten Moduls werden zurückgesetzt.

#### **Wenn die Meldung nicht zurückgesetzt wird:**

- Ø Wenn bei "Source" = MASTER angezeigt wird, bei "Select slave module" = "All modules" wählen. Alle Meldungen werden zurückgesetzt, einschließlich der Meldungen vom Master (Systemsteuerung).
- Ø Wenn bei "Source" = SLAVE 1 angezeigt wird, bei "Slave module selection" = "Module 1" wählen, um nur die Meldungen von Slave 1 und dessen Subslaves zurückzusetzen.

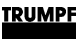

### **Modbus: Meldungen anzeigen und zurücksetzen**

Es gibt 3 verschiedene Meldungsarten: Alarm, Warnung und Info.

Die Anzahl der anliegenden Meldungen können pro Meldungsart abgefragt und die Meldungsnummern ausgelesen werden. Anschließend können die Meldungen dem DC-DC-Modul zugeordnet werden, welches die Meldung verursacht hat.

#### **Anzahl anliegender Meldungen anzeigen**

1. Anzahl der aktuellen Alarm-/Warn-/Info-Meldungen auslesen, die am gesamten System aufgetreten sind [\(siehe "Modbus-](#page-66-0)[Register-Map", S. 61\)](#page-66-0).

Slave-Adresse = 0

Die Anzahl aller im System aufgetretenen Meldungen wird ausgegeben.

2. Anzahl der aktuellen Alarm-/Warn-/Info-Meldungen auslesen, die an einem einzelnen DC-DC-Modul aufgetreten sind.

Slave-Adresse = 1 bis n

Die Anzahl, der an diesem DC-DC-Modul aufgetretenen Meldungen, wird ausgegeben.

### **Meldungsnummern auslesen**

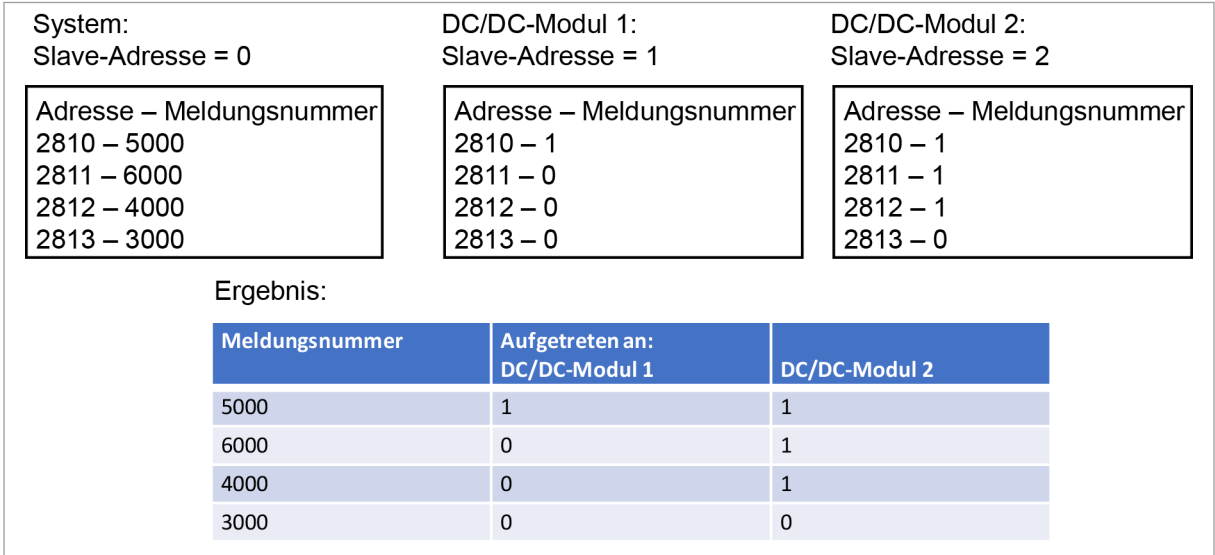

Meldungen auslesen und jeweiligem DC-DC-Modul zuordnen Fig. 53

3. Meldungsnummern auslesen (Alarm-/Warn-/Info-Meldungen 1 bis 20), die am gesamten System aufgetreten sind .

#### Slave-Adresse = 0

Alle Meldungsnummern, der im System aufgetretenen Meldungen, werden in einer Übersichtsliste ausgegeben. Die

Meldungsnummern werden in der Reihenfolge ihres auftretens ausgegeben.

4. Meldungsnummern auslesen (Alarm-/Warn-/Info-Meldungen 1 bis 20), die an einem einzelnen DC-DC-Modul aufgetreten sind.

Slave-Adresse = 1 bis n

Pro DC-DC-Modul wird ausgegeben, welche der im System aufgetretenen Meldungen von diesem DC-DC-Modul verursacht wurde. Die Adresse repräsentiert die Meldungsnummer, welche in der Übersichtsliste (Slave-Adresse = 0) dort gespeichert wurde. Der an dieser Adresse hinterlegte Wert kann 0 oder 1 sein.

Wert = 1, diese Meldung liegt am DC-DC-Modul an.

Wert = 0, diese Meldung liegt nicht am DC-DC-Modul an.

**Meldungen zurücksetzen**

- 5. Alle Meldungen zurücksetzen [\(siehe "Modbus-Register-Map",](#page-66-0)  [S. 61\):](#page-66-0)
	- − Slave-Adresse = 0
	- $Wert = 1$

Alle Meldungen wurden zurückgesetzt. Es liegen keine Meldungen mehr an.

Bleibt die Ursache einer Meldung bestehen, wird diese Meldung erneut angezeigt.

# **7.7 Überlast**

Um Lastspitzen beim Anfahren von Motoren oder starten von Geräten zuzulassen, können die Module im Überlastbetrieb gefahren werden. Diese Betriebsweise ist nur für kurze Zeit zulässig und wird entsprechend vom System geregelt.

Die Überlast wird separat für jede Phase überwacht und geregelt.

# **Mit Überlast betreiben**

#### **Hinweis**

Überlastbetrieb ist nur für das Gerät TruConvert DC 1008 möglich.

Überlastbetrieb ist nur im Umgebungstemperaturbereich von -5°C bis 40°C und bei einer Batteriespannung >30 V möglich.

#### **Über Bedienoberfläche**

- 1. >*Operation* >*DC-DC module settings* wählen.
- 2. Im Bereich "Battery terminal settings" bei "Maximum charge/ discharge current":

Maximalwerte für Strom hochsetzen.

Batteriestrom erhöhen bis max ±250 A.

3. Bei "Maximum power":

Maximalwerte für Leistung hochsetzen.

Batterieleistung erhöhen bis max 12000 W.

4. Leistungsübertragung starten.

Sobald ein höherer Batteriestrom und eine höhere Batterieleistung als bei Nennleistung abgerufen wird, kann das System diesen für eine gewisse Zeitspanne liefern.

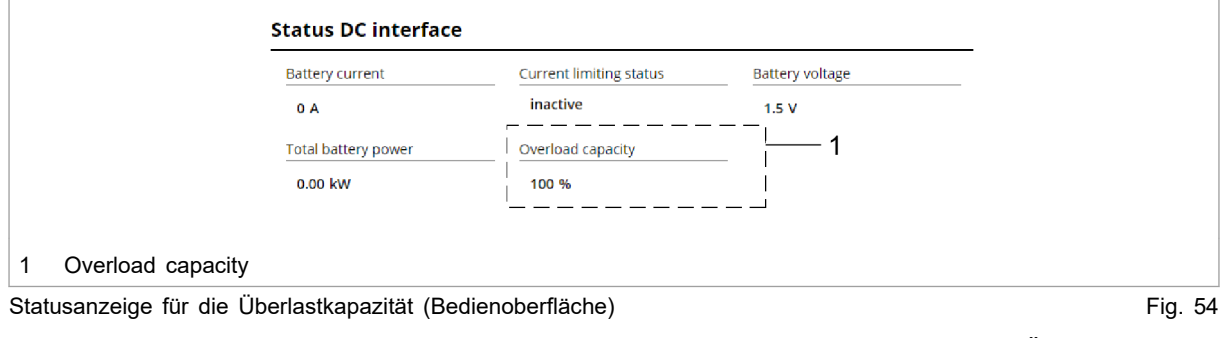

Im Bereich "Status DC interface" werden die Überlastkapazitäten angezeigt.

Während des Überlastbetriebs verringert sich die Überlastkapazität kontinuierlich. Die noch vorhandene Überlastkapazität wird auf der Bedienoberfläche in Prozent angezeigt. Sobald die Überlastkapazität auf "0 %" heruntergelaufen ist, ist nur noch ein Betrieb mit Nennscheinleistung möglich.

Um die Überlastkapazität wieder herzustellen, muss das DC-DC-Modul eine Zeit lang mit weniger als 90 % oder weniger als 80 % der Nennleistung betrieben werden.

5. Maximalwerte für Strom hochsetzen. **Über Modbus**

> Modbus-Register 4106/4109 "Maximum battery current during charging/discharging".

Modbus: [\(siehe "Modbus-Register-Map", S. 61\)](#page-66-0)

6. Maximalwerte für Leistung hochsetzen.

Modbus-Register 4121 "Maximum power at DC-terminal".

7. Leistungsübertragung starten.

Modbus-Register 4000 "Power stage configuration" Bit = 1 setzen.

8. Überlastkapazitäten auslesen.

Modbus-Register 5126 "Overload capacity".

## **Beispiele: Überlastkapazität verringern und wieder erhöhen**

<span id="page-79-0"></span>**Überlastkapazität von 100 % auf 0 % verringern** Die Überlastkapazität verringert sich von 100 % auf 0%, wenn das System bei Überlast betrieben wird mit:

- Einem Batteriestrom oder einer Batterieleistung zwischen 100 % und 125 % (der höhere Wert ist relevant). Für 10 Minuten. oder
- Einem Batteriestrom oder einer Batterieleistung zwischen 125 % und 150 % (der höhere Wert ist relevant). Für 1 Minute.

**Überlastkapazität wieder von 0 % auf 100 % erhöhen** Die Überlastkapazität erhöht sich wieder von 0 % auf 100 %, wenn das System bei Normallast betrieben wird mit:

- Einem Batteriestrom oder einer Batterieleistung <90 %. Für 20 Minuten. oder
- Einem Batteriestrom oder einer Batterieleistung <80 %. Für 10 Minuten.

# **7.8 DC-Spannungsstatik**

# **Funktionsbeschreibung DC-Spannungsstatik**

#### **Stromquelle, spannungsabhängige Stromquelle**

Die Geräte der TruConvert DC Serie 1000 sind als Stromquellen konzipiert. Sie können mit Hilfe der Funktion DC-Spannungsstatik auch als spannungsabhängige Stromquelle betrieben werden.

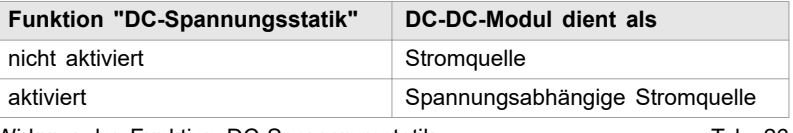

Wirkung der Funktion DC-Spannungsstatik Tab. 26

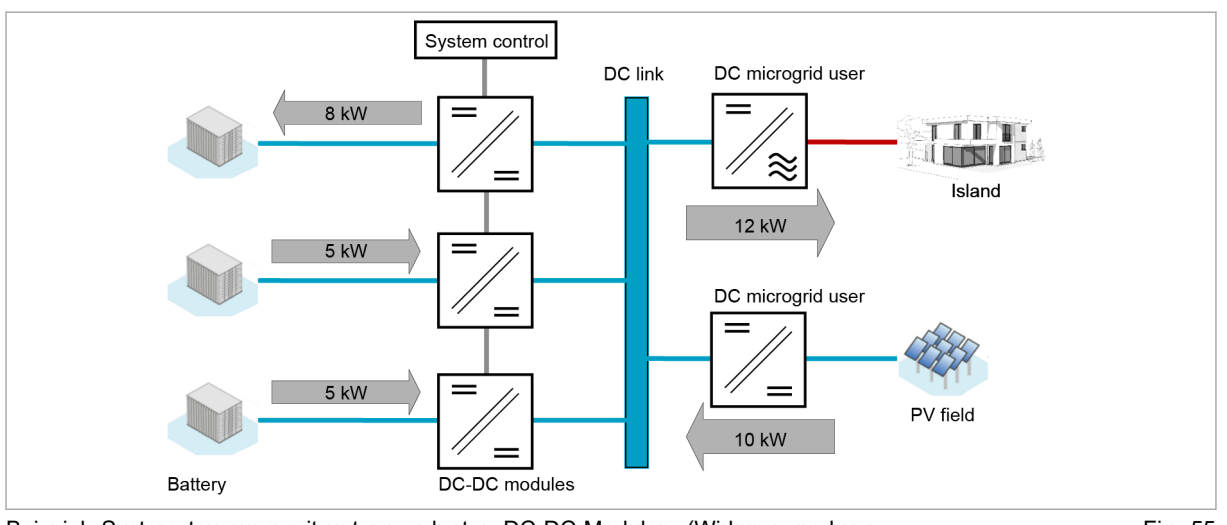

Beispiel: Systemsteuerung mit untergeordneten DC-DC-Modulen. (Wirkungsgrad vernachlässigt.)

### Fig. 55

#### **"DC link voltage droop mode"**

Die Funktion passt den Batteriestrom abhängig von der DC-Zwischenkreisspannung an. So kann die DC-Zwischenkreisspannung mit mehreren, parallel geschalteten DC-DC-Modulen stabilisiert werden, ohne dass eine Hochgeschwindigkeitsdatenkommunikation erforderlich ist.

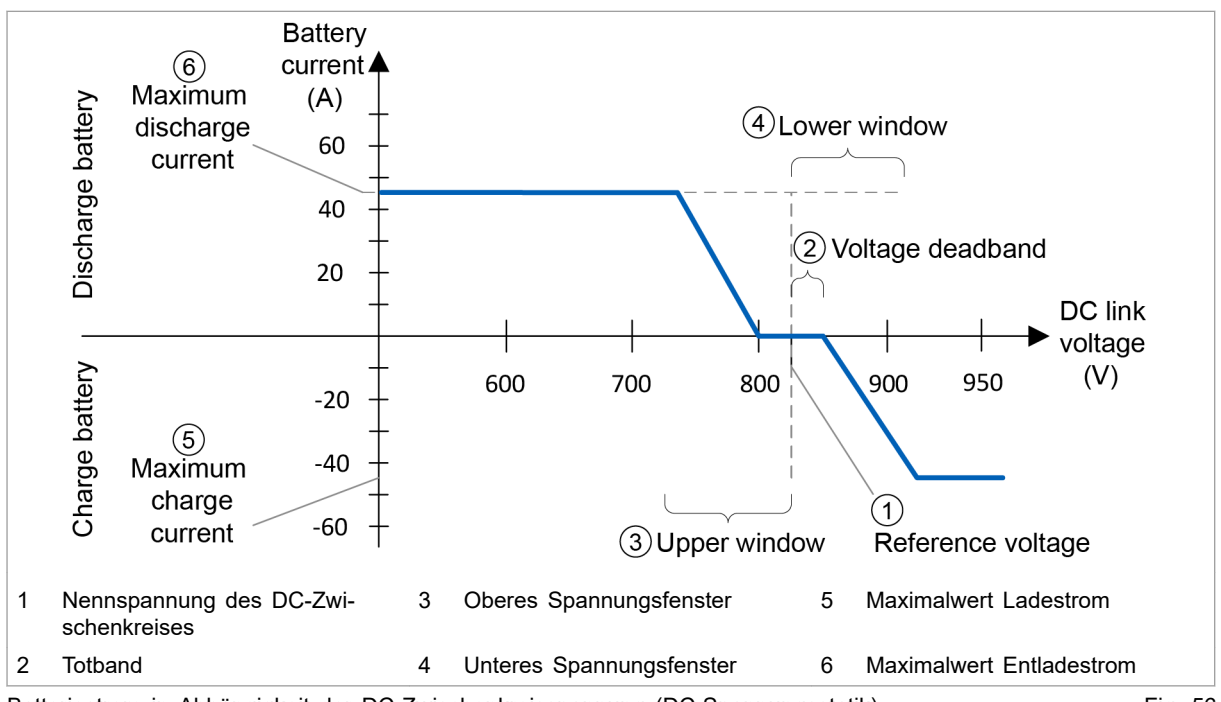

Batteriestrom in Abhängigkeit der DC-Zwischenkreisspannung (DC-Spannungsstatik) Fig. 56

Die nominale DC-Zwischenkreisspannung "Reference voltage" (1) definiert die Referenzspannung, bei der der Batteriestrom 0 A beträgt.

Durch einstellen der Spannungslücke "Voltage deadband" (2), kann ein Gesamttotband definiert werden, in dem der Batteriestrom bei 0 A bleibt. Dies kann hilfreich sein, um eine Hierarchie zu erstellen, wenn mehrere DC-DC-Module parallelgeschaltet sind. Das Gesamttotband liegt symmetrisch um die Referenzspannung. Wenn z. B. "Voltage deadband" auf 5 V eingestellt ist, ergibt sich ein Gesamttotband von 10 V um die Referenzspannung.

#### **Hinweis**

Mindestens 1 DC-DC-Modul oder DC-Zwischenkreis-Teilnehmer muss eine gerade Kennlinie ohne Totband haben. Ansonsten ist die Nennspannung im Leerlauf nicht definiert.

Das obere Fenster "Upper window" (3) und das untere Fenster "Lower window" (4) definieren den Spannungsbereich, über den der Batteriestrom in abhängigkeit der DC-Zwischenkreisspannung eingestellt wird.

Die Maximalwerte für Lade- und Entladestrom (5,6) definieren die obere und untere Stromgrenze der Kennlinie.

Alle Parameter, die die Spannungfenster definieren können individuell für jedes DC-DC-Modul eingestellt werden. Die Spannungsfenster müssen nicht symmetrisch sein, der Betrag des maximale Ladestrom kann vom Betrag des maximalen Entladestroms abweichen.

## **DC-Spannungsstatik einschalten**

Die DC-Statik kann im laufenden Betrieb ein- und ausgeschaltet werden. Sie kann individuell für jedes angeschlossene DC-DC-Modul eingestellt werden.

### 1. >*Operation* >*Device control DC-DC mode* wählen. 2. Um Parameter zu dieser Funktion einzustellen: − Im Bereich "DC link voltage droop mode settings" die gewünschten Werte eintragen. Parameterbeschreibung: [\(siehe "Parametrierung DC-Span](#page-82-0)[nungsstatik", S. 77\).](#page-82-0) 3. Im Bereich "DC link voltage droop mode settings" bei "DC link voltage droop mode": "on" wählen. Die Funktion ist eingeschaltet. 4. Um Parameter zu dieser Funktion einzustellen: Im Registerbereich 4505 – 4508 die gewünschten Werte eintragen. Parameterbeschreibung: [\(siehe "Parametrierung DC-Span](#page-82-0)[nungsstatik", S. 77\).](#page-82-0) **Über Bedienoberfläche Über Modbus**

<span id="page-82-0"></span>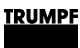

- 5. Um die Funktion "DC link voltage droop mode" zu aktivieren, in Register 4504 eingeben:
	- − 1 = "DC link voltage droop mode" ist aktiv.

# **Parametrierung DC-Spannungsstatik**

Alle einstellbaren Parameter sind in der folgenden Tabelle aufgeführt.

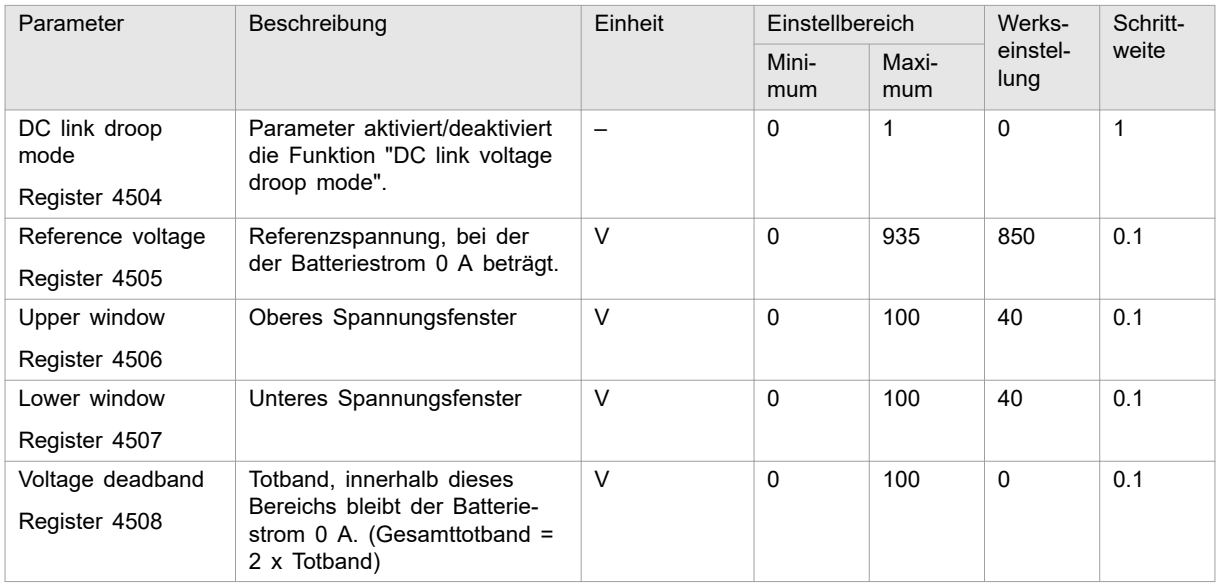

Einstellbare Parameter für "DC link voltage droop mode" Tab. 27

Die Grenzwerte für den Batteriestrom können genau wie im Standard-Stromquellenmodus eingestellt werden [\(siehe "Prozess-](#page-85-0)[Soll-Werte", S. 80\).](#page-85-0)

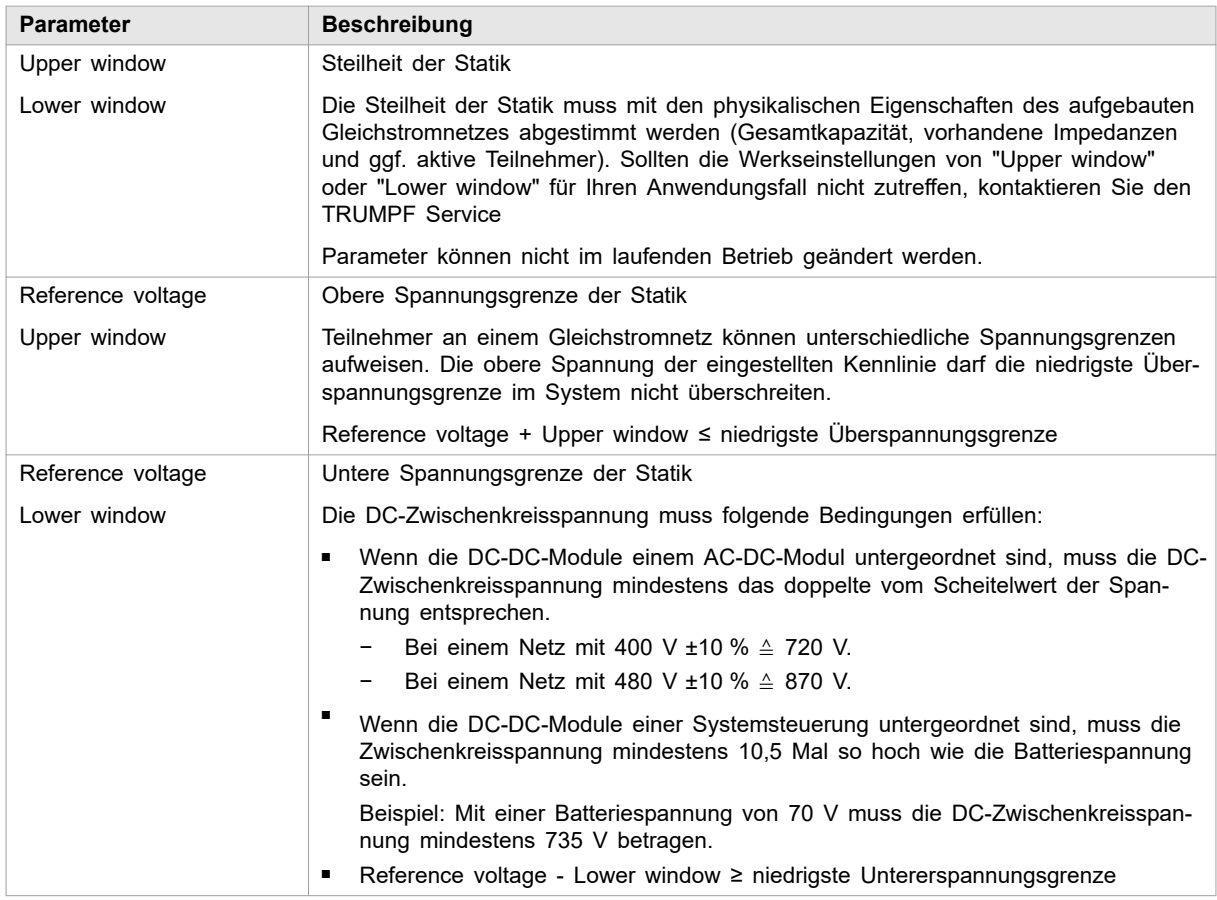

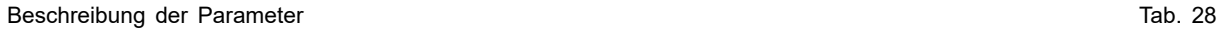

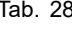

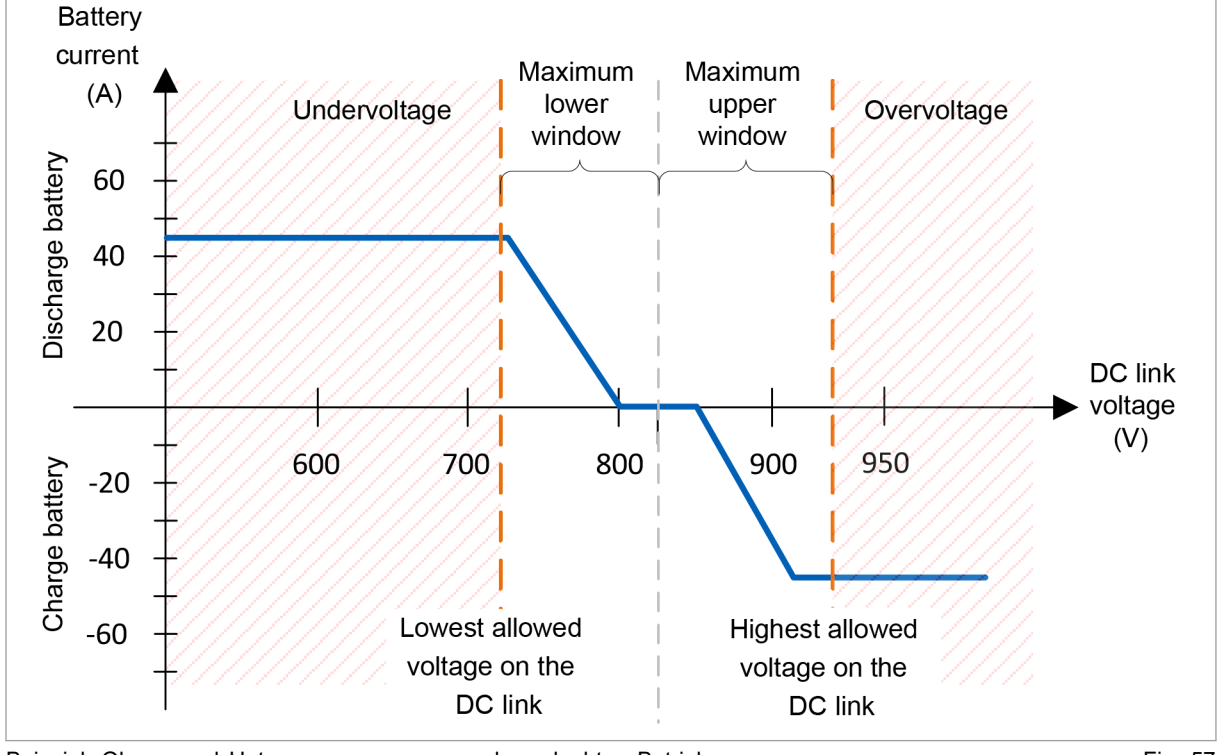

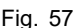

#### **Parameter für DC-Statik eingeben**

- 1. >*Operation* >*DC-DC module settings* wählen. Im Bereich "DC link static mode settings" die gewünschten Werte eintragen.
- 2. Oder: Parameter über Modbus-Register setzen [\(siehe "Mod](#page-66-0)[bus-Register-Map", S. 61\).](#page-66-0)

### **7.9 Ist-Werte**

### **Ist-Werte anzeigen**

1. >*Operation* >*Device control DC-DC mode* wählen.

#### **Hinweis**

Einige Ist-Werte können nur angezeigt werden, wenn ein spezifisches DC-DC-Modul ausgewählt wurde. Um die Ist-Werte für Batteriespannung, DC-Zwischenkreisspannung und Temperatur anzuzeigen, muss das zu adressierenden Slave-Moduls explizit ausgewählt werden. (Z. B. "Select slave module" = "Module 1"

Falls alle Module als Adressaten ausgewählt sind ("Select slave module" = "All modules", wird bei diesen Ist-Werten eine 0 angezeigt.

- 2. Entweder
	- Ø Um die Ist-Werte für ein einzelnes DC-DC-Modul anzuzeigen: Im Bereich "Module selection" bei "Select slave module" ein Modul wählen..

#### **oder**

- Ø Um die Ist-Werte für das gesamte System anzuzeigen: Im Bereich "Module selection" bei "Select slave module" "All modules" wählen..
- 3. Im Bereich "Status DC interface" die Ist-Werte ablesen:
	- − Aktuelle Batteriewerte: "Battery current", "Battery voltage".
	- − Aktuell eingreifenden Regler: Bei "Current limiting status" den aktiven Regler ablesen. Mögliche Regler: Pmax, max. Ladestrom, max. Entlade
		- strom, max. Batteriespannung und min. Batteriespannung.
	- − Aktuelle DC-Zwischenkreisspannung: "DC link voltage".
- 4. Aktuelle Temperaturen anzeigen: Im Bereich "Device temperatures" die Ist-Werte ablesen.
- <span id="page-85-0"></span>− HV module: Hochspannungsleistungsmodul innerhalb des DC-DC-Moduls.
- − LV module: Niederspannungsleistungsmodul innerhalb des DC-DC-Moduls.
- − Air inlet: Vorlauf Luftkühlung.

### **7.10 Prozess-Soll-Werte**

### **Prozess-Soll-Werte einstellen**

Ø Die Prozess-Soll-Werte über die webbasierte Bedienoberfläche einstellen: [\(siehe "Prozess-Soll-Werte einstellen](#page-56-0)  [\(DC-DC module settings\)", S. 51\)](#page-56-0).

#### **oder**

Ø Die Prozess-Soll-Werte über Modbus-Register setzen: [\(siehe "Modbus-Register-Map", S. 61\).](#page-66-0)

## **7.11 Vorladung**

Der DC-Zwischenkreis muss vorgeladen werden, bevor die DC-DC-Module in den Betriebszustand "operation" wechseln. Die Vorladung kann je nach Gerätetyp extern oder intern erfolgen.

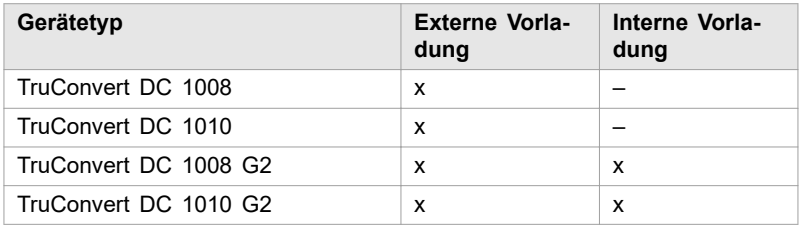

Mögliche Art der Vorladung je nach Gerätetyp Tab. 29

Die DC-DC-Module der TruConvert DC Serie 1000 der zweiten Generation (G2) können Dank einer internen Vorladeeinrichtung die DC-Zwischenkreisspannung selbstständig aufbauen. **Interne Vorladung**

#### **TRUMPF**

Bei interner Vorladung müssen folgende Bedingungen eingehalten werden:

- Die Batteriespannung muss mindestens 15 V betragen.  $U_{\text{Rat}} \geq 15$  V
- Die kundenseitig angeschlossene Kapazität darf 600 µF pro DC-DC-Modul nicht überschreiten.

 $C_{\text{total}} \leq 600 \text{ µF} \times \text{n}$ 

n = Anzahl der DC-DC-Module

Die kundenseitig angeschlossene Entladewiderstände dürfen 2 MΩ pro DC-DC-Modul nicht unterschreiten.

 $R_{discharge}$  ≥ 2 MΩ ÷ n

n = Anzahl der DC-DC-Module

- Die Funktion DC-Spannungsstatik ist eingeschaltet (siehe ["DC-Spannungsstatik", S. 74\)](#page-79-0).
- Nur Geräte der 2. Generation verwenden (G2). Werden Geräte der 1. und 2. Generation gemeinsam eingesetzt, steht die interne Vorladung nicht zur Verfügung.

# **7.12 Datensicherung**

## **Parameter sichern und auf Werkseinstellungen zurücksetzen**

Alle allgemeinen Einstellungen, die unter >*Operation* >*DC-DC module settings* mit "Select slave module" = "All modules" gemacht wurden, können im Gerät gespeichert werden und bleiben bei Neustart sowie Aus- und Einschalten des Geräts erhalten.

Die allgemeinen Einstellungen können als json-Datei exportiert und in ein anderes Gerät importiert werden.

Individuell erstellte Einstellungen für einzelne Module ("Select slave module" = "Module 1" bis "Module n") können nicht gespeichert werden.

#### **Voraussetzungen**

- Bedienung per webbasierter Bedienoberfläche
- Zu speichernde Einstellungen wurden unter >*Operation* >*DC-DC module settings* bei "Select slave module" = "All modules" eingegeben.
- 1. >*Operation* >*Save & restore settings* wählen.
- 2. Im Bereich "Save & restore settings" bei "Customer settings" "Save" wählen, um die aktuellen Einstellungen in der TruConvert System Control zu speichern.

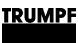

- 3. Im Bereich "Save & restore settings" bei "Customer settings" "Restore" wählen, um die Werkseinstellungen wieder herzustellen.
- 4. Um die aktuellen Einstellungen als Datei auf einem Laufwerk des PCs zu speichern:
	- − Im Bereich "Import & export parameters" bei "Export parameters" auf "Download" drücken.
	- − Im sich öffnenden Browser-Fenster "Speichern unter" wählen.
- 5. Im Bereich "Import & export parameters" drücken, um eine Datei auf einem Laufwerk des PCs zu suchen und zu wählen.
- 6. Um die gewählte Datei auf die Systemsteuerung zu laden:
	- Die Schaltfläche t drücken, um die Datei hochzuladen.
	- − Um die geladenen Einstellungen in der TruConvert System Control dauerhaft zu speichern: Im Bereich "Save & restore settings" bei "Customer settings" "Save" wählen.

## **7.13 Systemkonfiguration**

Wird die Kombination der Geräte geändert, die an die Systemsteuerung angeschlossen sind, muss anschließend die neue Systemkonfiguration über die webbasierte Bedienoberfläche eingegeben werden

# **Systemkonfiguration einstellen**

#### **Voraussetzungen**

- Bedienung per webbasierter Bedienoberfläche
- Geräte (AC-DC-Modul, DC-DC-Module) sind an die Systemsteuerung angeschlossen
- 1. Um die Systemsteuerung und die Module einzuschalten: 24- V-Versorgungsspannung einschalten. **Geräte einschalten**

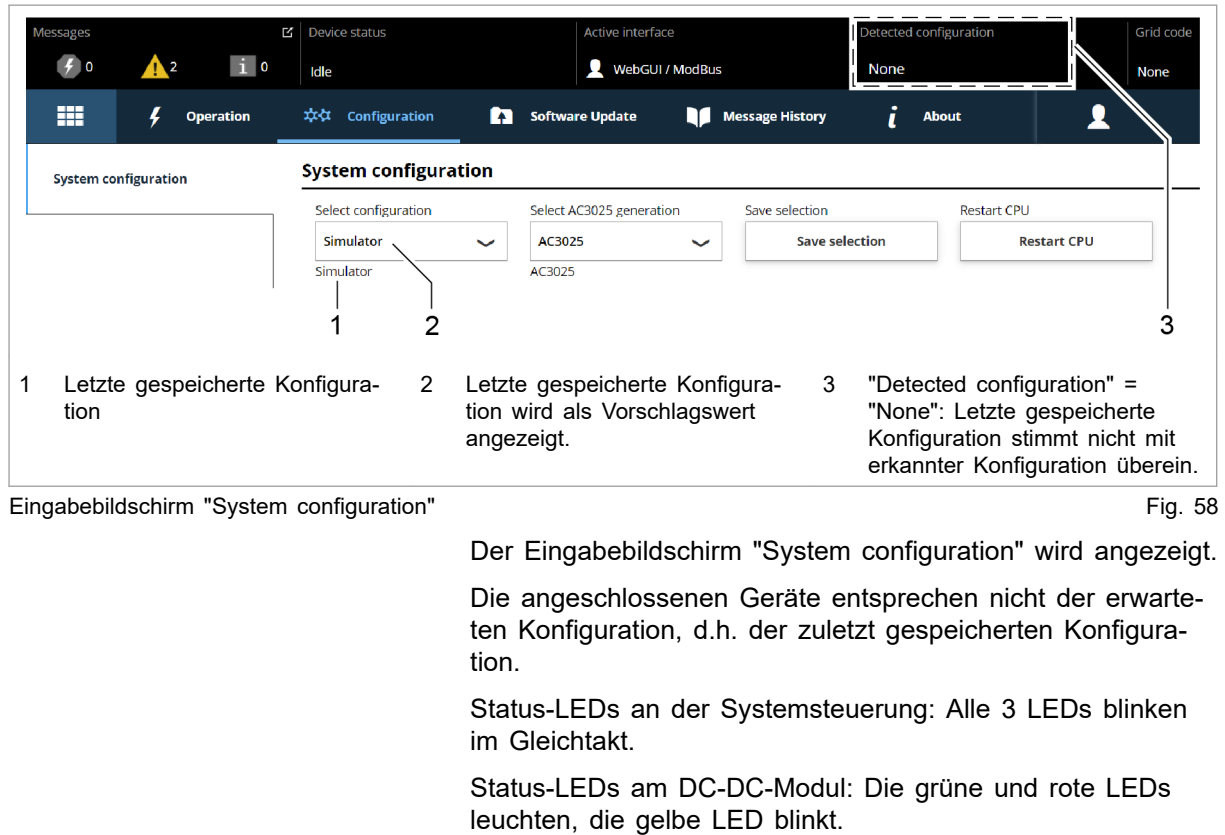

#### **Systemkonfiguration einstellen**

- 2. >*Configuration* >*System configuration* wählen.
	-

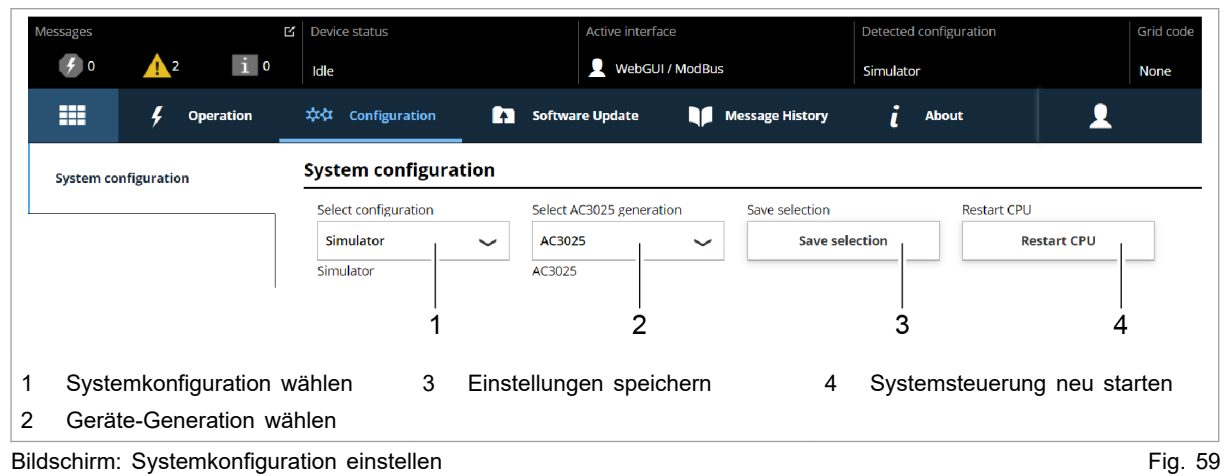

- 3. Bei "Select configuration" die vorliegende Systemkonfiguration wählen:
	- − No configuration Diese Konfiguration tritt nur im Fehlerfall auf, z. B. wenn keine Verbindung zu den Modulen besteht (Kabel prüfen)

oder wenn ein falscher Modul-Typ erkannt wurde (Alarmmeldungen prüfen).

- − Simulator Die Systemsteuerung wird alleine verwendet und angeschlossene Module werden simuliert.
- DC-DC configuration
- An die Systemsteuerung sind nur DC-DC-Module angeschlossen.
- − n\*(AC-DC + m\*DC-DC)

An die Systemsteuerung sind AC-DC- und DC-DC-Module angeschlossen.

- 4. Bei "Select AC3025 generation" die Geräte-Generation wählen: "AC3025".
- 5. Um die Auswahl zu speichern: "Save selection" drücken.
- 6. Um die TruConvert System Control neu zu starten: "Restart CPU" drücken.

Die Systemsteuerung gleicht die eingestellte Systemkonfiguration mit den tatsächlich verbundenen Modulen ab. Stimmen beide Angaben überein, wird in der Statusleiste bei "Detected Configuration" die eingestellte Systemkonfiguration angezeigt.

Weicht die eingestellte Systemkonfiguration von der automatisch erkannten Systemkonfiguration ab, wird in der Statusleiste bei "Detected Configuration" "None" angezeigt. Zusätzlich wird eine Meldung ausgegeben. In der Seitenleiste **d** drücken, um die Meldungen einzublenden.

Status-LEDs am DC-DC-Modul und der Systemsteuerung: Direkt nach dem Neustart sind die LEDs aus. Nach wenigen Sekunden blinkt jeweils die grüne LED.

Das System ist betriebsbereit: Es befindet sich im Betriebszustand "Idle" und der Startbildschirm wird angezeigt.

## **7.14 Systemeinstellungen**

## **Systemzeit einstellen**

Sobald das Gerät mit dem PC verbunden ist, wird die Lokalzeit vom PC in UTC umgerechnet und in die Systemsteuerung als Systemzeit übernommen. **Bedienoberfläche**

> Zusätzlich kann die Übernahme der Systemzeit auch manuell ausgelöst werden.

1. In der Seitenleiste "Einstellungen"  $\star$  klicken.

Die Seitenleiste wird eingeblendet.

2. Um die Systemzeit vom PC in das Gerät zu übernehmen, "Synchronize to local computer" drücken.

Die Systemzeit des PCs wird auf der Bedienoberfläche ("Show advanced settings") angezeigt und auf das Gerät übertragen.

- 3. Um eigene Einstellungen vorzunehmen: Im Bereich "Time and date" auf "Show advanced settings" drücken.
	- − Bei "Time zone" die gewünschte Zeitverschiebung zur UTC wählen.
	- − Am Schiebeschalter "Time format" zwischen 24-Stunden-Anzeige und 12-Stunden-Anzeige wählen.
	- − Bei "Time" und "Date" die gewünschte Uhrzeit und das Datum eingeben.
	- − Anschließend "Submit time and date" drücken.

## **Netzwerkeinstellungen ändern**

#### **Hinweis**

Netzwerkeinstellungen können nur über die webbasierte Bedienoberfläche geändert werden.

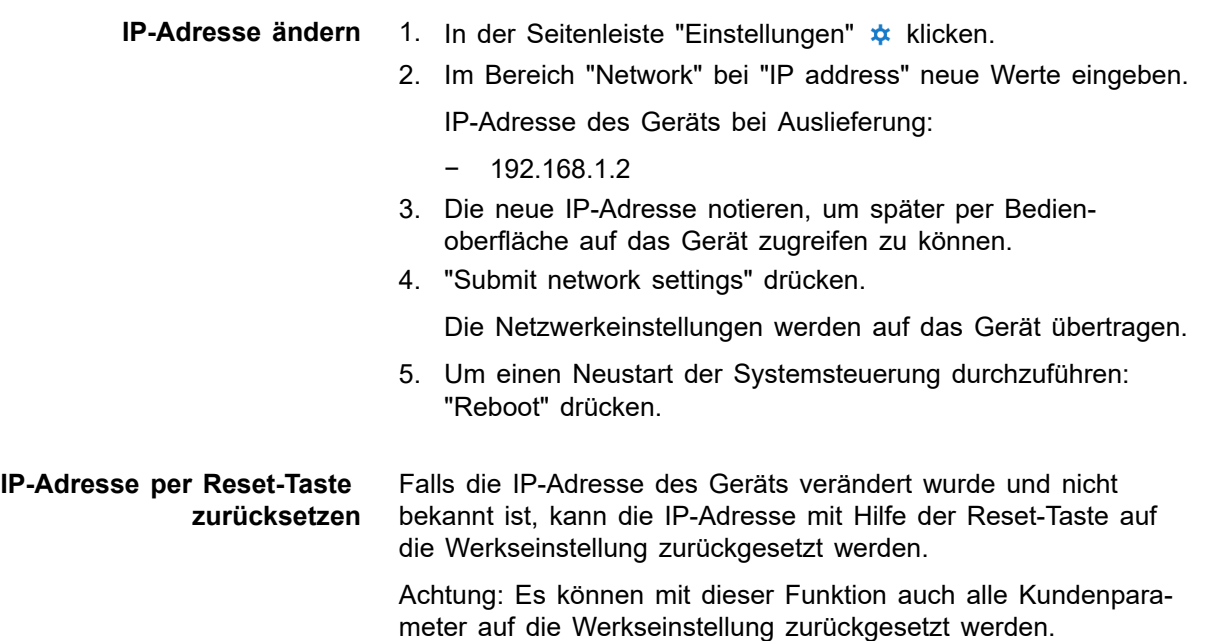

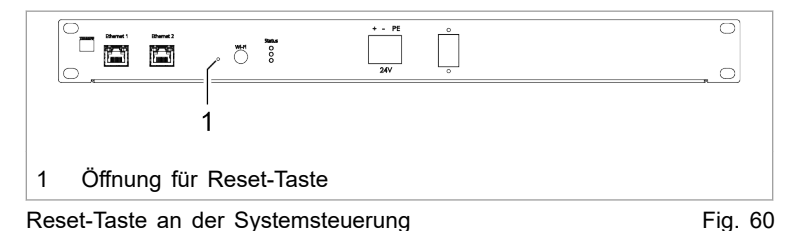

6. Eine feine Stiftspitze oder ein Stück Draht in die Öffnung für die Reset-Taste stecken, die Reset-Taste drücken .

- − 3 5 Sekunden drücken: IP-Adresse wird auf die Werkseinstellung zurückgesetzt.
- 10 Sekunden drücken: Alle Geräteparameter werden auf die Werkseinstellung zurückgesetzt.

Nach dem Reset führt die Bedieneinheit automatisch einen Neustart durch.

- **Netzwerkeinstellungen ändern (IP-Subnet und - Gateway)**
- 7. In der Seitenleiste "Einstellungen"  $\star$  klicken.
- 8. Im Bereich "Network" neue Werte eingeben.

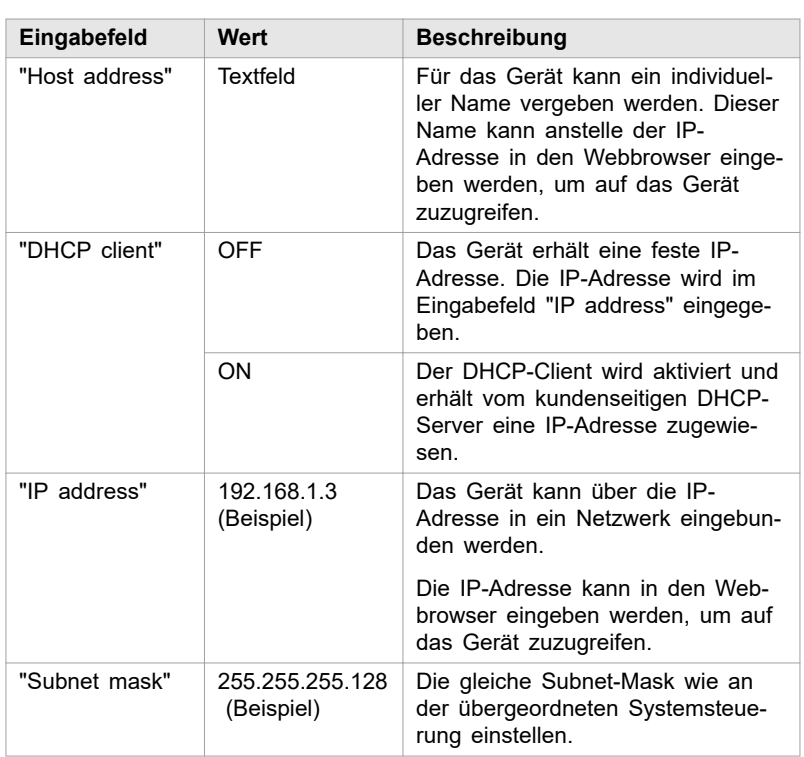

Eingabefelder für Netzwerkeinstellungen Tab. 30

- 9. "Submit network settings" drücken.
	- Die Netzwerkeinstellungen werden auf das Gerät übertragen.
- 10. Um einen Neustart der Systemsteuerung durchzuführen: "Reboot" drücken.

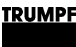

## **7.15 Software-Update**

# **Software-Update durchführen**

### **Voraussetzungen**

- Bedienung per webbasierter Bedienoberfläche
- Zip-Datei mit neuer Software auf PC gespeichert.
- 1. >*Software Update* wählen.
- 2. Im Bereich "Software update" die Schaltfläche durücken und die zip-Datei öffnen.
- 3. Die Schaltfläche  $\pm$  drücken, um die zip-Datei hochzuladen.

Wenn das Update erfolgreich durchgeführt wurde, führt die Systemsteuerung automatisch einen Neustart durch.

### **Tipp**

Um sicherzustellen, dass die neue Software fehlerfrei übernommen wird, zusätzlich einen manuellen Neustart des Generators durchführen.

# **7.16 Geräte-Informationen**

## **Geräte-Informationen anzeigen**

### **Systemsteuerung**

- 1. >*About* wählen.
- 2. Im Bereich "Software package" die Angaben zum installierten Software-Paket ablesen.

Relevante Angaben sind: "Integration level" und "Buildnumber".

- 3. Im Bereich "System control" individuelle Informationen zur Systemsteuerung ablesen:
	- − Bei "Software version application" und "Software version bootloader" die Software-Stände auf der Systemsteuerung (Teil des "Software package").
	- − Bei "Serial number" die Seriennummer der Systemsteuerung.

#### **Software-Stand und Seriennummer ablesen**

4. Im Bereich "Module selection" die Anzahl der verfügbaren DC-DC-Module bei "Available slave modules" ablesen.

Das DC-DC-Modul, das direkt mit dem Datenkabel an die Systemsteuerung angeschlossen ist, ist "Module 1". Das nächste DC-DC-Modul, das an Datenausgang "OUT" von "Module 1" angeschlossen ist, ist "Module 2" usw.

- <span id="page-93-0"></span>5. Bei "Select slave module" gewünschtes DC-DC-Modul wählen.
- 6. Im Bereich "DC-DC module" bei "Software version application" und "Software version bootloader" die Software-Stände auf dem DC-DC-Modul ablesen (Teil des "Software package").
- 7. Bei "Serial number" die Seriennummer des DC-DC-Moduls ablesen.

#### **Tipp**

Die Seriennummern der Systemsteuerung und der Module können auch per Modbus abgefragt werden [\(siehe "Modbus-](#page-66-0)[Register-Map", S. 61\)](#page-66-0).

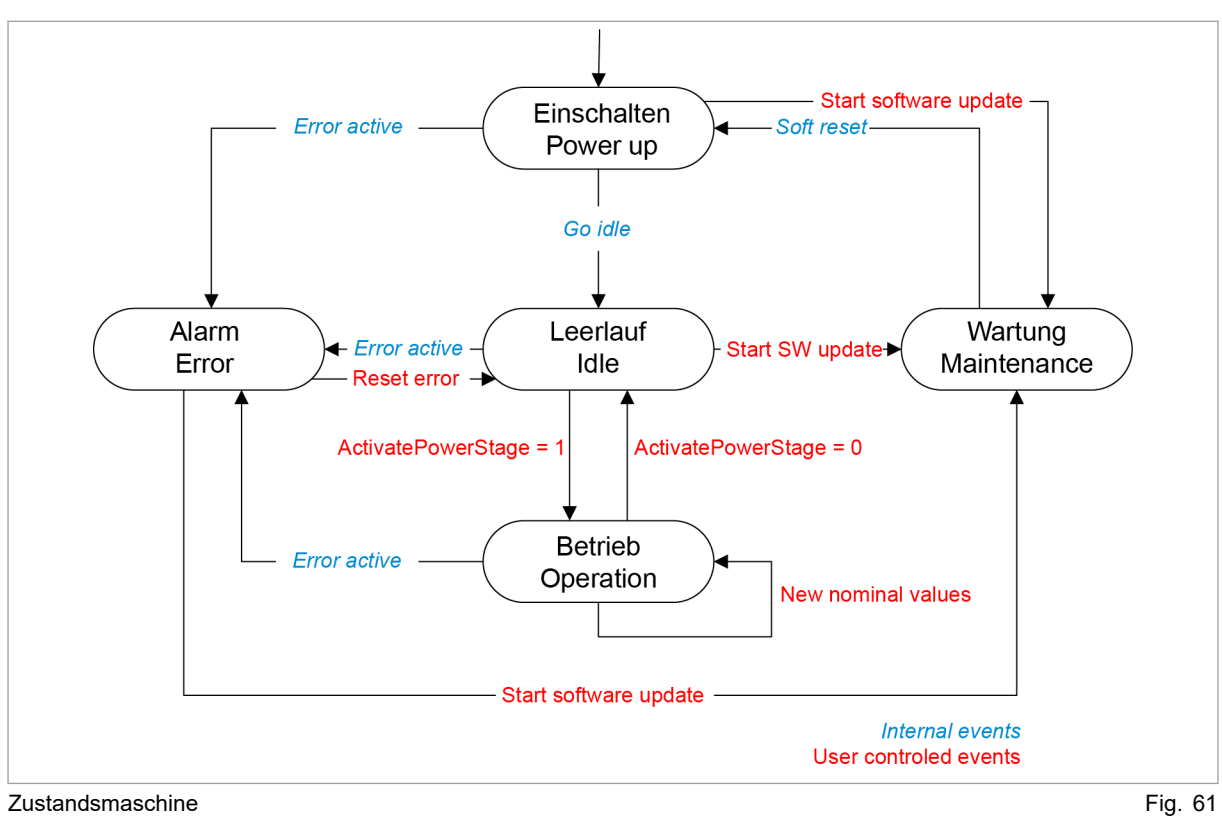

## **7.17 Zustandsdiagramm**

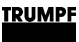

### **8. Wartung**

#### **Hinweis**

#### **Gehäuse nicht öffnen**

Das Gehäuse des Generators ist mit Aufklebern versiegelt. Das Beschädigen der Siegel, bzw. das Öffnen des Gehäuses, beeinträchtigt die Gewährleistung.

## **8.1 Regelmäßige Kontrolle der Umgebungsbedingungen**

Bei schlechten Umgebungsbedingungen, z.B. Luft mit Öl-, Staub- und leitfähigen Bestandteilen, können die Lüfter Partikel ansaugen, die das Modul beschädigen. Deshalb soll die Umgebung möglichst sauber gehalten werden.

### **8.2 Reinigen**

Bei Bedarf das Modul mit trockenem Tuch reinigen.

## **8.3 Lüfter tauschen**

Die Betriebsstunden des Lüfters werden gezählt. Nach Ablauf der erlaubten Laufzeit gibt das Modul eine Meldung aus.

TRUMPF empfiehlt, den Lüfter nach 6 Jahren Betriebsdauer zu tauschen.

Ø Lüfter nur von TRUMPF Personal oder von eingewiesener Person tauschen lassen.

# **8.4 Software-Updates durchführen**

Software-Updates können nur über die Bedienoberfläche durchgeführt werden.

Ø Software-Updates für das PCS nur von TRUMPF Personal durchführen lassen oder nach Absprache mit TRUMPF Personal selbst durchführen.

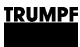

### **9. Fehlersuche**

### **9.1 Störungsanzeige und Meldungen**

Störungen werden an verschiedenen Stellen angezeigt:

- Status-LEDs am DC-DC-Modul.
- Status-LEDs an der TruConvert System Control.
- Auf der webbasierten Bedienoberfläche.
- Über Modbus.

### **Störungsanzeige an den LEDs**

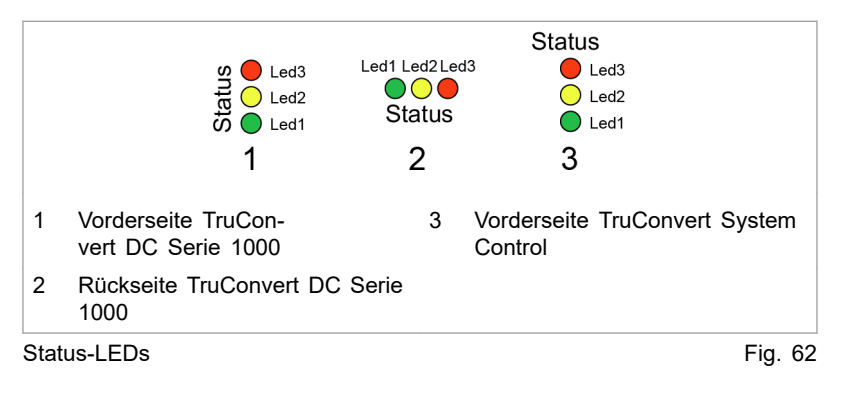

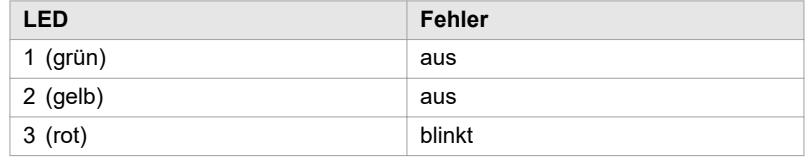

Anzeige der Status-LEDs bei Störung Tab. 31

### **9.2 Meldungen**

Es wird unterschieden zwischen Alarmmeldungen und Warnmeldungen.

Bei schwerwiegenden Störungen wird der Leistungsbetrieb automatisch abgeschaltet. Das PCS geht in den Alarmzustand und gibt eine Alarmmeldung aus. Der Leistungsbetrieb kann erst wieder gestartet werden, nachdem die Alarmursache beseitigt und die Alarmmeldung zurückgesetzt wurde [\(siehe "Zustandsdia](#page-93-0)[gramm", S. 88\)](#page-93-0). **Alarmmeldung**

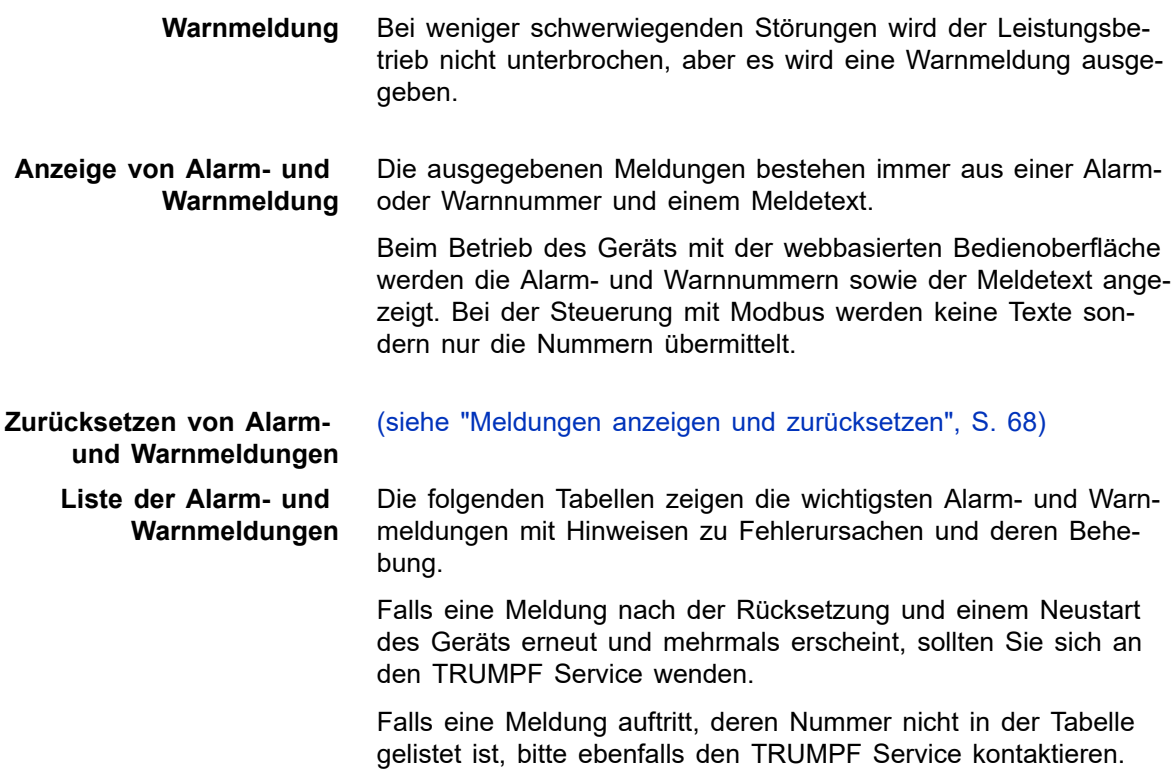

#### **Alarmmeldungen**

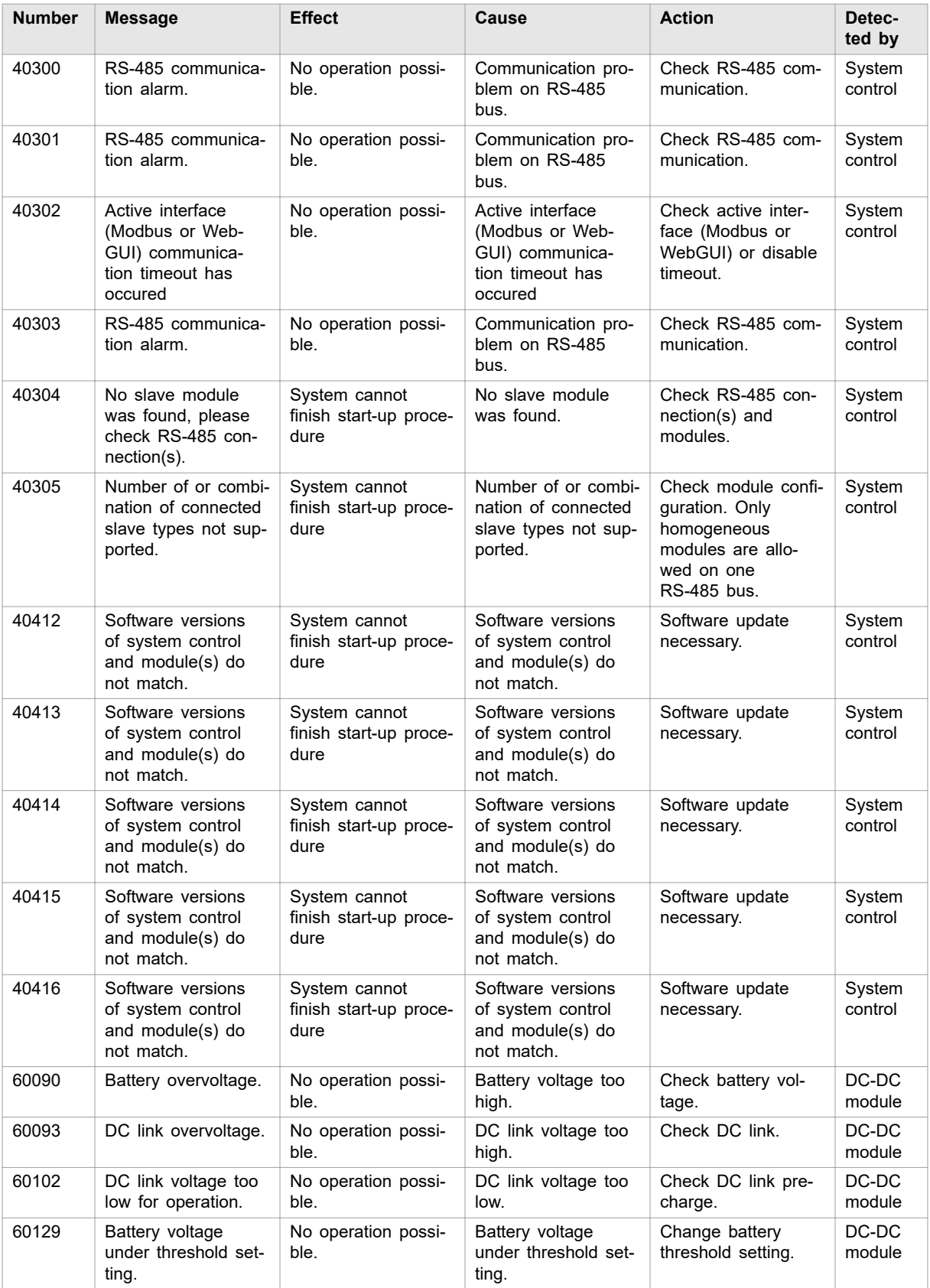

### **TRUMPF**

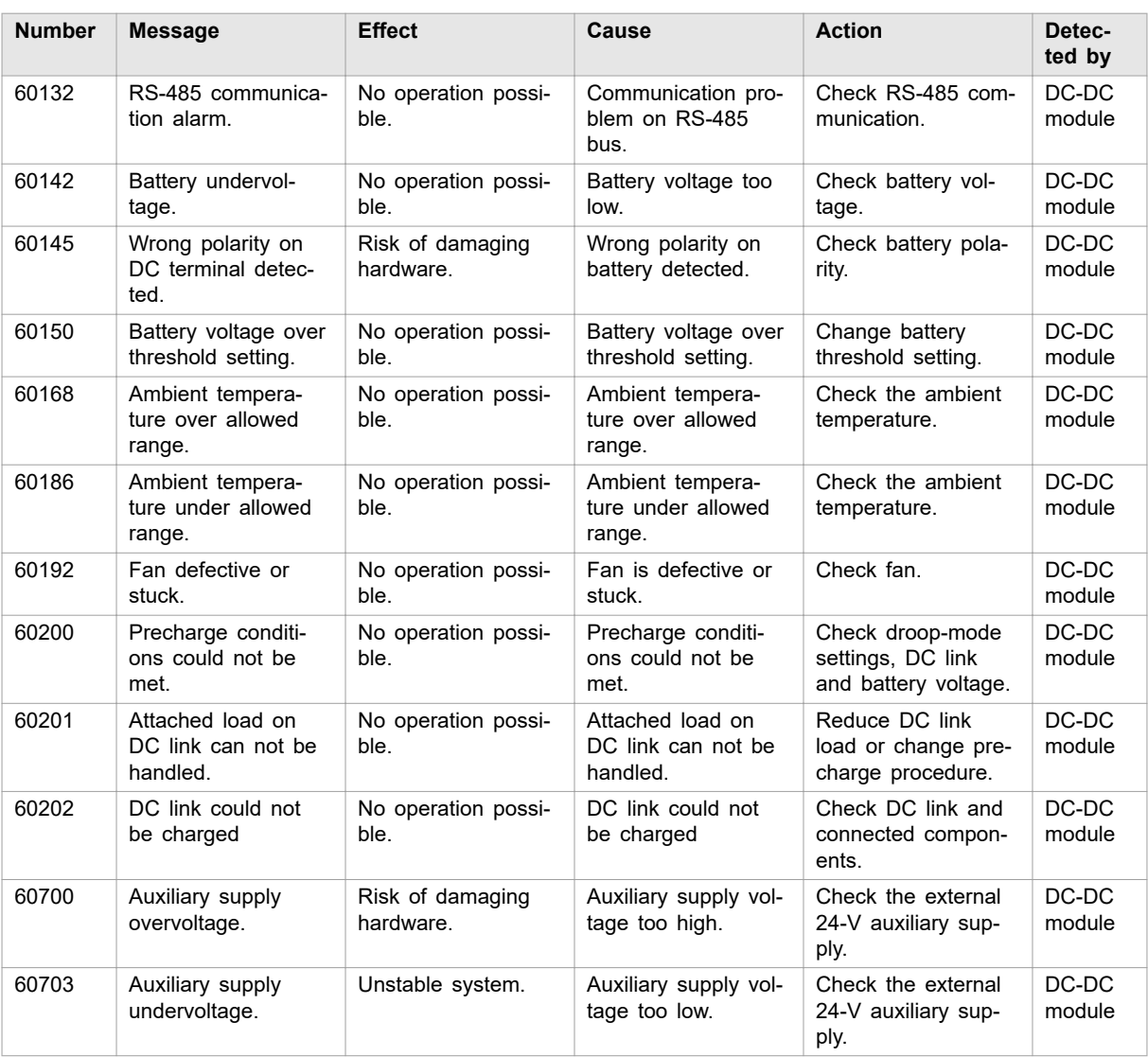

Alarmmeldungen Tab. 32

### **Warnmeldungen**

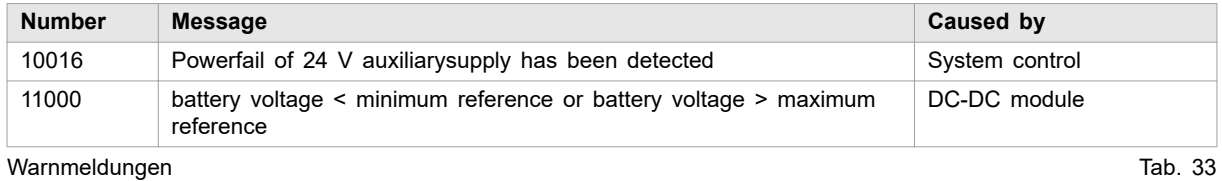

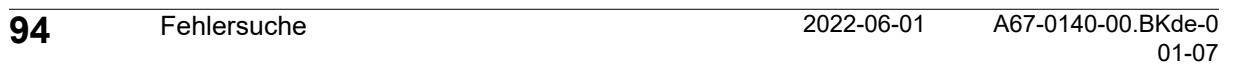

**TRUMPF**